# SIDII

**SISTEMA DE INTEGRAÇÃO DE DADOS COM O INSTITUTO DE IDENTIFICAÇÃO DE MS GONÇALO PEREIRA** 

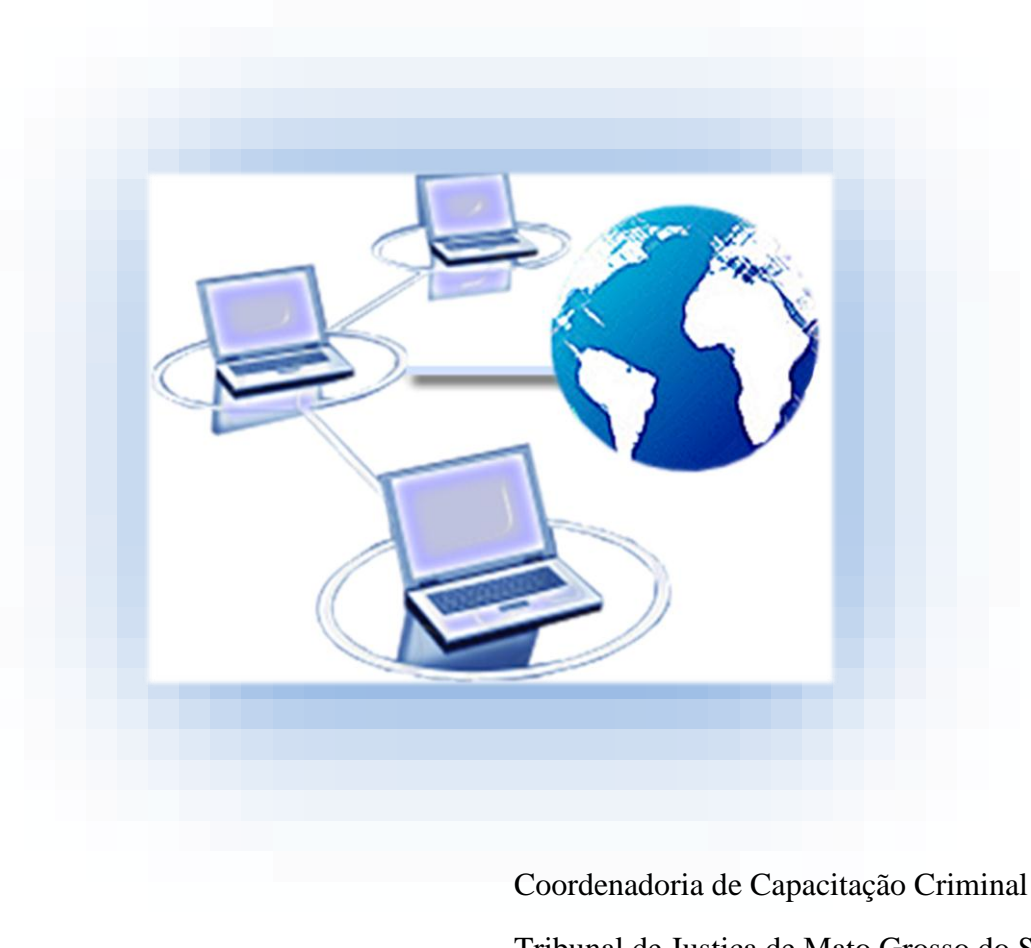

Tribunal de Justiça de Mato Grosso do Sul 2017

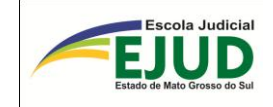

**Poder Judiciário do Estado de Mato Grosso do Sul Tribunal de Justiça Escola Judicial de Mato Grosso do Sul**

# **Manual do Operador do SIDII**

(Sistema de Integração de Dados com o Instituto de Identificação "Gonçalo Pereira" do

Estado de Mato Grosso do Sul)

Campo Grande-MS 2017

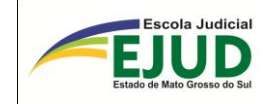

"Em tempos de grandes mudanças e inovações tecnológicas, o diferencial é SER HU-MANO, buscando a excelência profissional com ética e responsabilidade social".

> Jacira Pedrosa 2005

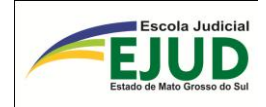

# **AGRADECIMENTOS**

O SIDII nasceu da necessidade de se elaborar um sistema visando ao compartilhamento de informações, de forma mais célere e eficaz, entre o Sistema de Automação da Justiça e o Sistema de Informações Criminais do Instituto de Identificação do Estado de Mato Grosso do Sul.

Nessa busca, a formação de fortes elos entre profissionais do Poder Executivo e do Poder Judiciário resultou em uma cooperação técnica respeitada e eficiente, transformando em realidade o projeto SIDII, que beneficiará um enorme público que labuta na área criminal.

Assim, neste momento, torna-se importante agradecer a todos os servidores do Judiciário que, brilhantemente, uniram esforços para dar sua contribuição ao sucesso na conclusão dos trabalhos. Registra-se a humana compreensão do Juiz Olivar Augusto Roberti Coneglian, da comarca de Campo Grande, e do Juiz Giuliano Máximo Martins, da comarca de Aquidauana. A primordial participação da Chefe de Cartório Cláudia dos Santos Fialho de Campo Grande e da Chefe de Cartório Simone Scheid Rossato de Aquidauana. A minuciosa ajuda dos servidores que estão lotados no Cartório da 2ª Vara Criminal de Campo Grande e da Vara Criminal da comarca de Aquidauana.

E, mais do que justo, um cordial agradecimento aos competentes Analistas de Sistemas Corporativos: Daren Dobrinsky Soares e Marcos Bispo de Oliveira, lotados na Coordenadoria de Desenvolvimento de Sistemas da Secretaria de Tecnologia de Informação deste Tribunal, que transformaram ideias em resultados.

Desejamos, portanto, que o SIDII seja mais um instrumento capaz de dar, aos operadores do direito e aos jurisdicionados, resultados mais céleres e eficazes.

> Alexandre Rosa Camy Diretor da Secretaria de Tecnologia de Informação

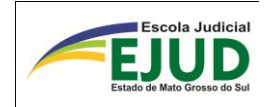

# **LISTA DE ABREVIATURAS E SIGLAS**

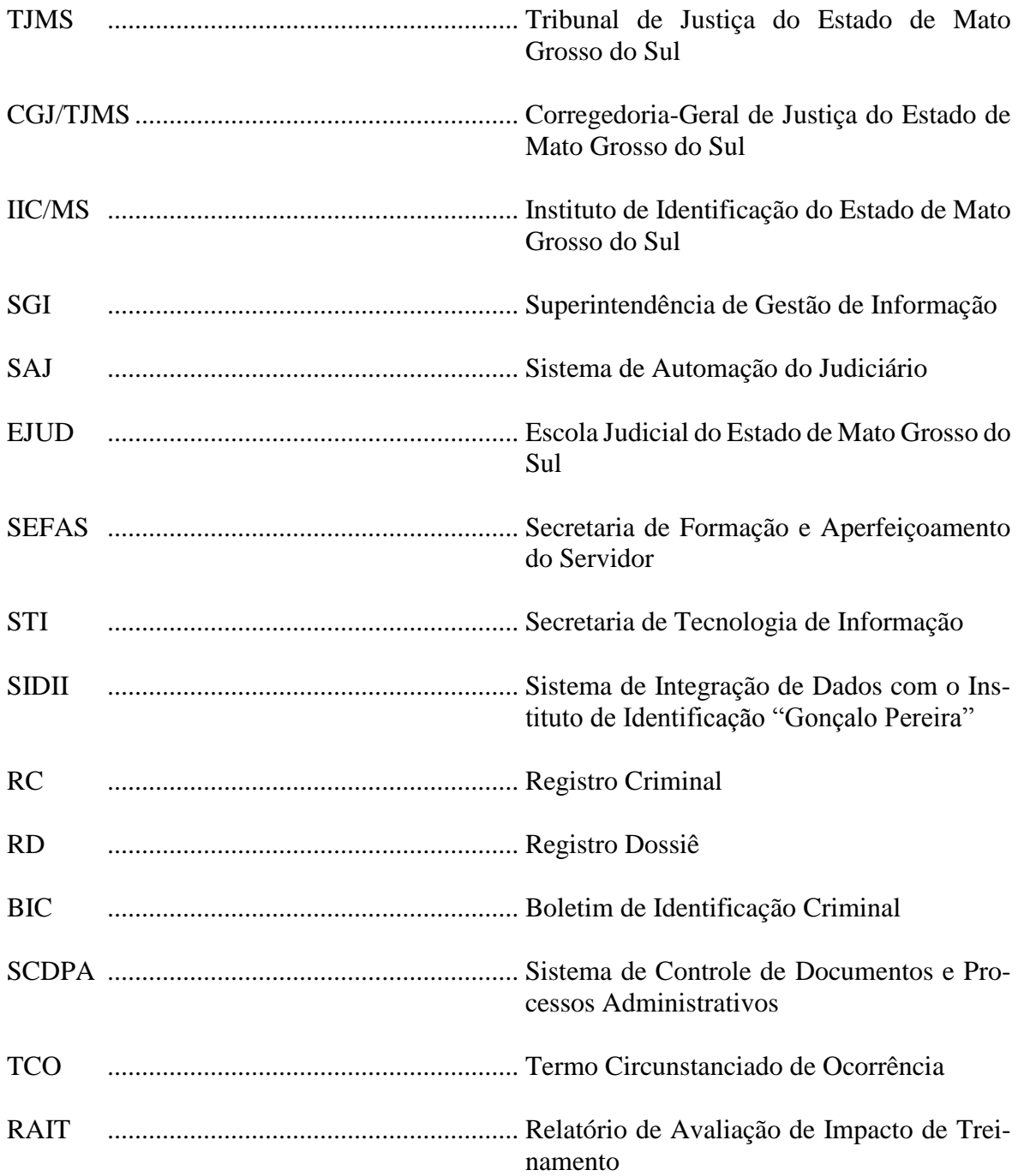

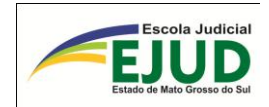

# **SUMÁRIO**

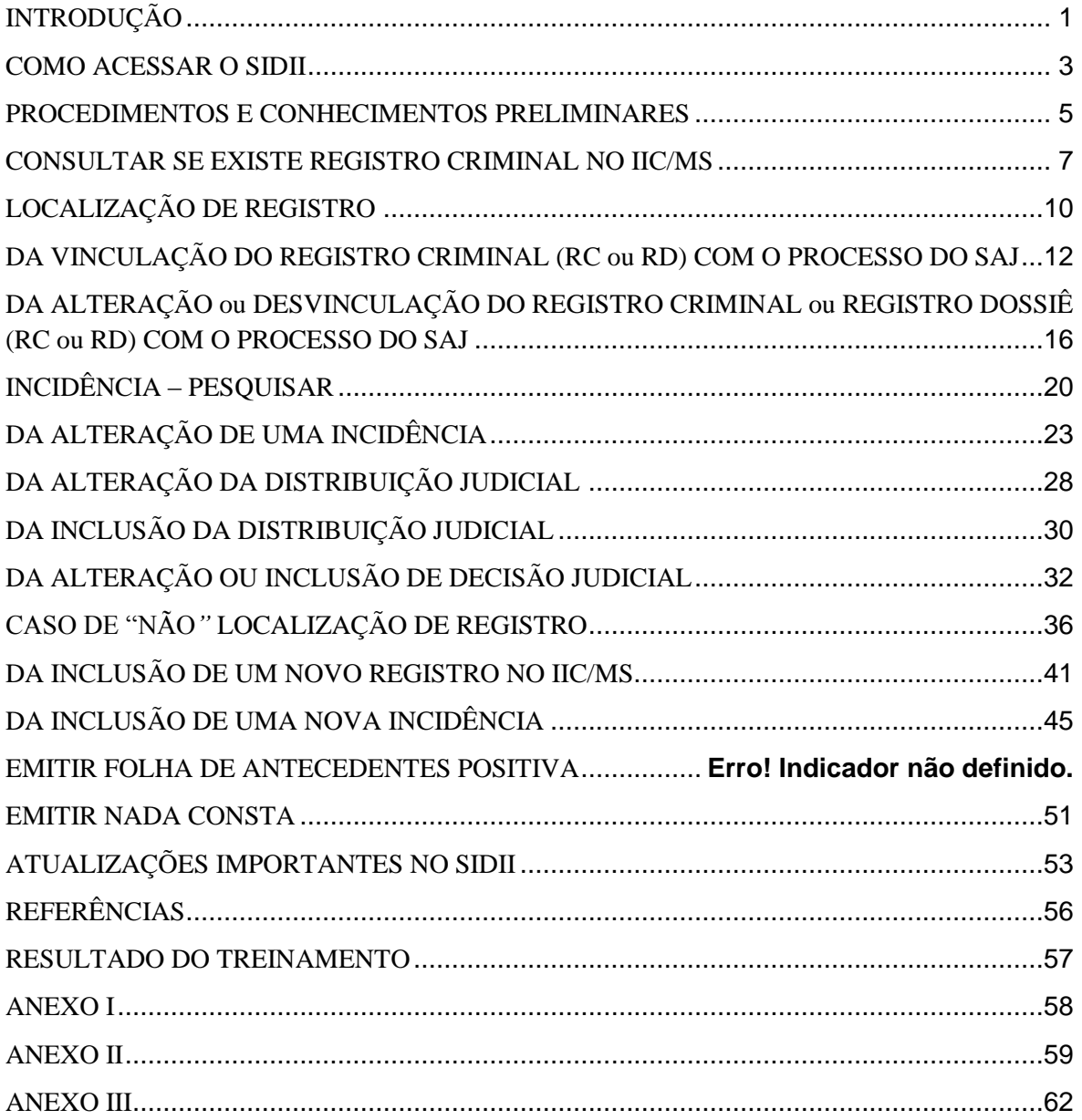

<span id="page-6-0"></span>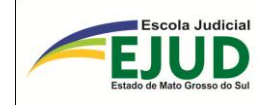

# **INTRODUÇÃO**

O Estado de Mato Grosso do Sul possui um órgão denominado Instituto de Identificação "Gonçalo Pereira", responsável pelo registro criminal e civil de pessoas no Estado. O Instituto de Identificação do Estado de Mato Grosso do Sul (IIC/MS) utiliza um sistema desenvolvido pela Superintendência de Gestão da Informação (SGI) para controle dos registros criminais e emissão da ficha de antecedentes criminais.

O servidor do Poder Judiciário estadual que trabalha nos processos de competência criminal era habilitado, em acesso remoto daquele sistema, para consulta, inserção e emissão de folhas de antecedentes, e autorizado a alimentá-lo com os dados das partes envolvidas nos citados feitos criminais. O Provimento n. 20, de 22 de setembro de 2008, normatizou a troca de informações entre o Tribunal de Justiça e o Instituto de Identificação vindo a ser revogado pelo PROVIMENTO N. 60, DE 2 DE JUNHO DE 2011 (anexo no final da apostila).

Ante a necessidade de suprir as dificuldades com aquele sistema da SGI, a fim de extinguir o retrabalho e aumentar a integração de dados entre o TJMS e o IIC/MS, tornandoa mais célere e precisa, surgiu a proposta de se criar o projeto SIDII-DES-002-2009.

Assim nasceu o SIDII, resultado de cooperação entre o Poder Executivo, por meio da Unidade Gestora de Sistemas Corporativos da Superintendência de Gestão de Informações, e o Poder Judiciário, por meio da Coordenadoria de novas tecnologias da Secretaria de Tecnologia de Informação.

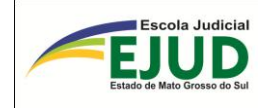

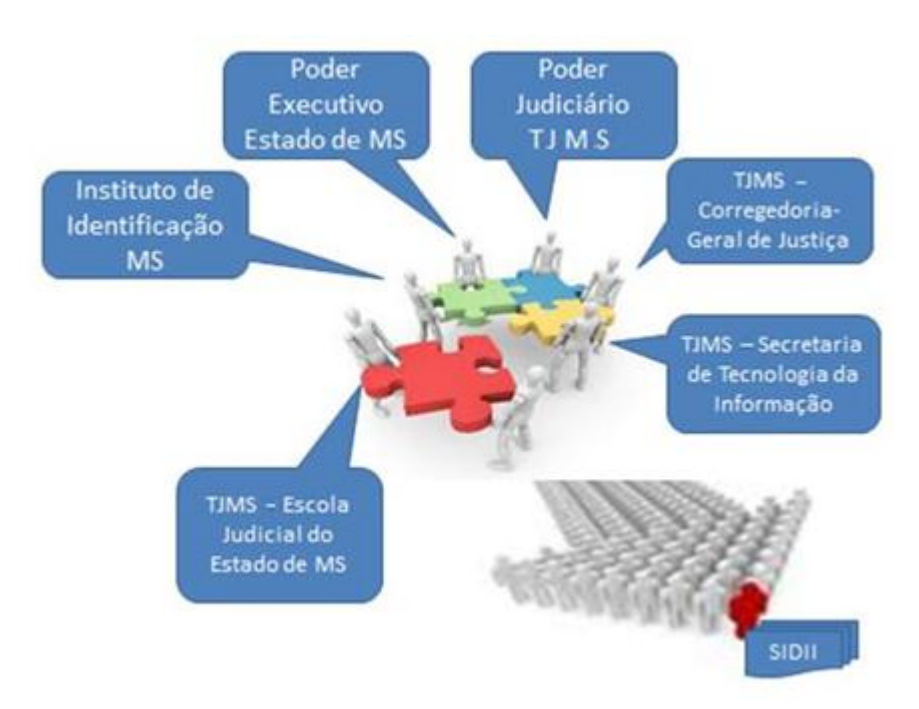

Fonte: Próprio autor, 2012

O Sistema de Integração de Dados com o Instituto de Identificação "Gonçalo Pereira" (SIDII) é um sistema que captura instantaneamente dados - especialmente o cadastro e respectivos eventos criminais do "histórico da parte" - do Sistema de Automação do Judiciário (SAJ).

Essa ferramenta auxiliará o servidor do Poder Judiciário na transmissão dos dados sobre os antecedentes criminais ao IIC/MS, culminando na emissão da respectiva "Folha de Antecedentes Criminais" da pessoa em questão.

Portanto, o presente trabalho apresenta ao usuário (servidor do Poder Judiciário estadual) o sistema SIDII, por meio de treinamento, onde receberão instruções da correta utilização de todas as suas funções.

É importante registrar que, gradativamente, o SIDII é atualizado, buscando sanar as dificuldades de transmissão de dados.

Marcos Bispo de Oliveira Analista de Sistemas Corporativos Secretaria de Tecnologia de Informação TJMS

Mauro Uehara Coordenador de Capacitação Criminal EJUD – TJMS

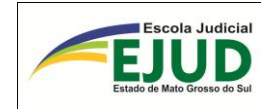

# **COMO ACESSAR O SIDII**

<span id="page-8-0"></span>O acesso ao SIDII é pela *Intranet*, cujo *link* é autorizado através da respectiva senha do servidor.

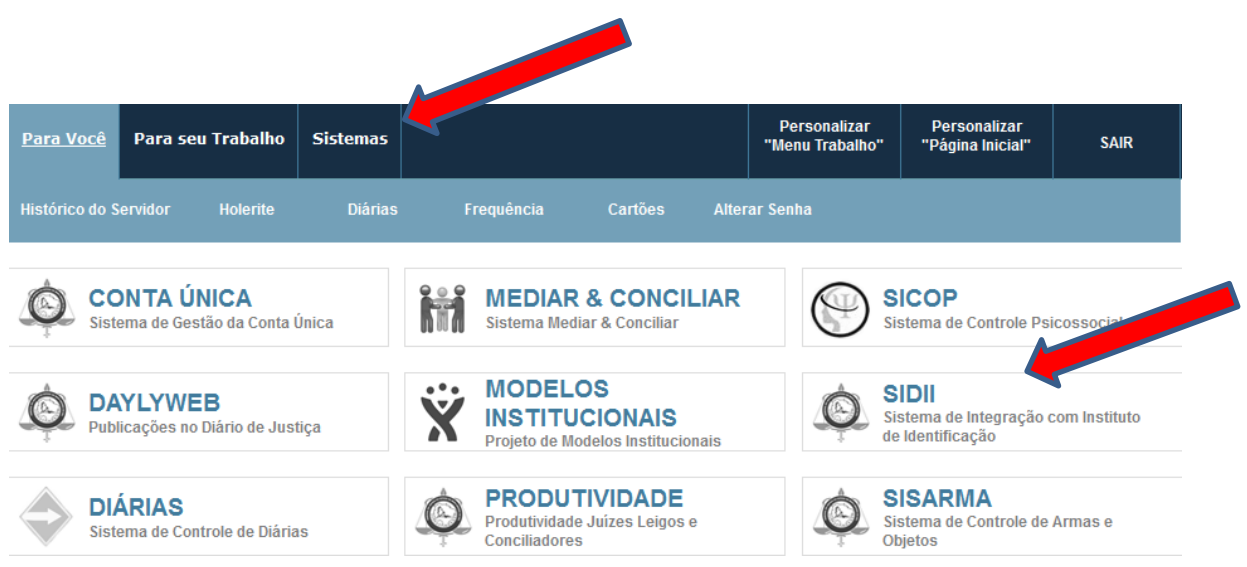

a) O usuário deverá clicar na aba "Sistemas" e selecionar SIDII, ou ainda:

b) Poderá acessar pela aba **Corregedoria-Geral de Justiça**", situado no campo superior direito.

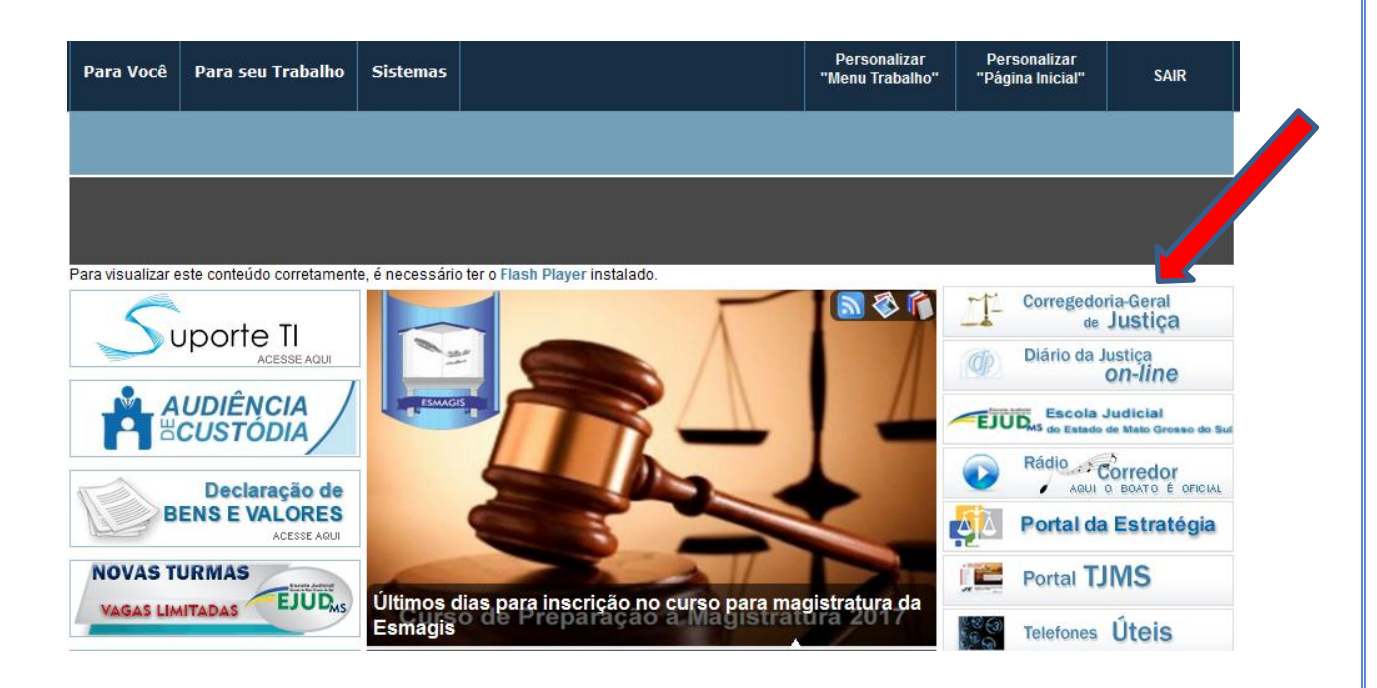

c) Do lado direito da página, haverá um ícone com o nome do **"SIDII"**, onde deverá ser clicado.

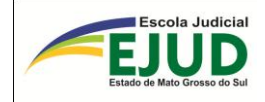

### **Serviços**

### Corregedoria-Geral de Justiça

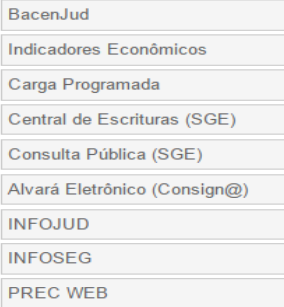

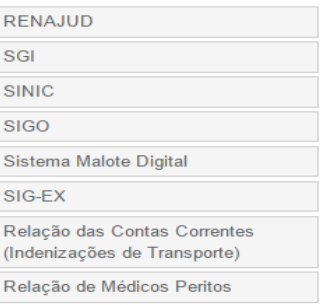

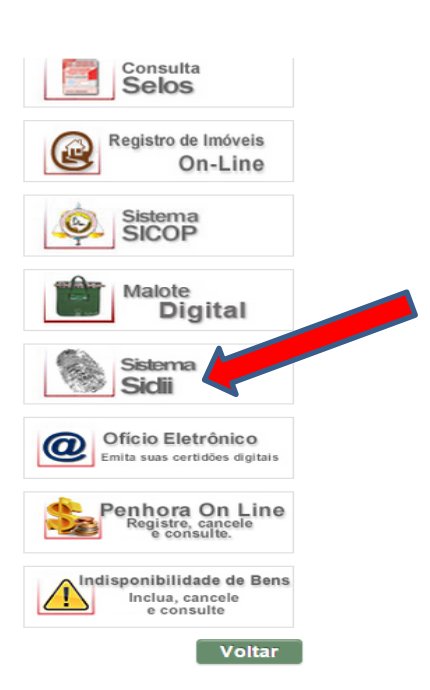

EJUD

### **Projetos**

### Corregedoria-Geral de Justiça

CEJAI

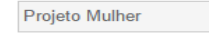

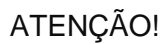

Caso o sistema não seja acessado pelo caminho anterior, deverá ser digitado o *link* Abaixo:

# "www.tjms.jus.br/Sidii/"

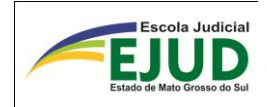

# <span id="page-10-0"></span>**PROCEDIMENTOS E CONHECIMENTOS PRELIMINARES**

- a) Antes de qualquer procedimento, o usuário deverá averiguar se estão devidamente preenchidos os dados no Sistema de Automação da Justiça (SAJ), principalmente os dados cadastrais da pessoa (sexo, data de nascimento, documentos, filiação) e os eventos do "Histórico da parte", no módulo "Acompanhamento", a fim de possibilitar a vinculação correta dos dados.
- b) O Instituto de Identificação de Mato Grosso do Sul "Gonçalo Pereira" traz dois tipos de Registro Criminal, sendo: **"RC"** (registro criminal) e **"RD"** (registro Dossiê).
- c) Podemos dizer que: Registro  $\Longrightarrow$  É o cadastro da pessoa no IIC/MS.
- d) Logo, só tem registro "RC" ou "RD" quem comete um ilícito penal, e esse fato criminoso é classificado como "**INCIDÊNCIA"**, dentro do registro (RC ou RD).

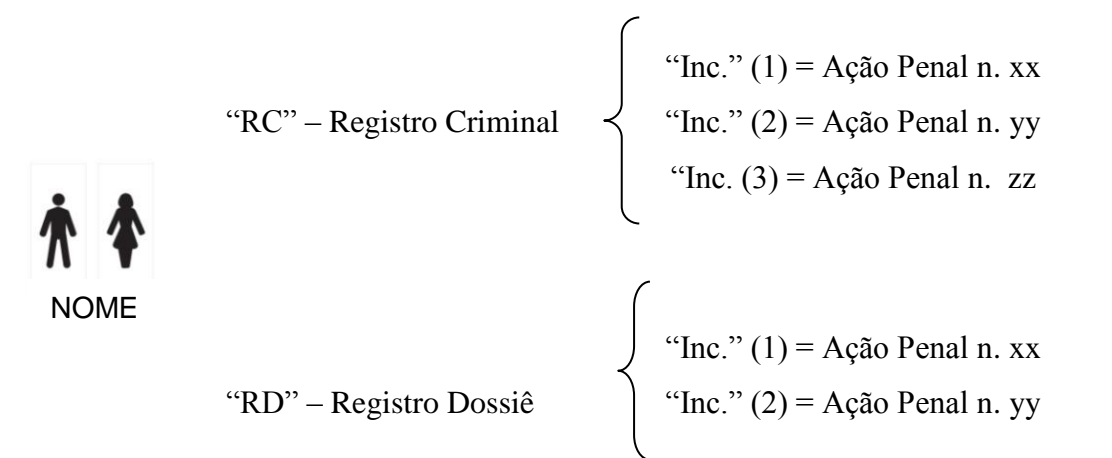

OBS.: Cria-se "RC" quando o autor do delito **NÃO** apresenta na Delegacia Documento de Identificação (RG – Registro Geral). Logo, quando apresenta Documento o cadastro será "RD". Uma vez cadastrado "RC", por mais que num delito posterior apresente Identificação o registro não mudará. Será sempre RC. Nós, servidores incluímos somente "RD".

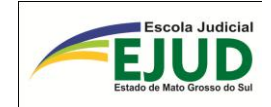

# **SIDII**

REGISTRO

PESQUISAR

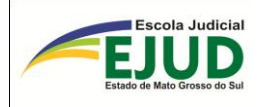

# <span id="page-12-0"></span>**CONSULTAR SE EXISTE REGISTRO CRIMINAL NO IIC/MS**

O primeiro passo do usuário é averiguar se existe algum registro criminal no IIC/MS, ou seja, "RC" (registro criminal) ou "RD" (registro dossiê). Através do módulo: **"Registros Criminais" "Pesquisar RC/RD"**.

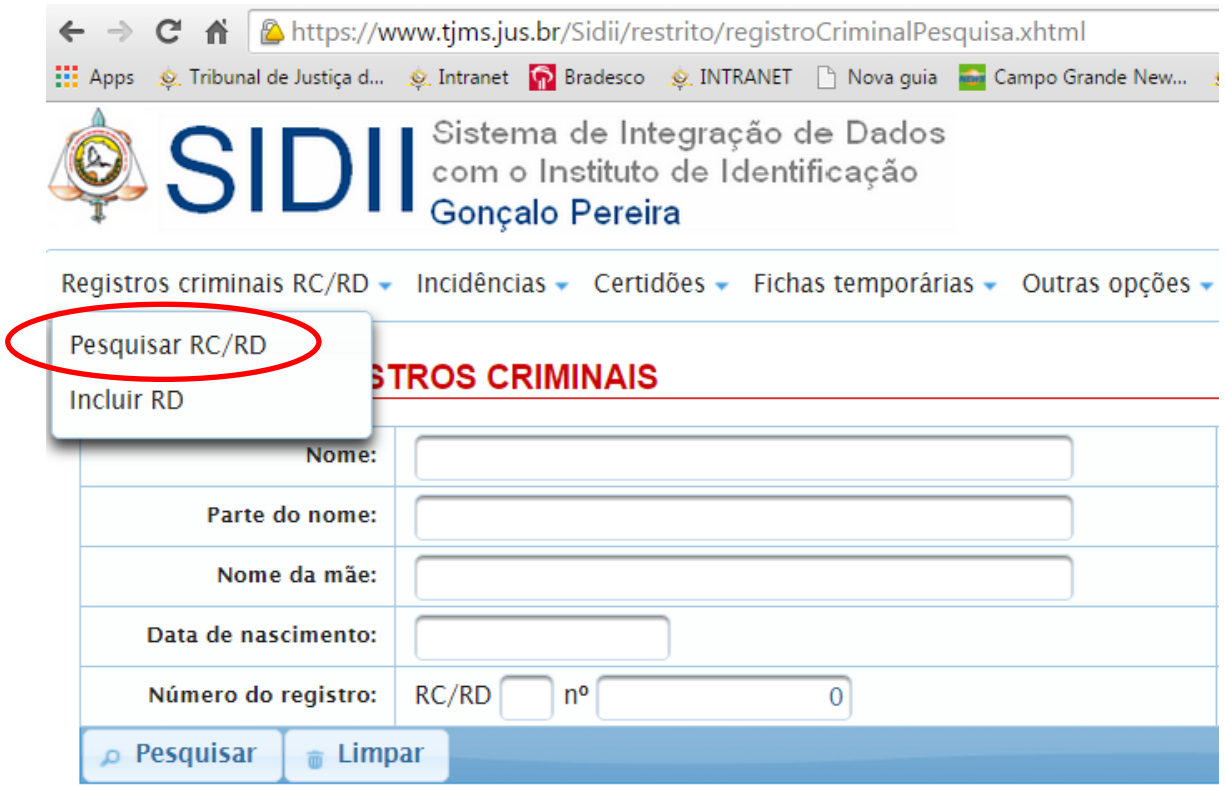

Em caso de não localização imediata do registro, o usuário/operador do sistema deverá consultar de várias formas o nome da pessoa.

Para que o filtro de pesquisa seja mais amplo, o campo ideal de consulta é:

"Parte do nome". Pois, neste campo, poderão ser feitas várias combinações, como:

- Nome da pessoa pesquisada, seguido do nome da mãe;
- Nome da pessoa pesquisada, seguido do nome do pai;
- Nome da pessoa pesquisada com sua data de nascimento etc.

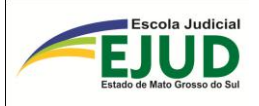

# Portanto: "Registro Criminal"  $\rightarrow$  "Pesquisar" => "Parte do nome"

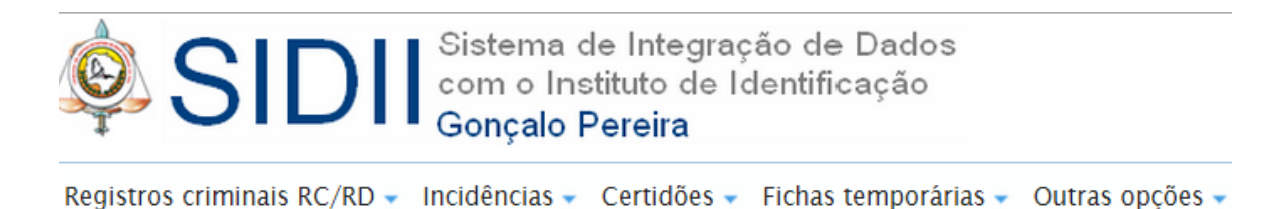

# **PESQUISAR REGISTROS CRIMINAIS**

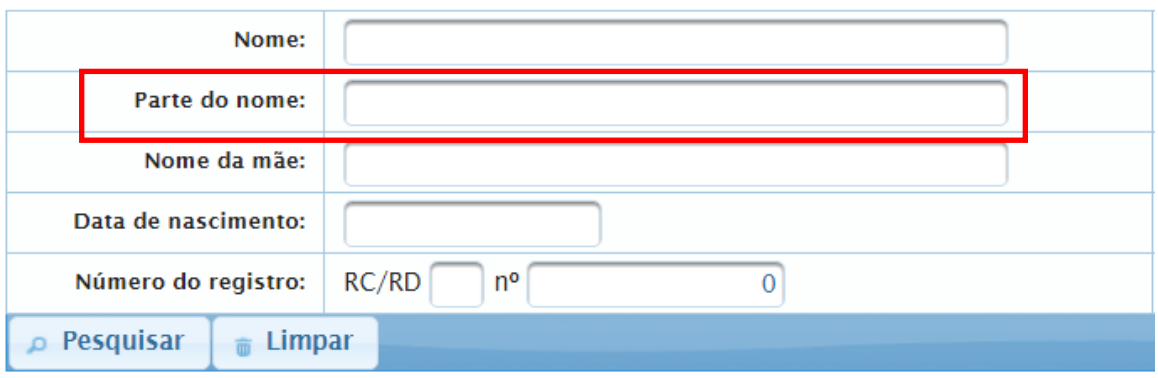

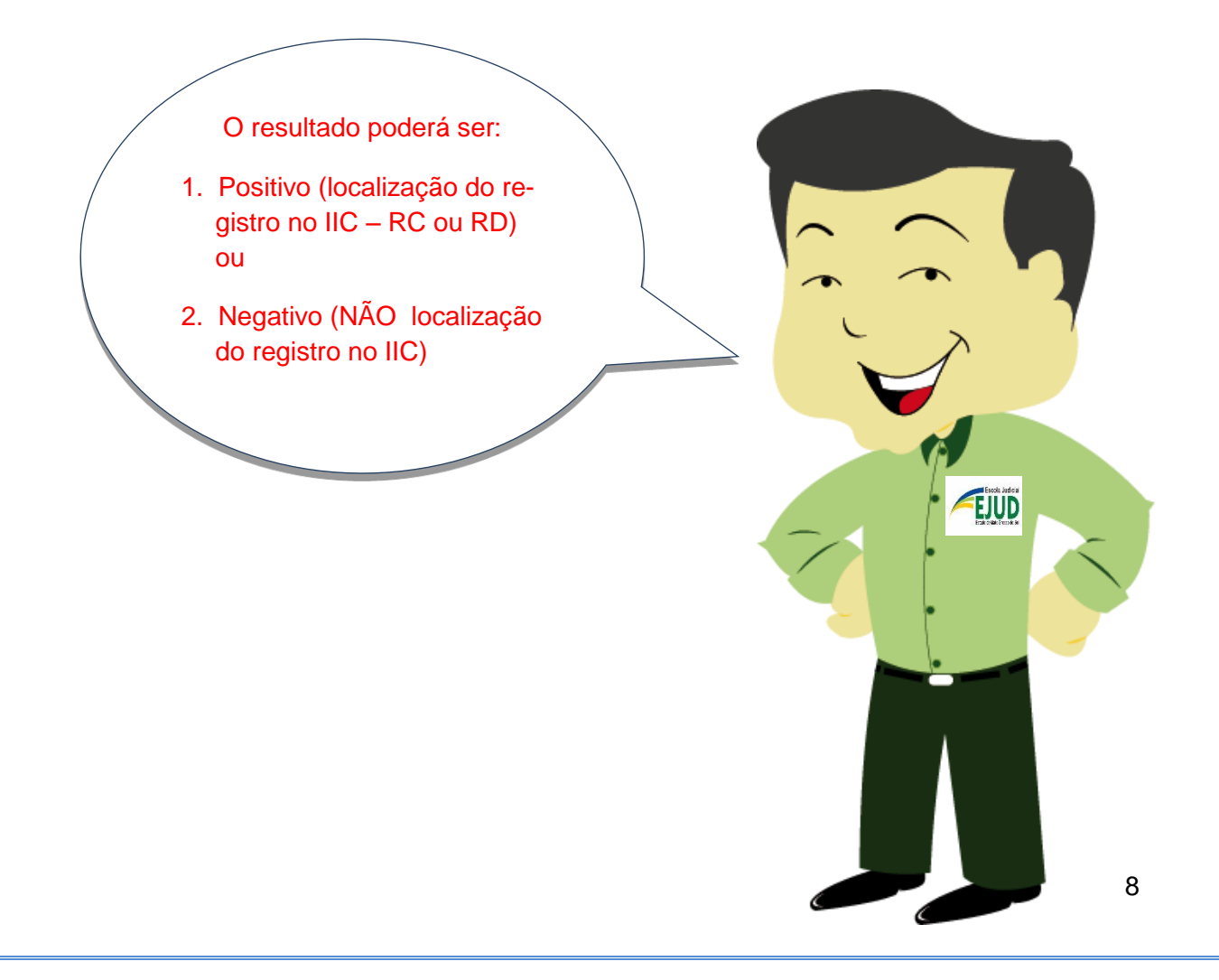

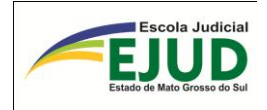

# **SIDII**

# PESQUISAR

# REGISTRO LOCALIZADO

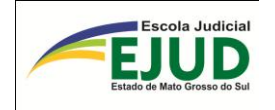

# **LOCALIZAÇÃO DE REGISTRO**

<span id="page-15-0"></span>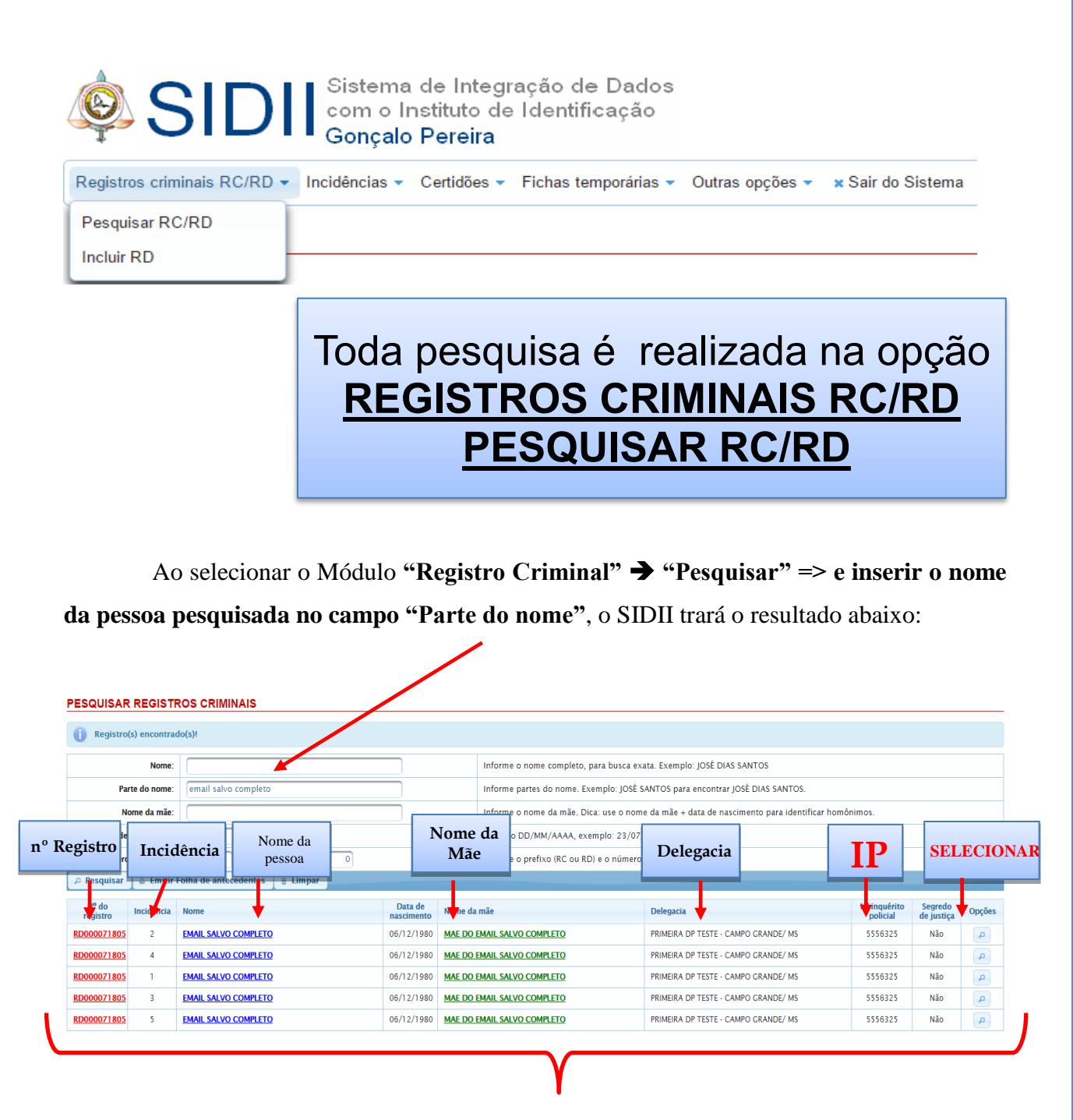

Na tela, aparecerá a indicação do: "Número de registro" / "Incidência" / "Nome" / "Data de nascimento" / "Nome da mãe" / "Delegacia" / "Número do Inquérito Policial" / "Segredo de justiça".

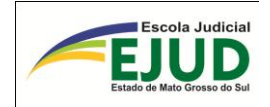

.

Ao trazer um resultado POSITIVO, o usuário deverá identificar dentre a(s) incidência(s) qual corresponde ao IP, bem como, infração penal, que está nos Autos de seu trabalho (Ação Penal ou TCO). Para averiguar todos os dados da incidência, o usuário/operador de-

verá "Selecionar/opções" , à direita. O Sistema abrirá a tela abaixo, com a mensagem: "Este registro criminal não está vinculado a um processo/parte do SAJ".

### **DETALHES DO REGISTRO CRIMINAL**

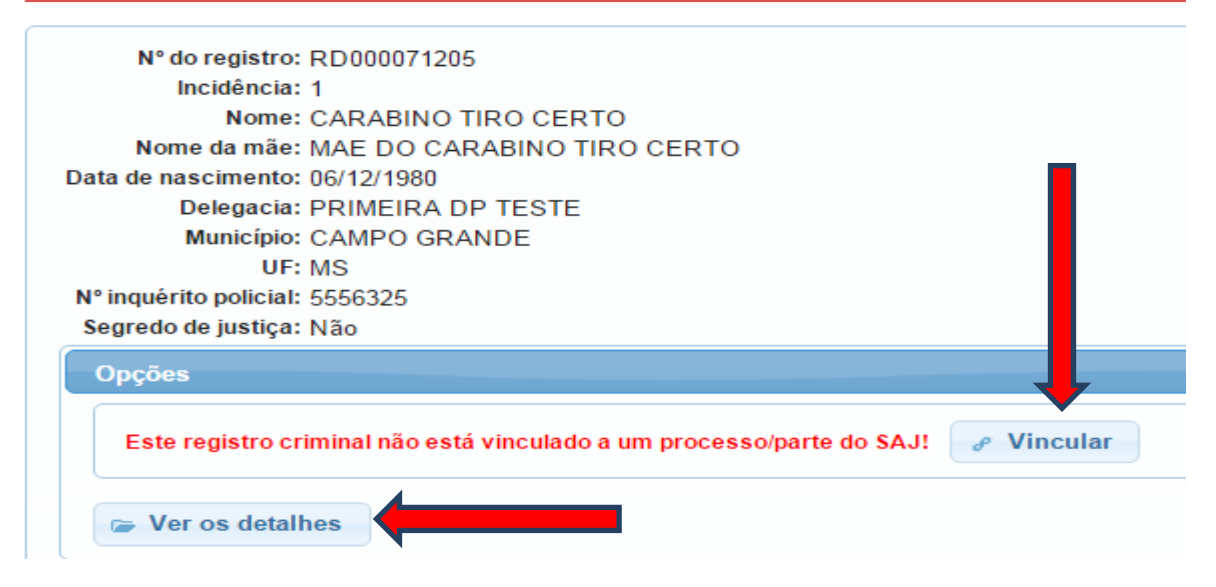

**Antes de fazer a vinculação do registro criminal com o respectivo processo, por cautela, o usuário deverá averiguar todos os detalhes com os dados no SAJ (Histórico de Partes)**

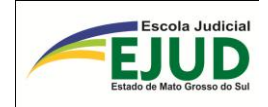

# <span id="page-17-0"></span>**DA VINCULAÇÃO DO REGISTRO CRIMINAL (RC ou RD) COM O PROCESSO DO SAJ**

Antes de selecionar a opção de VINCULAR o registro criminal, o usuário deverá, *por cautela*, averiguar os detalhes da incidência a ser vinculada. Para isso, Clique em "ver detalhes".

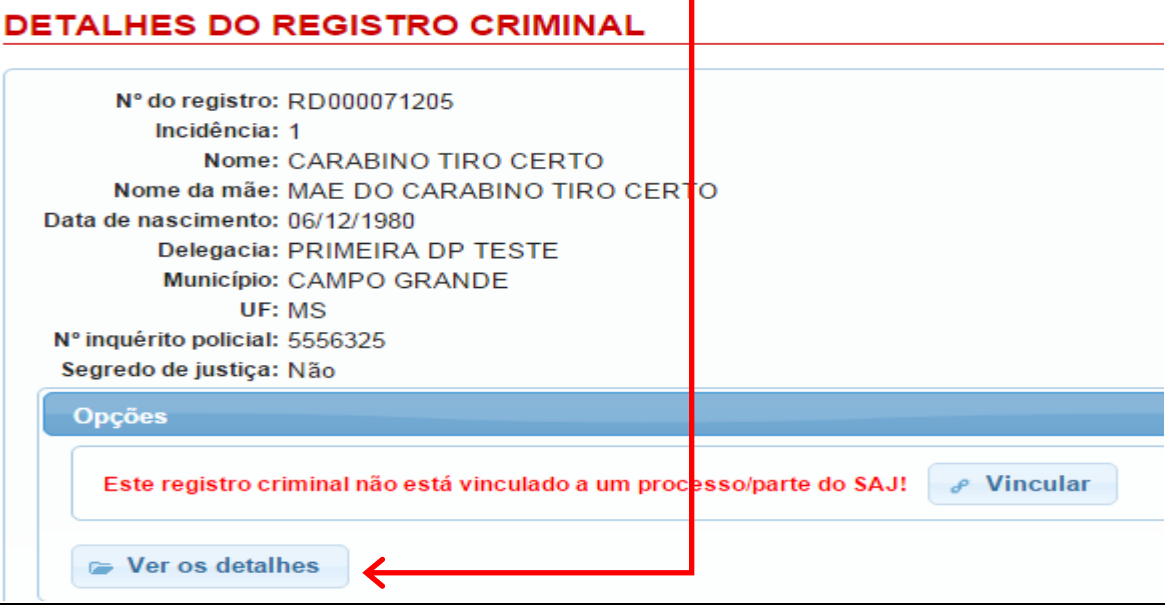

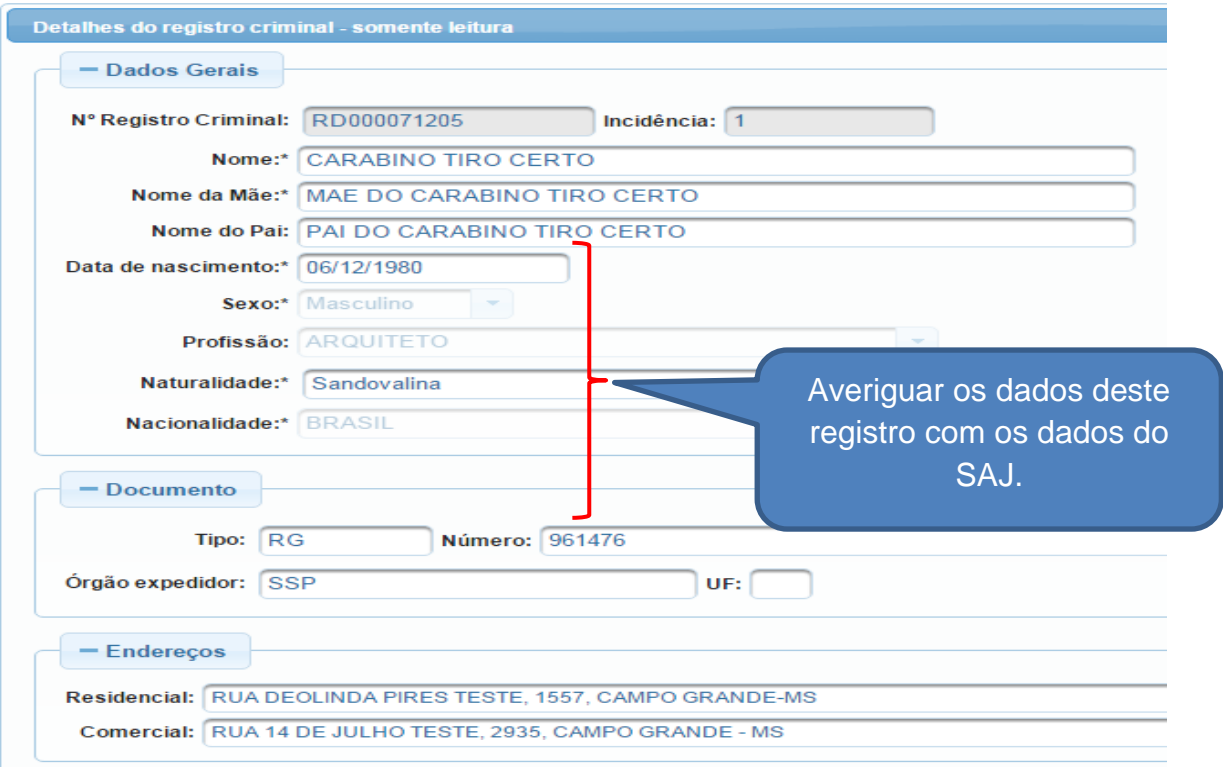

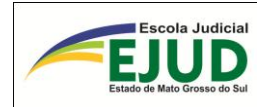

Após a confirmação de todos os dados da incidência, o usuário/operador do SIDII deverá clicar para fazer a vinculação da incidência (do Registro RC/RC) com o processo do SAJ, momento que ocorrerá o vínculo entre os bancos de dados (SAJ  $\Leftrightarrow$  IIC/MS).

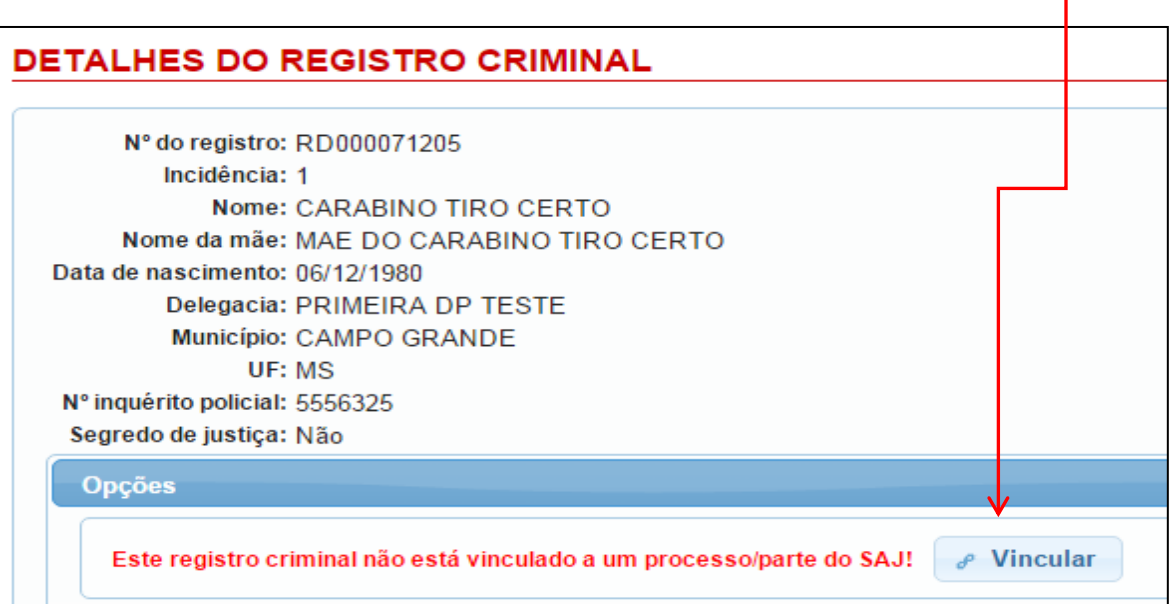

Em seguida, abrirá a tela em que deve ser inserido o número do processo.

(Ex.: 000000-00.2011.8.12.0001), com todos os dígitos:

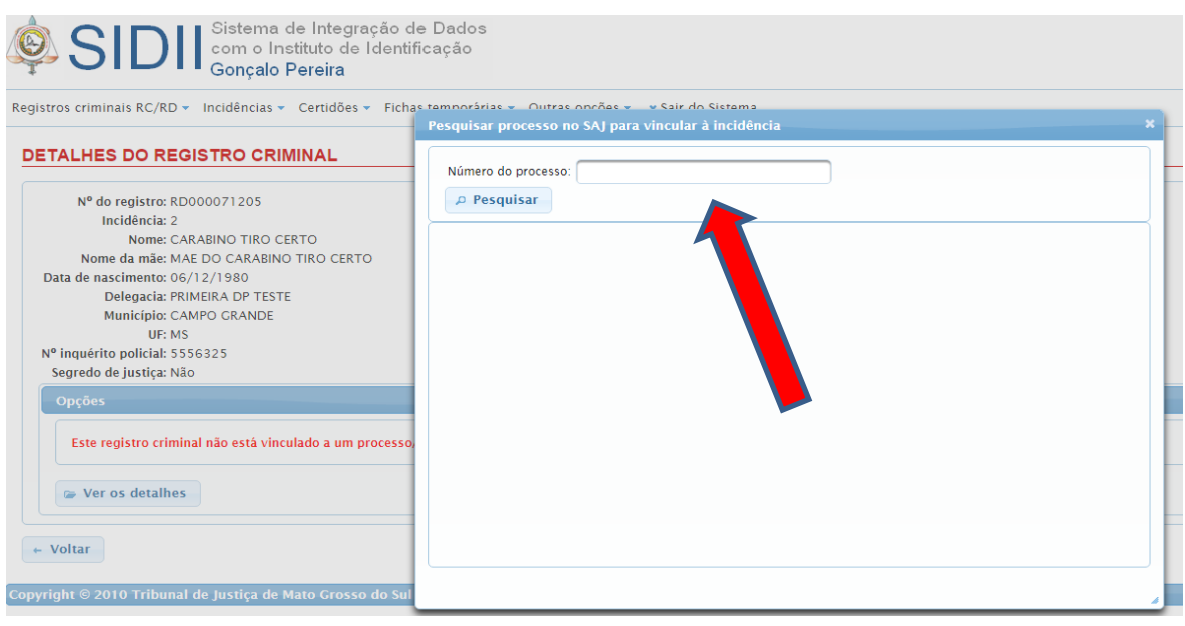

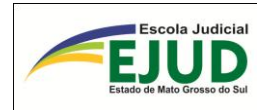

O SIDII abrirá para a vinculação quantos réus (parte) tiverem nos Autos selecionado. Atenção nesta hora, deverá selecionar o réu no qual o usuário/operador fez a pesquisa inicial, em seguida deverá selecionar a opção: "vincular e atualizar":

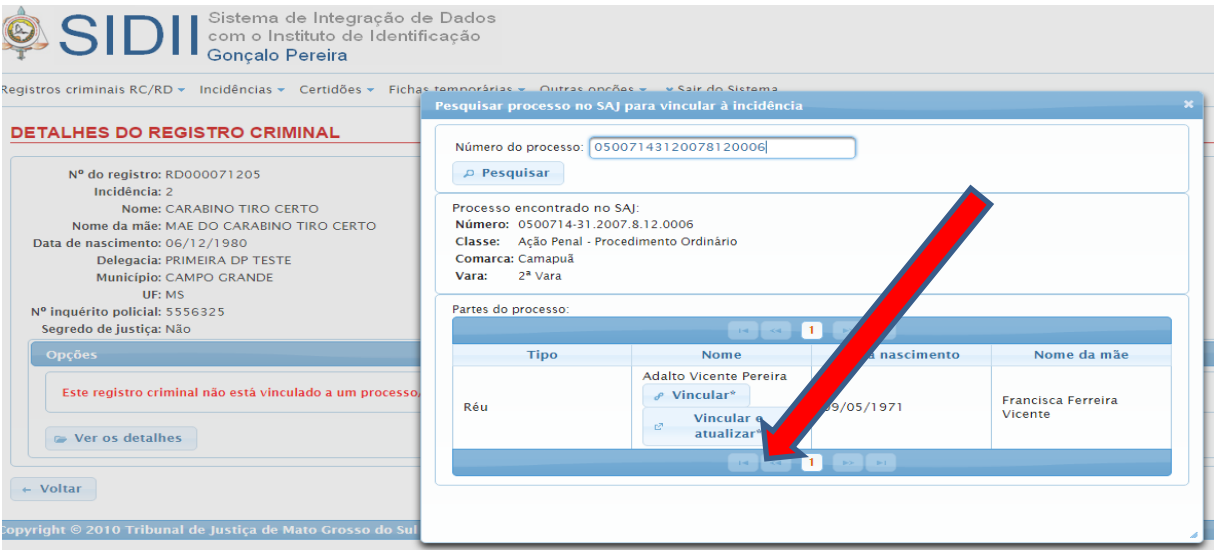

O SISTEMA ainda abrirá uma tela com a seguinte pergunta: "Deseja realmente

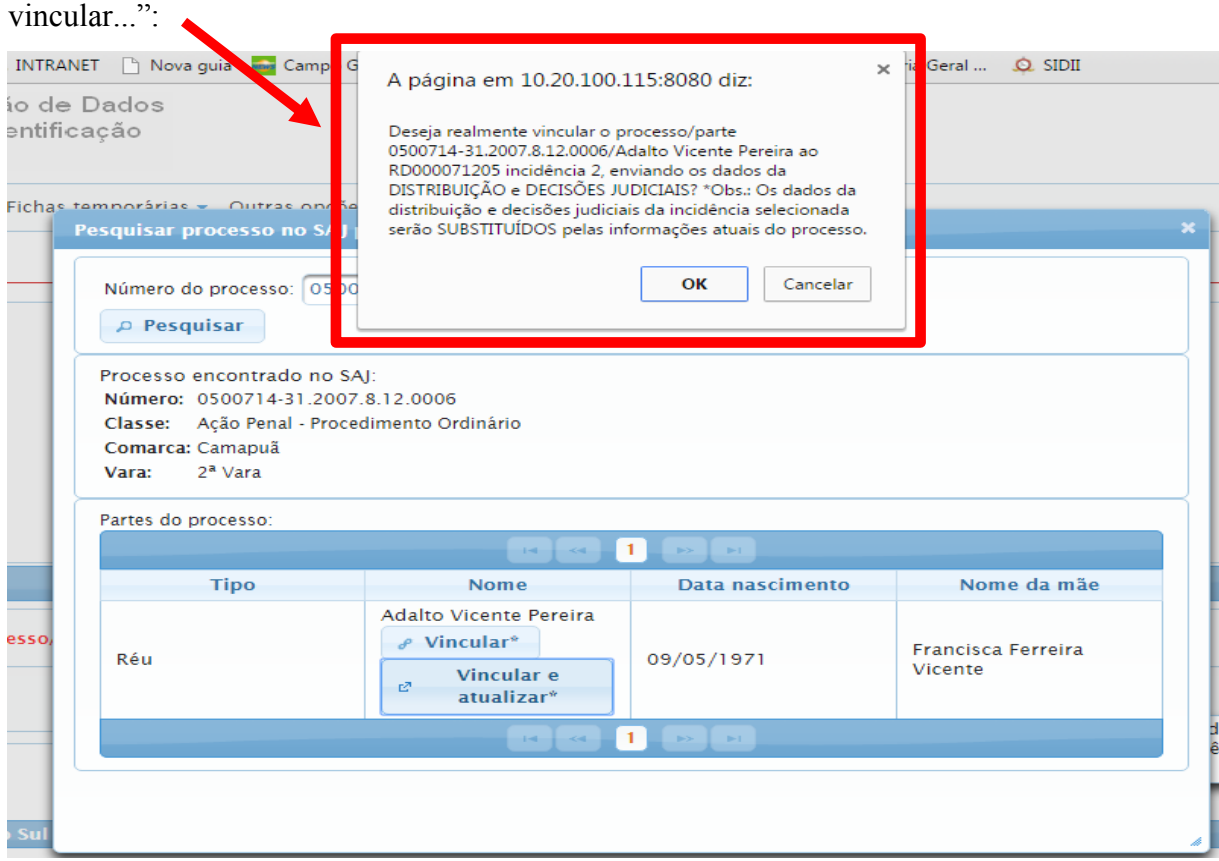

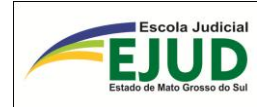

Assim, ao clicar nesta opção, o SIDII dará um "OK" de vinculação com sucesso!

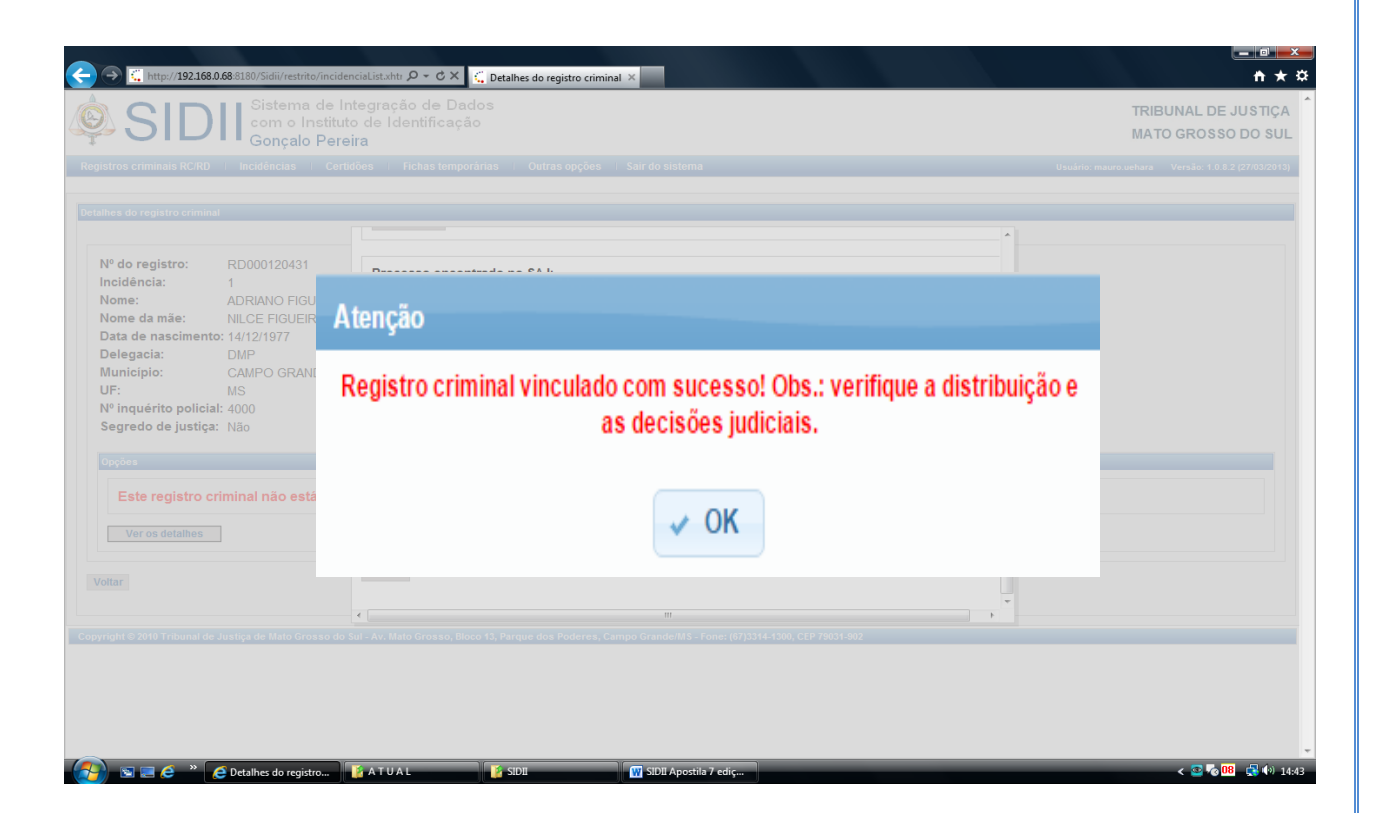

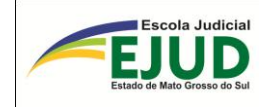

# <span id="page-21-0"></span>**DA ALTERAÇÃO ou DESVINCULAÇÃO DO REGISTRO CRIMINAL ou REGISTRO DOSSIÊ (RC ou RD) COM O PROCESSO DO SAJ**

Após a vinculação de um processo do SAJ a um Registro Criminal no IIC/MS, o usuário perceber erro de vínculo, deverá fazer a correção selecionando a opção da incidência vinculada...

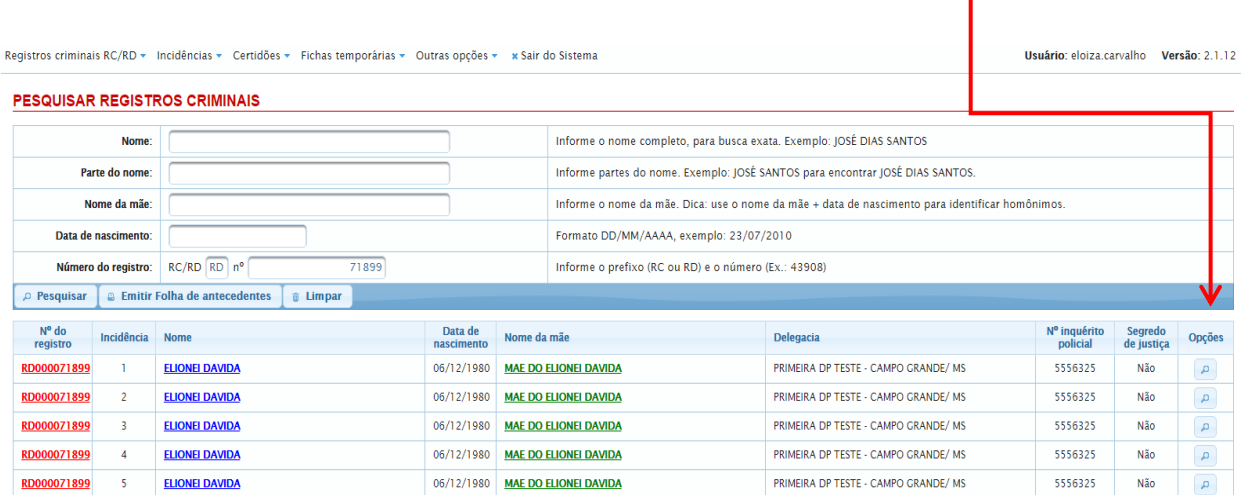

... e o SISTEMA mostrará a tela abaixo, onde possibilitará "alterar o vínculo" ou "desvincular" OU "atualizar distribuição e decisões/sentenças"

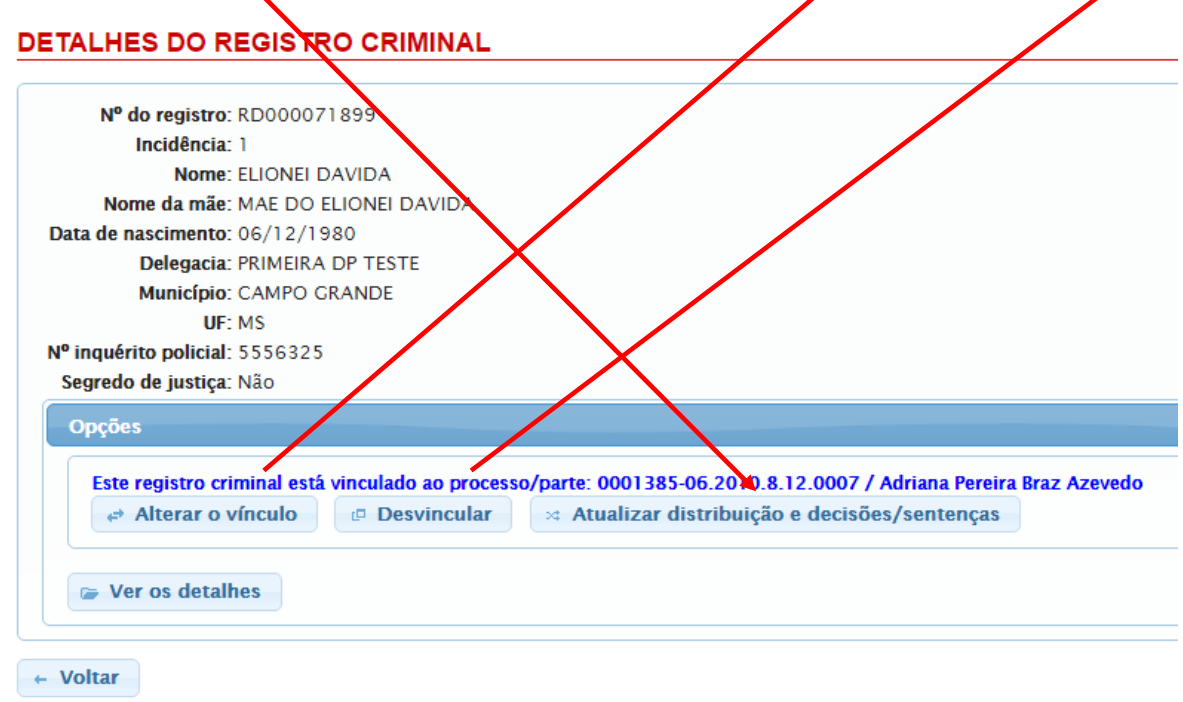

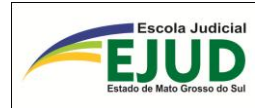

A OPÇÃO "alterar o vínculo", é utilizada quando nos Autos onde se fez a vinculação, tem vários réus, e o vínculo foi feito em réu diverso do que foi feito a pesquisa inicial, feita a alteração o sistema apresenta o resultado abaixo:

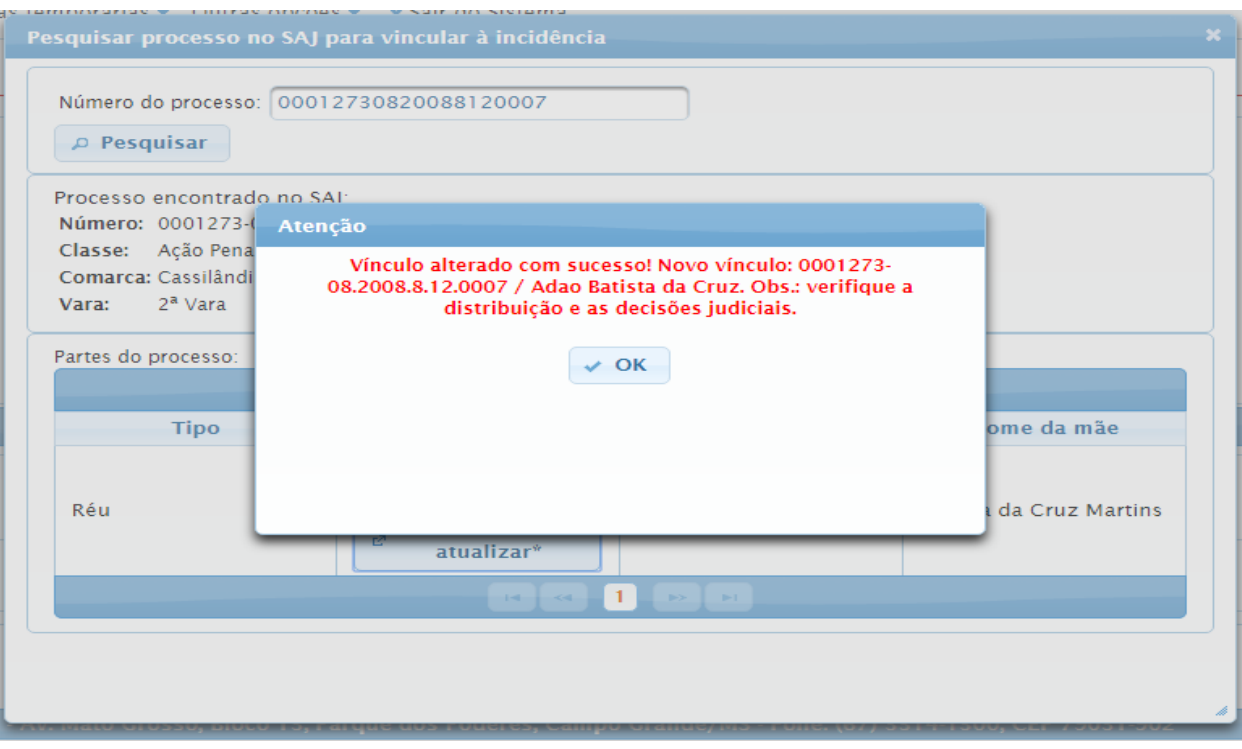

Para "desvincular", o SIDII mostrará a seguinte tela onde o usuário deverá fornecer o número do processo a ser desvinculado e selecionar o botão "Desvincular".

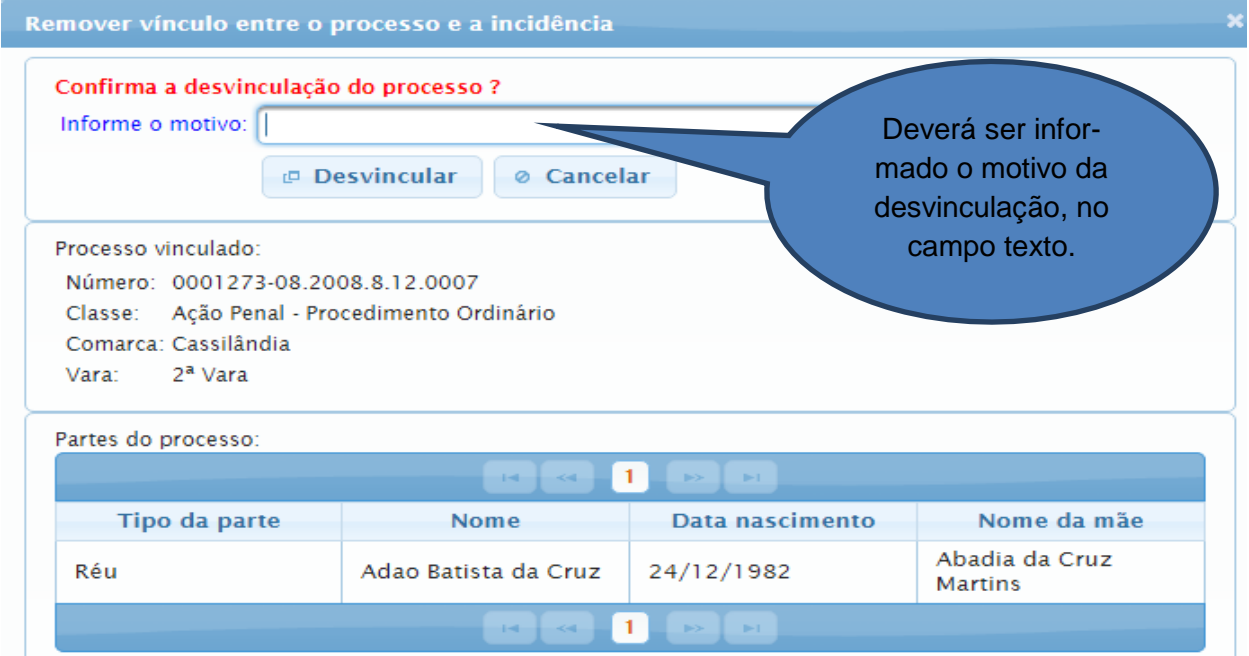

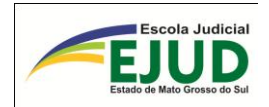

Após, o sistema apresenta a tela com a informação "Vínculo removido com sucesso!"

Feita a desvinculação o usuário deverá vincular ao Processo correto.

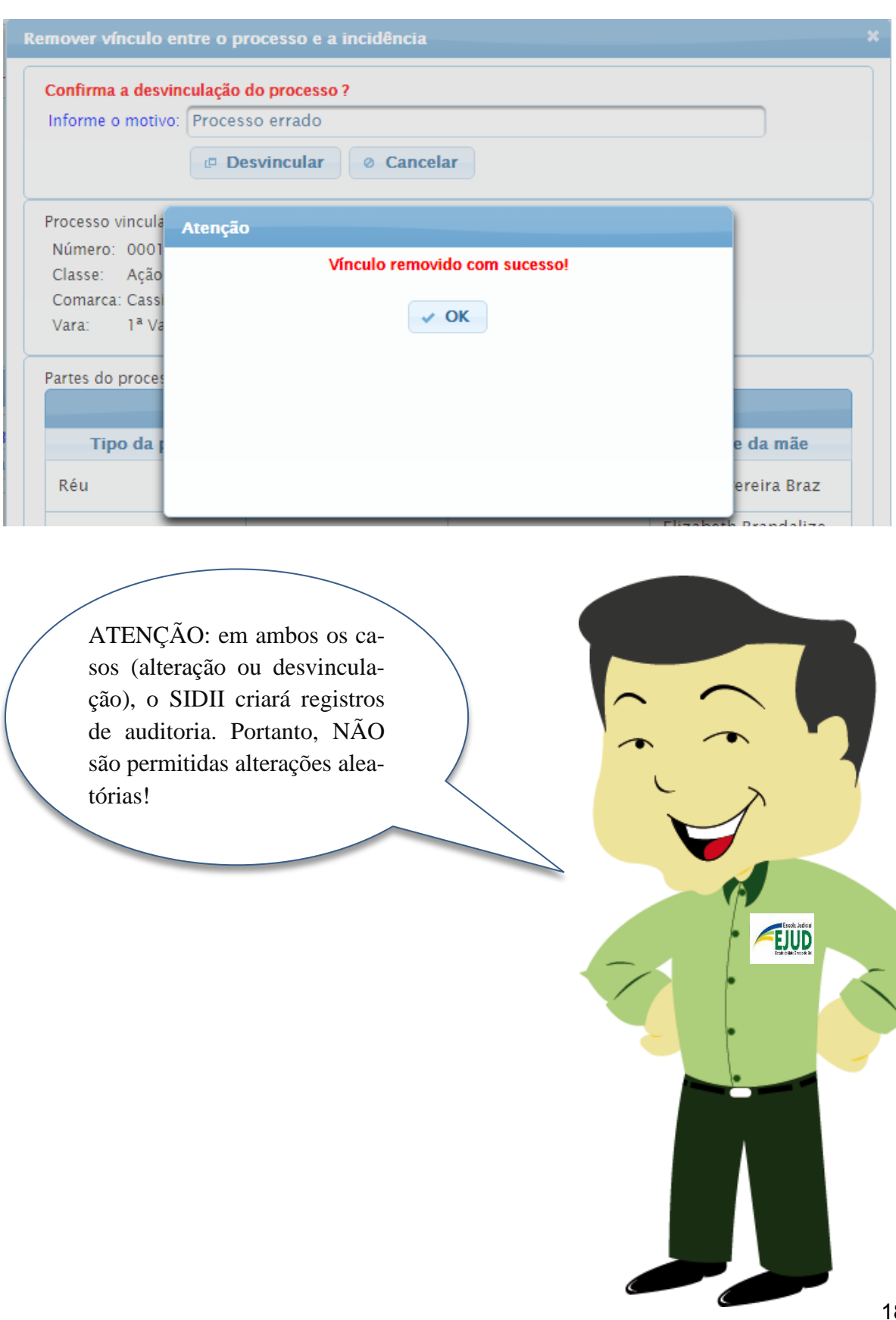

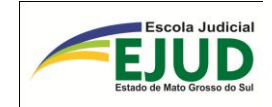

# **SIDII**

# MÓDULO

# INCIDÊNCIA

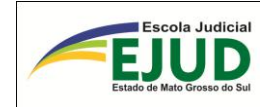

# **INCIDÊNCIA – PESQUISAR**

<span id="page-25-0"></span>O campo PESQUISAR é utilizado para a localização e identificação do REGISTRO correspondente ao PROCESSO. Ou seja, o usuário não anotou o número do registro e, por esse campo, é possível a sua localização.

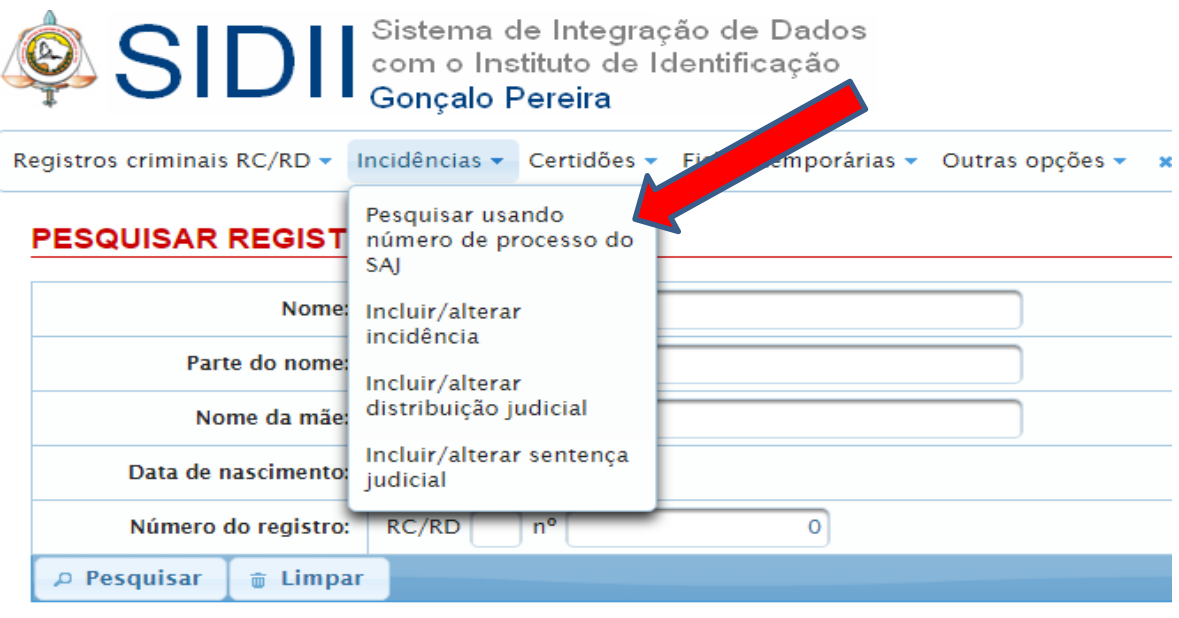

Copyright © 2010 Tribunal de Justiça de Mato Grosso do Sul - Av. Mato Grosso, Bloco 13, Parque (

O SIDII abrirá campo para inserir o NÚMERO do processo:

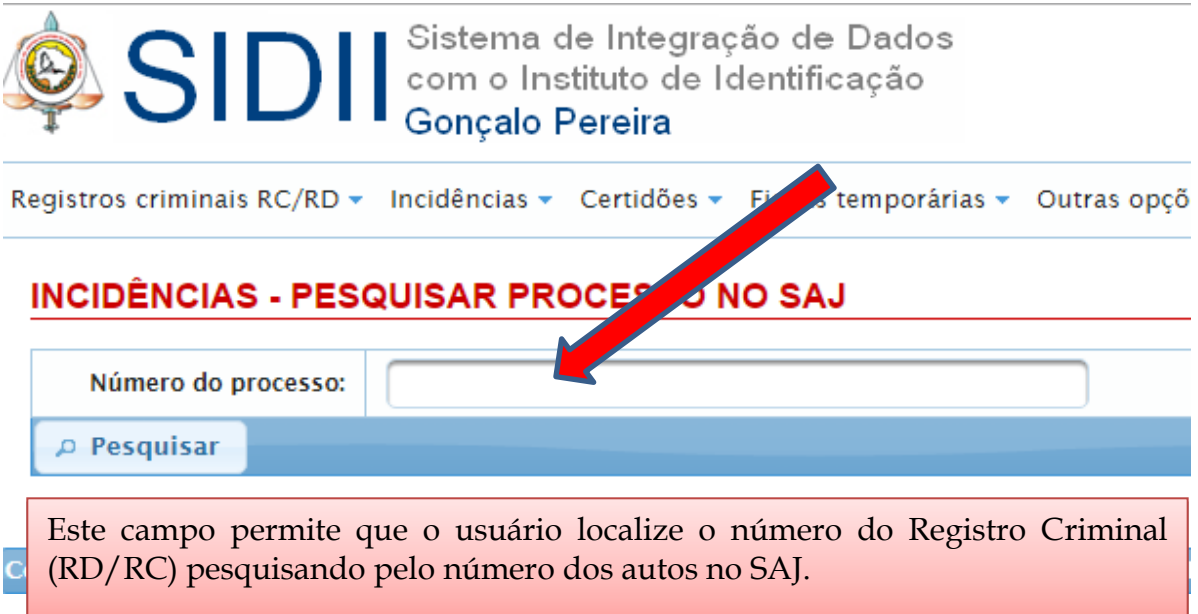

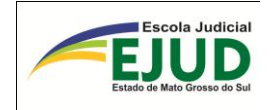

### INCIDÊNCIAS - PESQUISAR PROCESSO NO SAJ

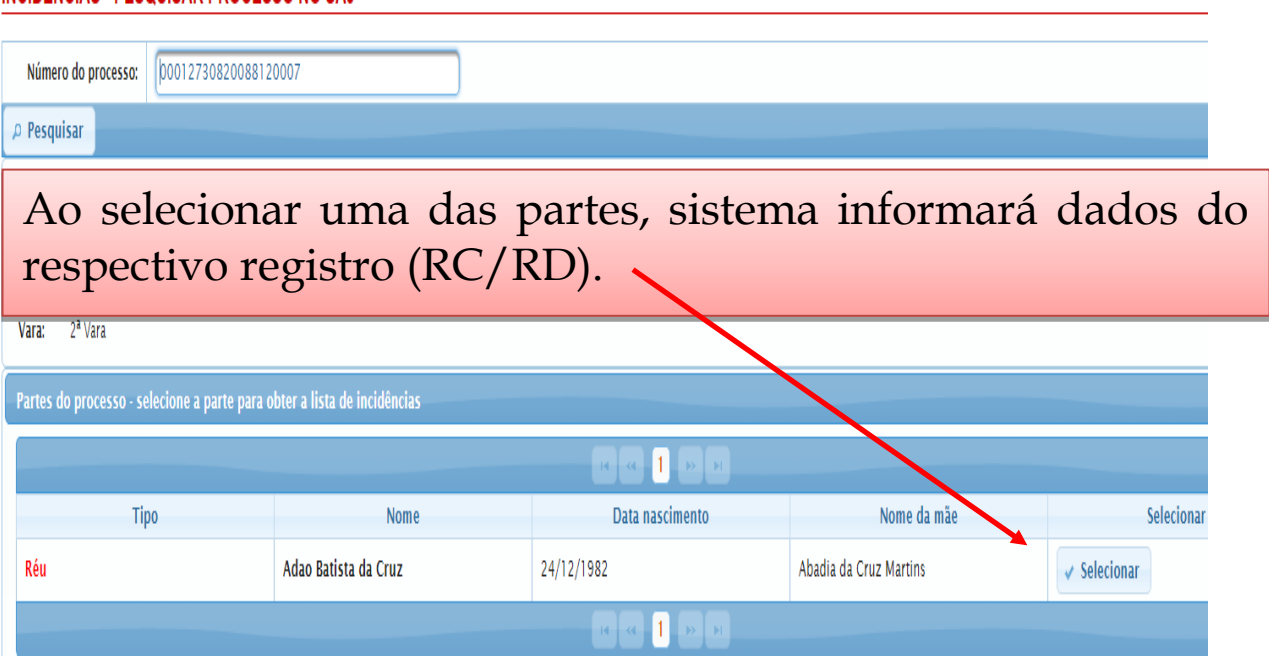

No resultado, o SIDII fornecerá o RD ou RC vinculado àquele processo.

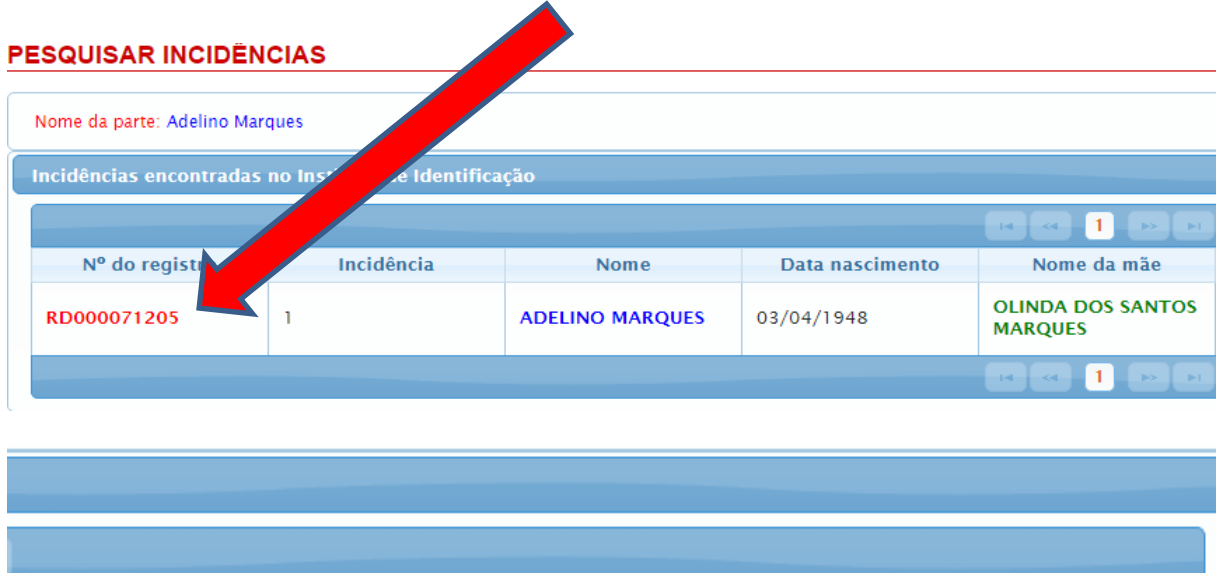

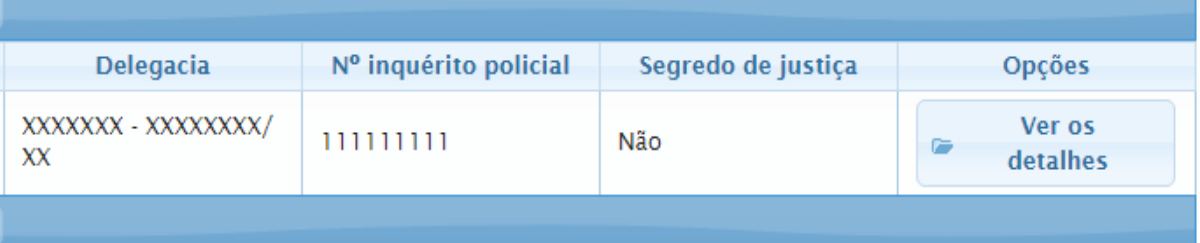

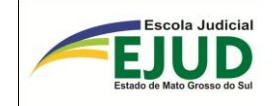

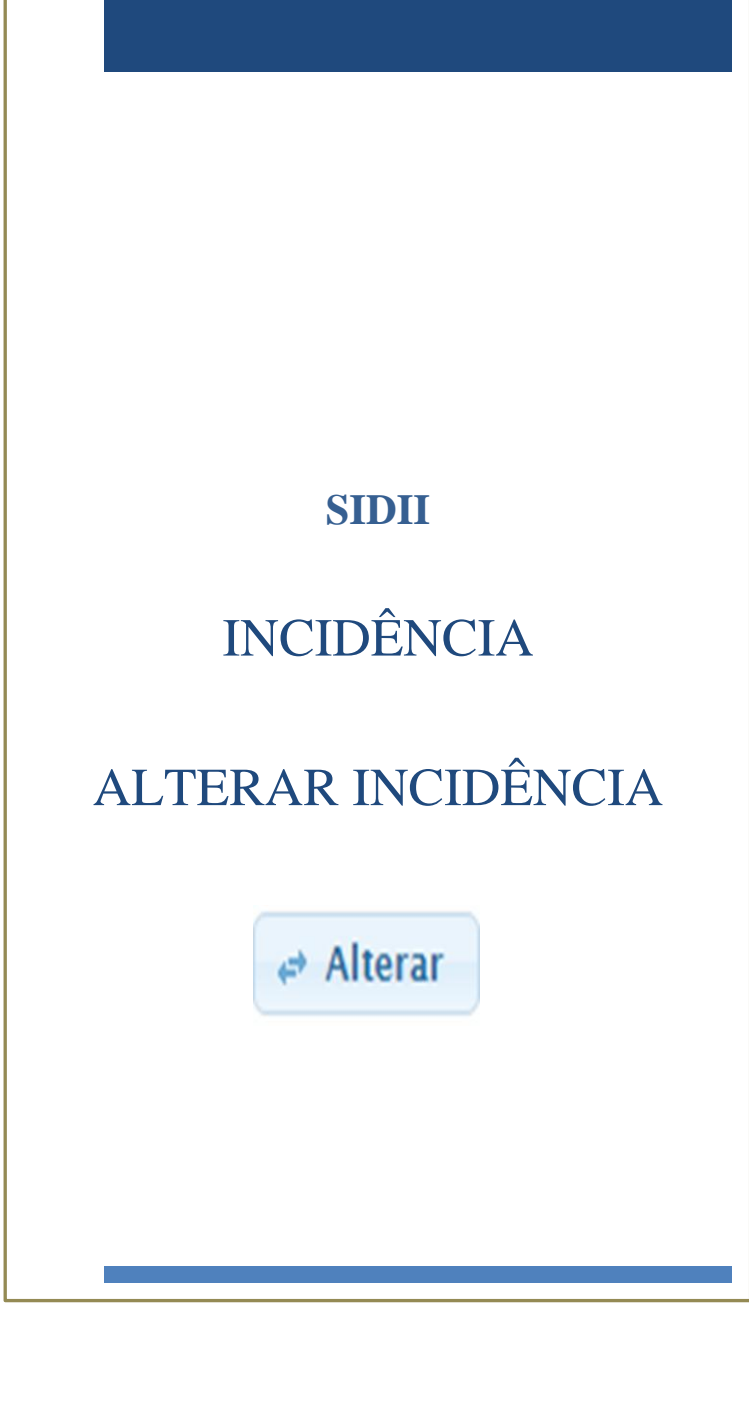

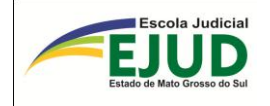

# **DA ALTERAÇÃO DE UMA INCIDÊNCIA**

<span id="page-28-0"></span>SIDI Sistema de Integração de Dado<br>Gom o Instituto de Identificação Sistema de Integração de Dados Registros criminais RC/RD + Incidências v Certidões v Fichas temporárias \* Pesquisar usando número SIDII de processo do SAJ Após a "vinculação" Incluir/alterar incidência no sistema, se usuário/operador do SIDII Incluir/alterandistribuição constatar algum erro judicial de informação na Incidência, deverá: Incluir/alterar sentenca - Acessar o módulo judicial "INCIDÊNCIAS"; Selecionar: "Incluir/alterar incidên- $\frac{c}{\cdot}$ 

Efetivada, a "vinculação", o usuário/operador deverá seguir os seguintes passos para alterar a incidência**: Selecionando em "Incidências" "incluir/alterar incidências"**. Em seguida digitar o número do processo, o sistema possibilitará DUAS OPÇÕES: "CRIAR" nova

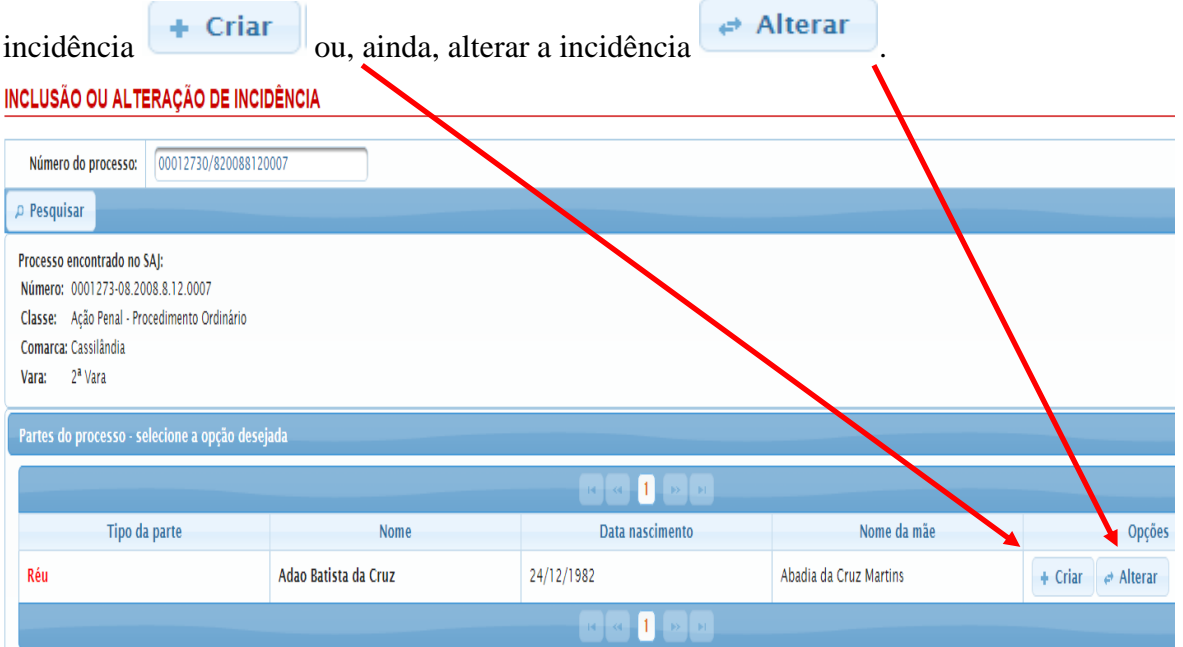

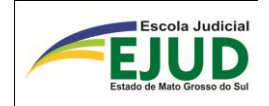

O usuário/operador do SIDII deverá clicar em alteração da incidência  $\leftrightarrow$  Alterar , que abrirá a tela abaixo.

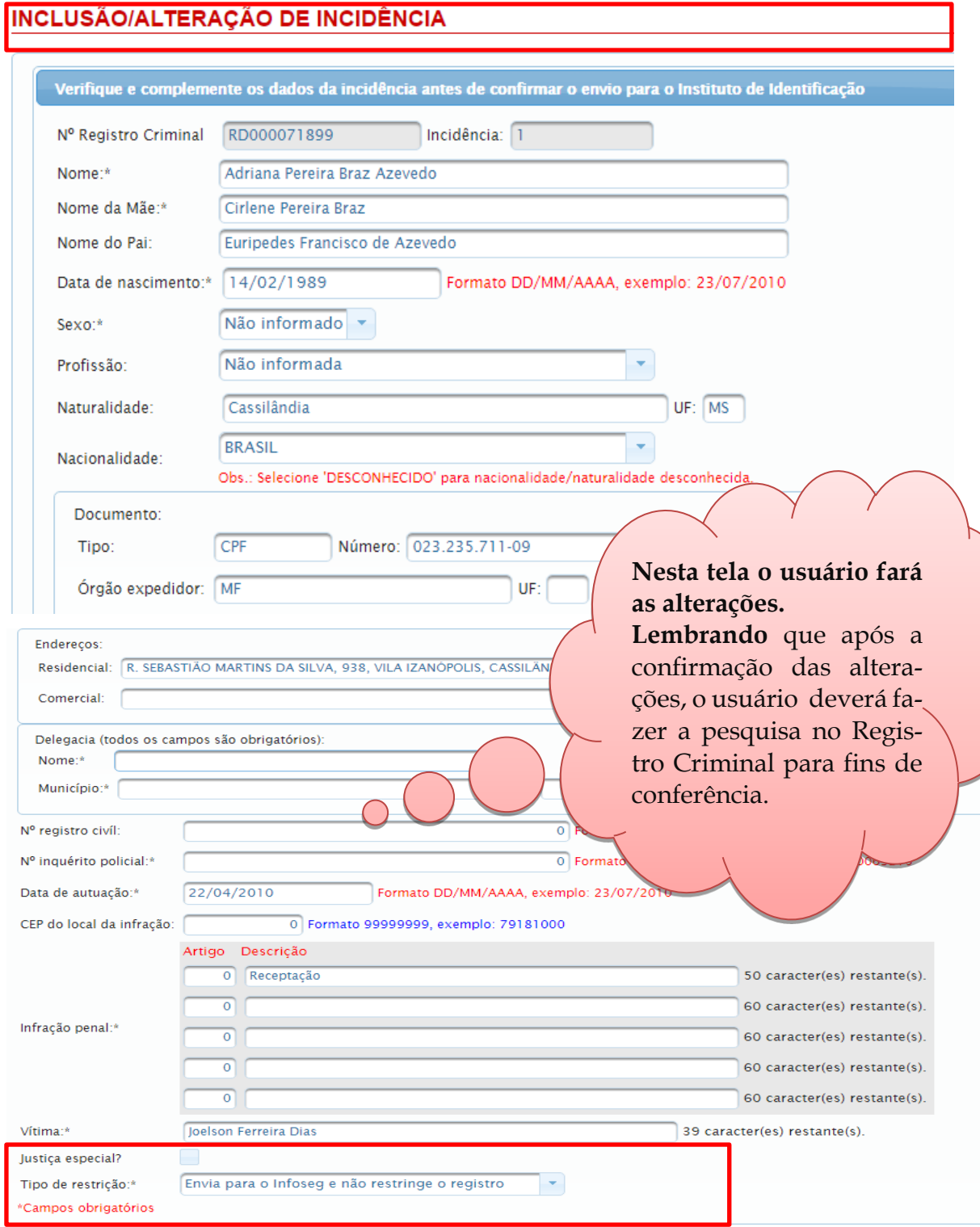

Nos Processos da Justiça Comum o tipo de "Justiça especial" e "Restrição" o preenchimento é automático. Já nos TCOs veremos a seguir.

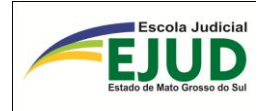

ATENÇÃO: Nas inserções do TCO (Termo Circunstanciado de Ocorrência) o usuário do Juizado Especial Criminal, deverá selecionar "Justiça Especial" em conjunto com a restrição: "NÃO ENVIA PARA O INFOSEG e NÃO RESTRINGE O REGISTRO".

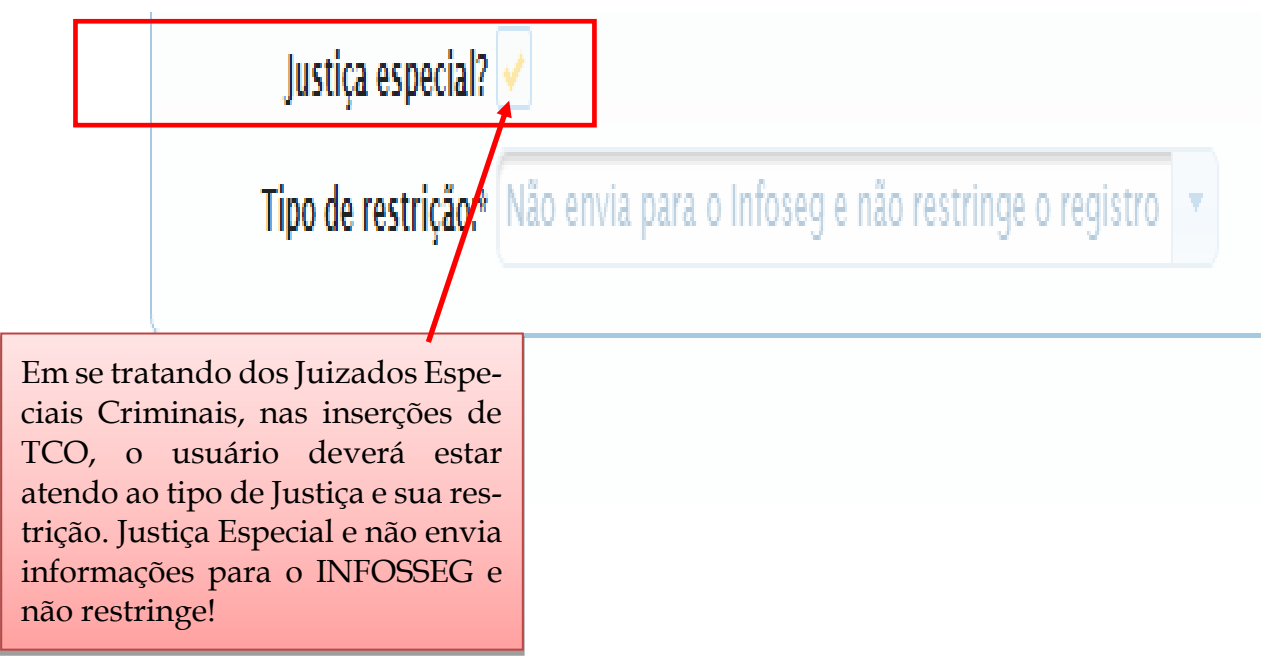

Preenchido todos os campos com as devidas alterações (quando necessárias). O usuário/operador do SIDII deverá clicar em "Confirmar a alteração".

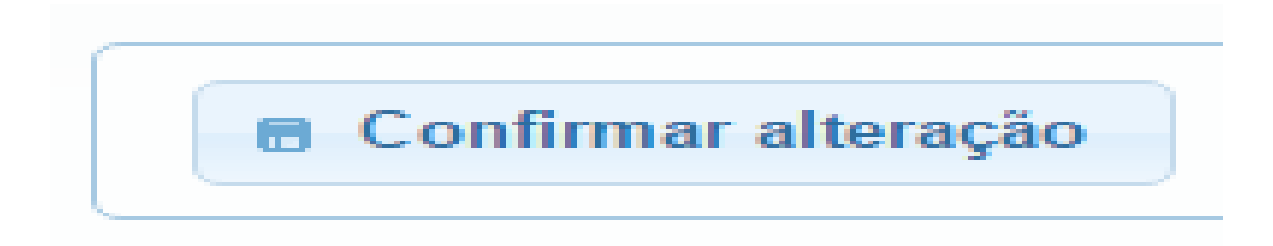

Ao clicar em confirmar alteração, sistema avisa incidência atualizada com sucesso.

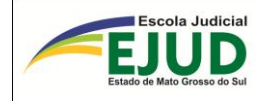

# **Atenção**

### Incidência atualizada com sucesso!

OK

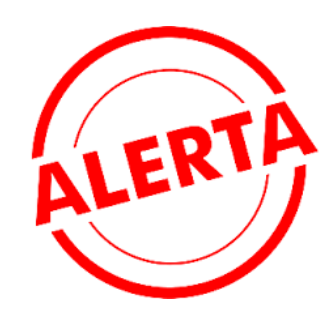

Só vamos incluir TCOs no SIDII/IIC-MS se o autor do Fato aceitar a "transação Penal" ou a "Suspensão do Processo" na audiência Preliminar. Esse lançamento deverá ser incluído no campo "**observação**" da Distribuição Judicial, que servirá de informação para que o mesmo não seja beneficiado novamente antes do decurso de prazo de 05 (cinco) anos (Art. 76 da Lei 9.099/95). Somente após o cumprimento da Transação ou suspensão teremos a Sentença de Extinção da Punibilidade.

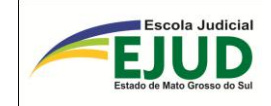

**SIDII**

INCIDÊNCIA

**ALTERAR** 

DISTRIBUIÇÃO JUDICIAL

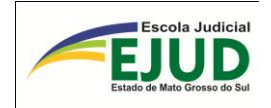

# **DA ALTERAÇÃO DA DISTRIBUIÇÃO JUDICIAL**

<span id="page-33-0"></span>Após a vinculação no SIDII, se o usuário constatar erro em algum campo da Distribuição Judicial, poderá efetuar alterações pelo módulo: "Incidência – "Incluir/alterar distribuição judicial".

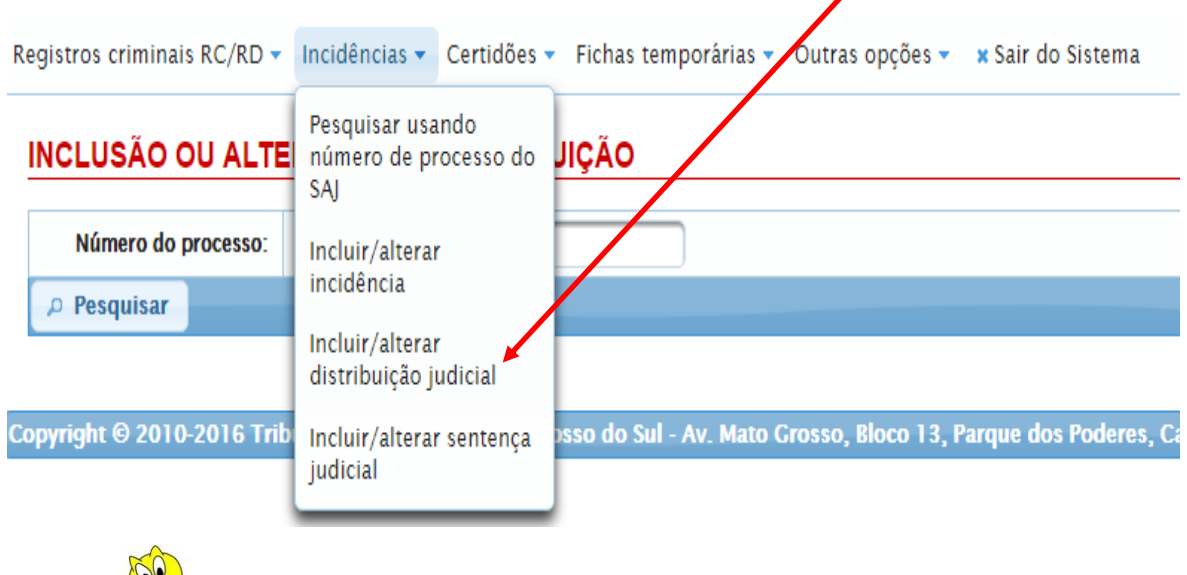

É importante lembrar que para alterar dados da distribuição, o processo tem que estar "vinculado" com a "incidência" do Registro pesquisado.

### INCLUSÃO OU ALTERAÇÃO DE DISTRIBUIÇÃO

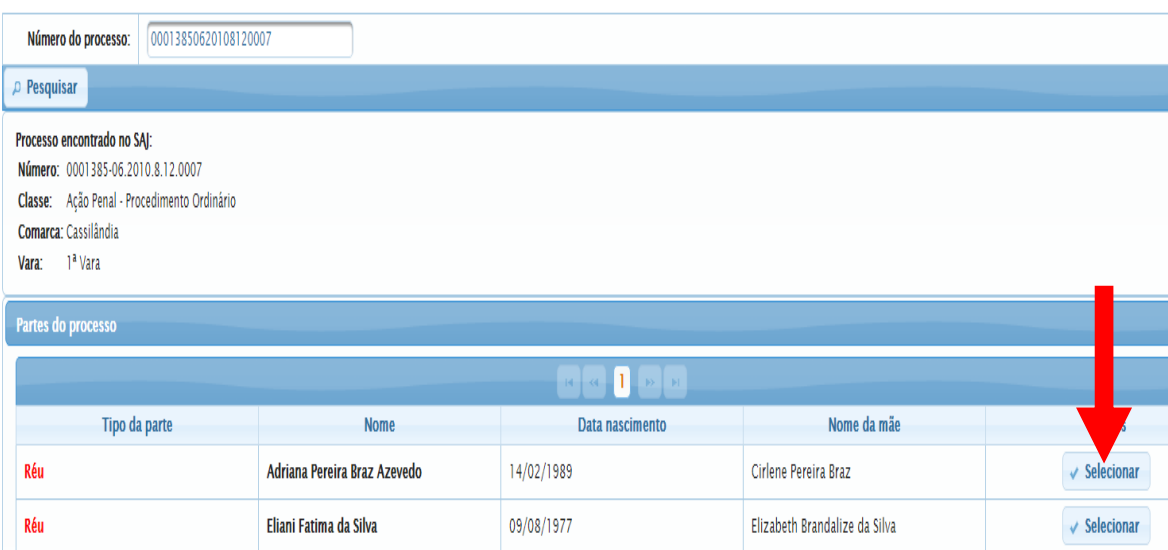

**Em seguida,** deverá ser selecionado o botão de opções selecionar

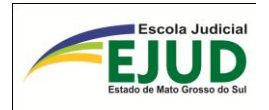

O SIDII, automaticamente, abrirá à respectiva "incidência" para ser alterada.

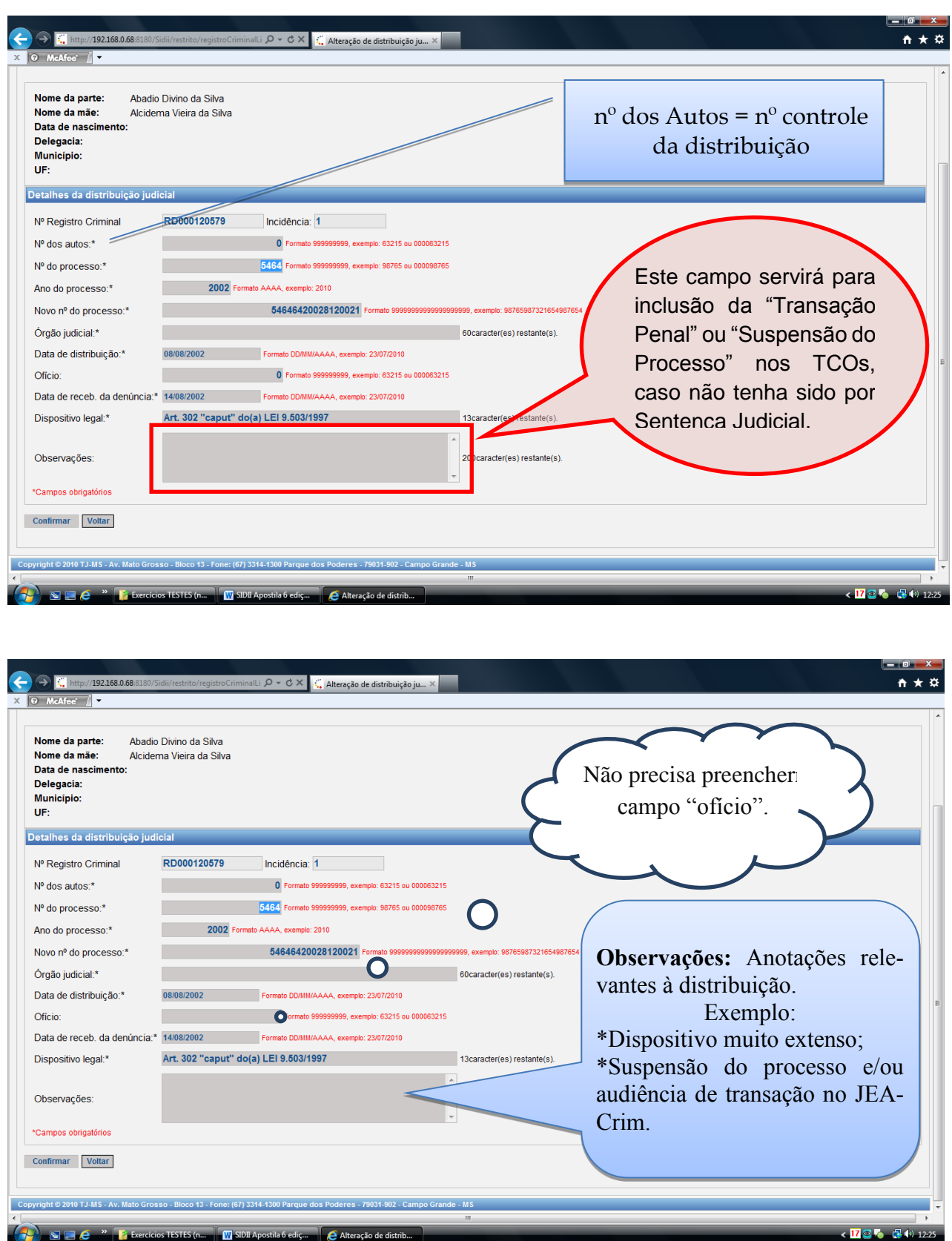

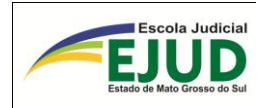

Qualquer alteração, o usuário/operador do SIDII deverá clicar em "Confirmar".

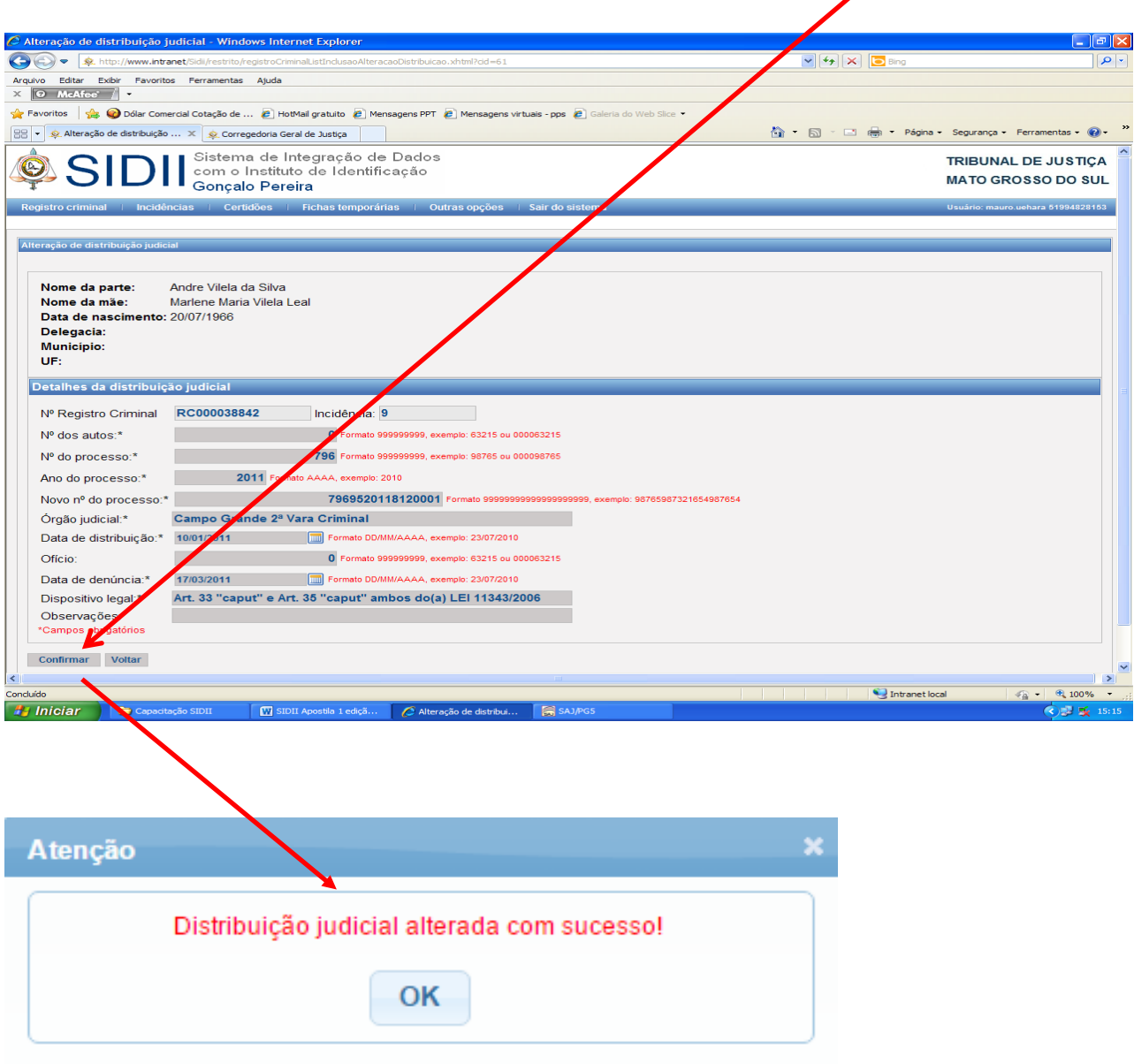

# <span id="page-35-0"></span>DA INCLUSÃO DA DISTRIBUIÇÃO JUDICIAL

A opção de inclusão de distribuição judicial somente será necessária quando houver ausência de seu preenchimento, fato que atualmente não ocorre, visto que o SIDII capta todos os dados do SAJ. Importante ressaltar que para iniciarmos a busca por antecedentes criminais no SIDII, os autos foram devidamente distribuídos. Outrossim, para que o SIDII traga os dados da distribuição temos que selecionar a opção **"Vincular e Atualizar"**.
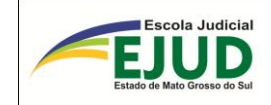

## **SIDII**

# INCIDÊNCIA

# **INCLUIR** OU **ALTERAR**

# SENTENÇA JUDICIAL

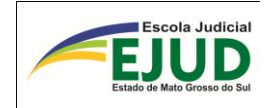

## **DA ALTERAÇÃO OU INCLUSÃO DE SENTENÇA JUDICIAL**

Para alterar (completar) ou inserir nova decisão, o usuário/operador do SIDII deverá clicar no módulo **"Incidências" "Incluir/alterar sentença judicial"** e...

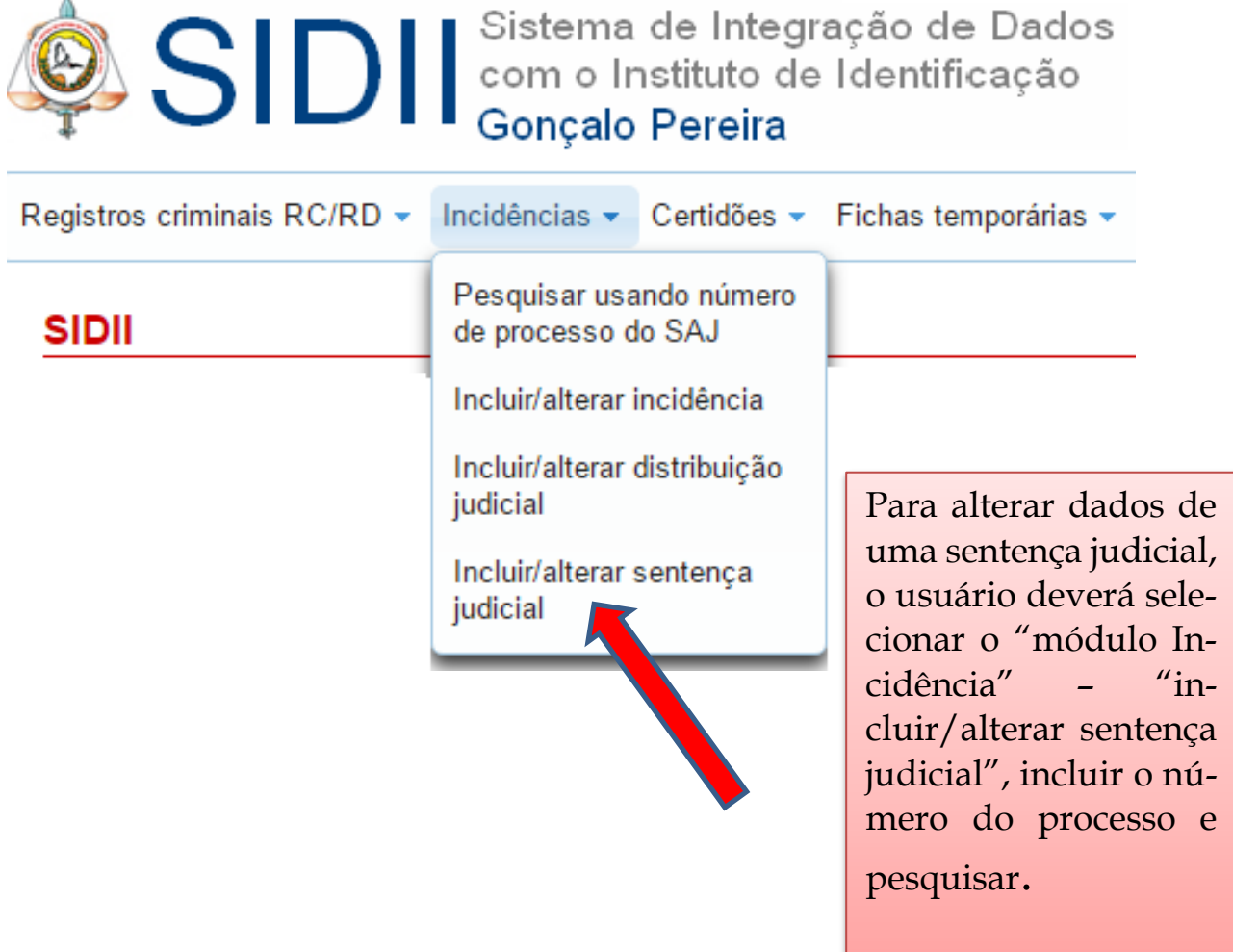

...em seguida inserir o número do processo.

# INCLUSÃO OU ALTERAÇÃO DE SENTENÇA JUDICIAL

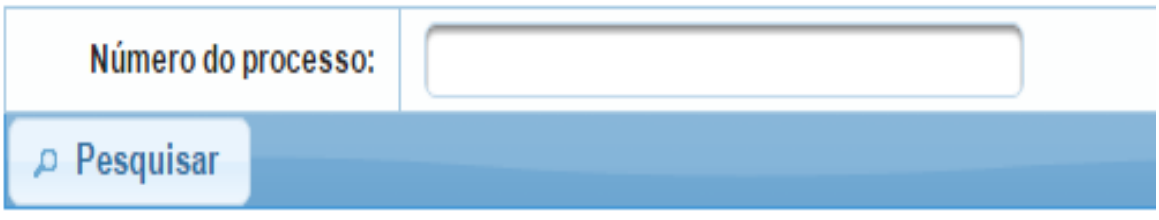

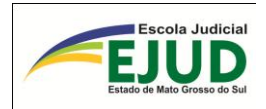

**Deverá ser selecionada a parte desejada na opção: "Selecionar".**

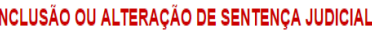

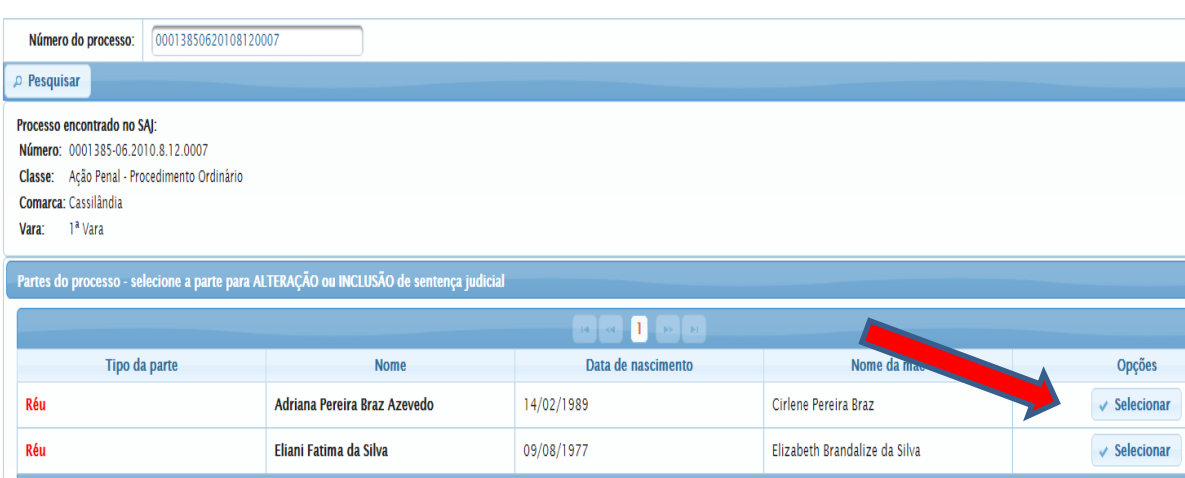

Após, selecionar opções da parte desejada, o Sistema oferecerá a tela abaixo, na qual deverá ser clicado no botão  $\leftarrow$  Nova decisão judicial

# INCLUSÃO OU ALTERAÇÃO DE DECISÃO JUDICIAL

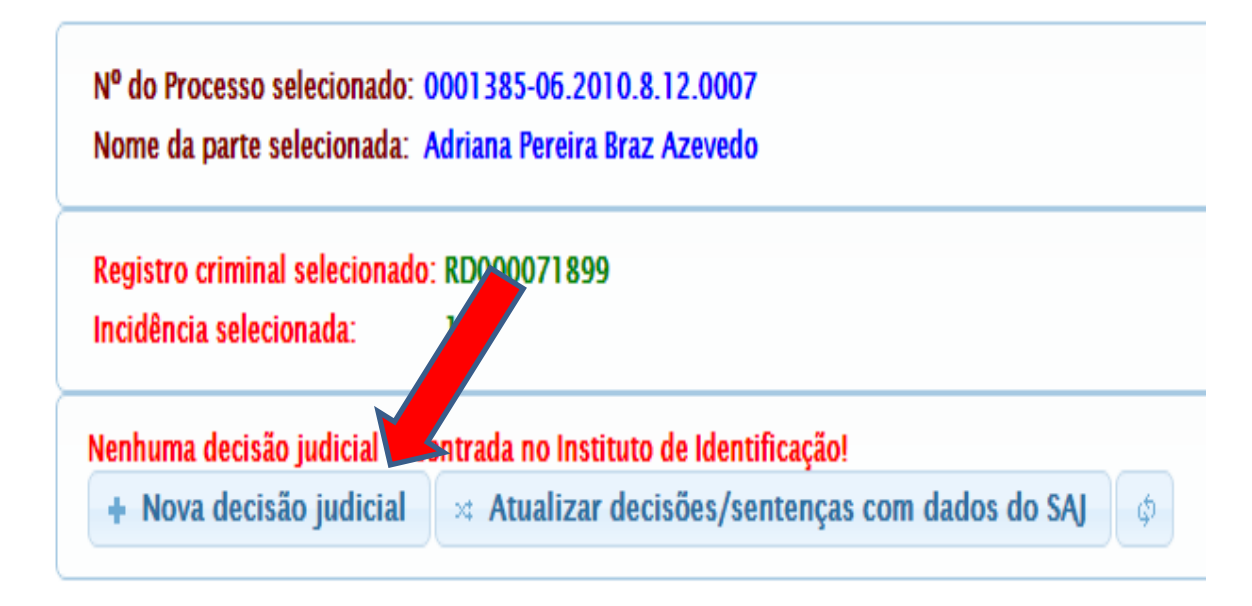

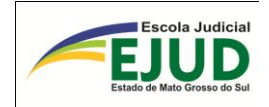

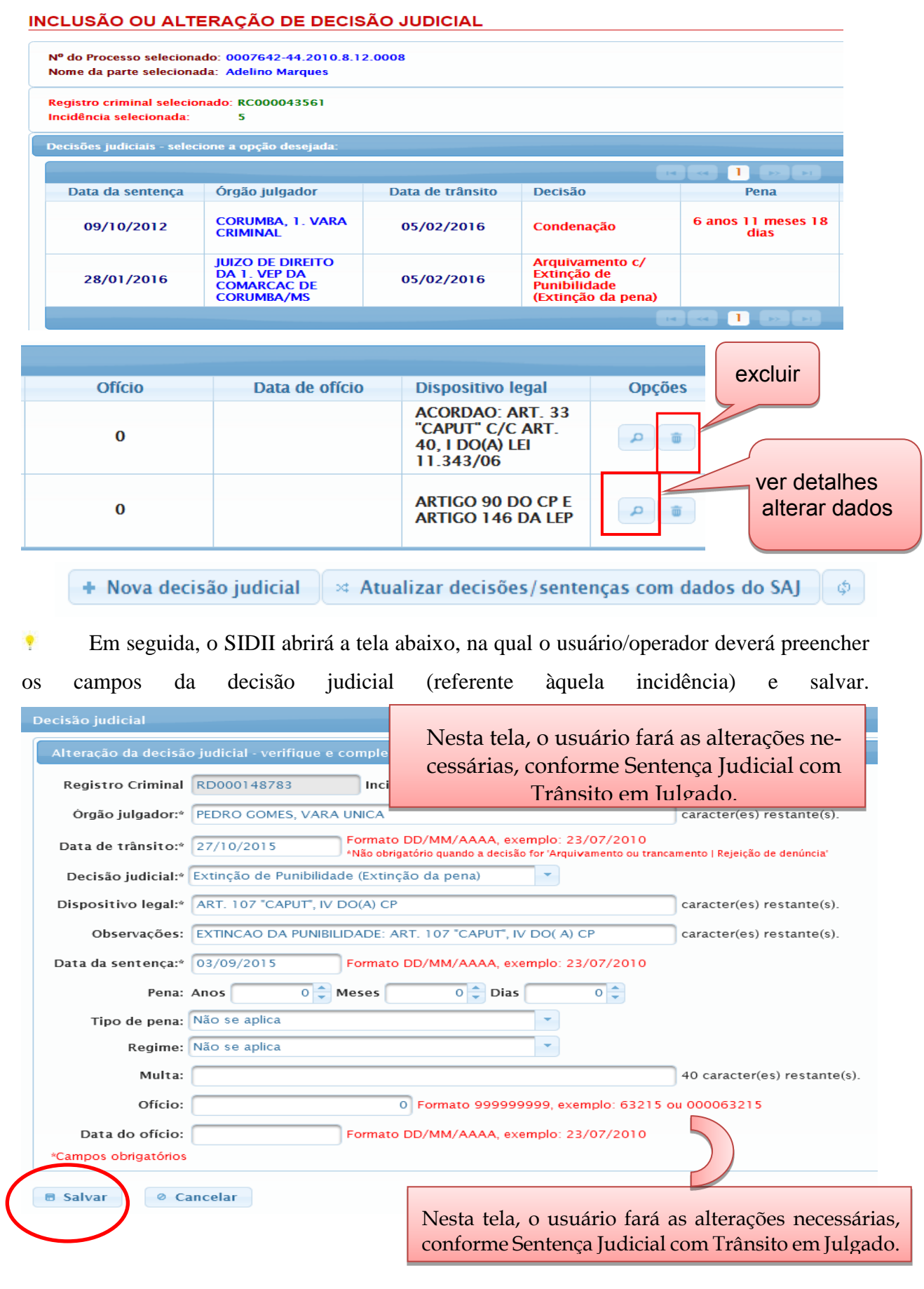

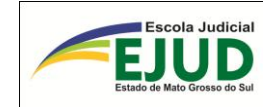

## **SIDII**

# FICHAS TEMPORÁRIAS

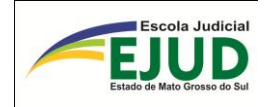

-

## **CASO DE "NÃO***"* **LOCALIZAÇÃO DE REGISTRO**

A certeza do resultado deverá ser obtida em dois campos de consultas.

- 1. Registro criminal
- 2. Fichas temporárias \*

Em caso de não localização de registro criminal no IIC/MS, o SIDII informará: "Não existem registros com os parâmetros informados".

#### **PESQUISAR REGISTROS CRIMINAIS**

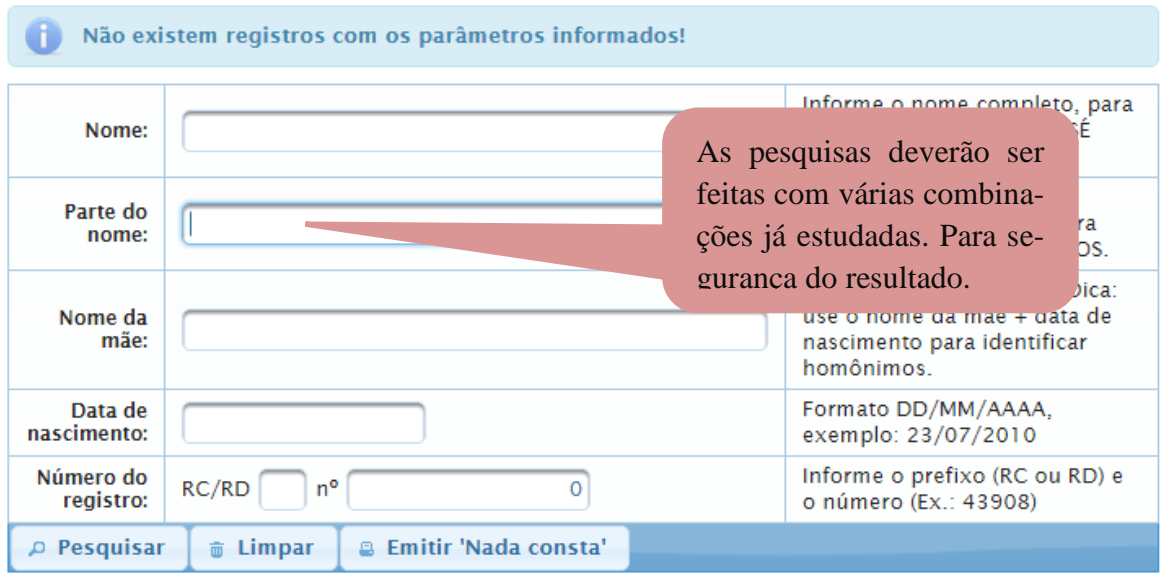

Não localizando registro no módulo "Registro Criminal", o usuário/operador do SIDII deverá pesquisar no módulo "Fichas temporárias"<sup>1</sup>

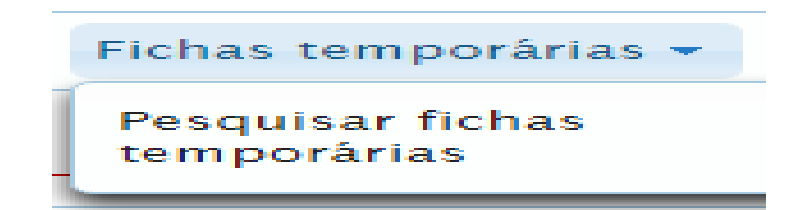

É módulo de pesquisa, fundamental e obrigatório! Vamos conferir?

<sup>1</sup> Fichas temporárias foram assim denominadas as fichas que estão em banco de dados provisórios e deverão ser transmitidos ao banco geral do Instituto de Identificação.

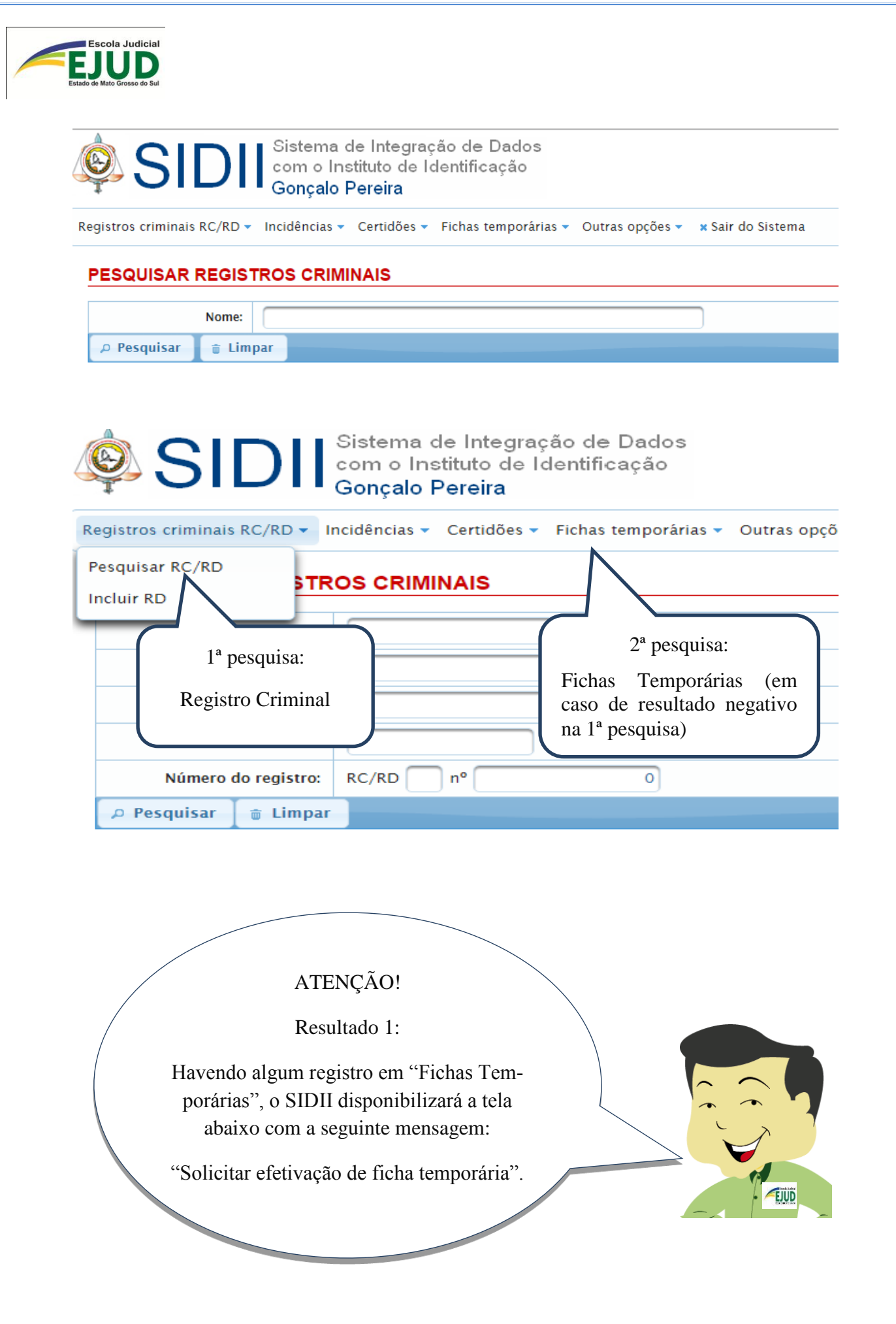

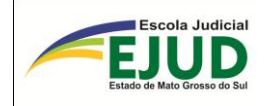

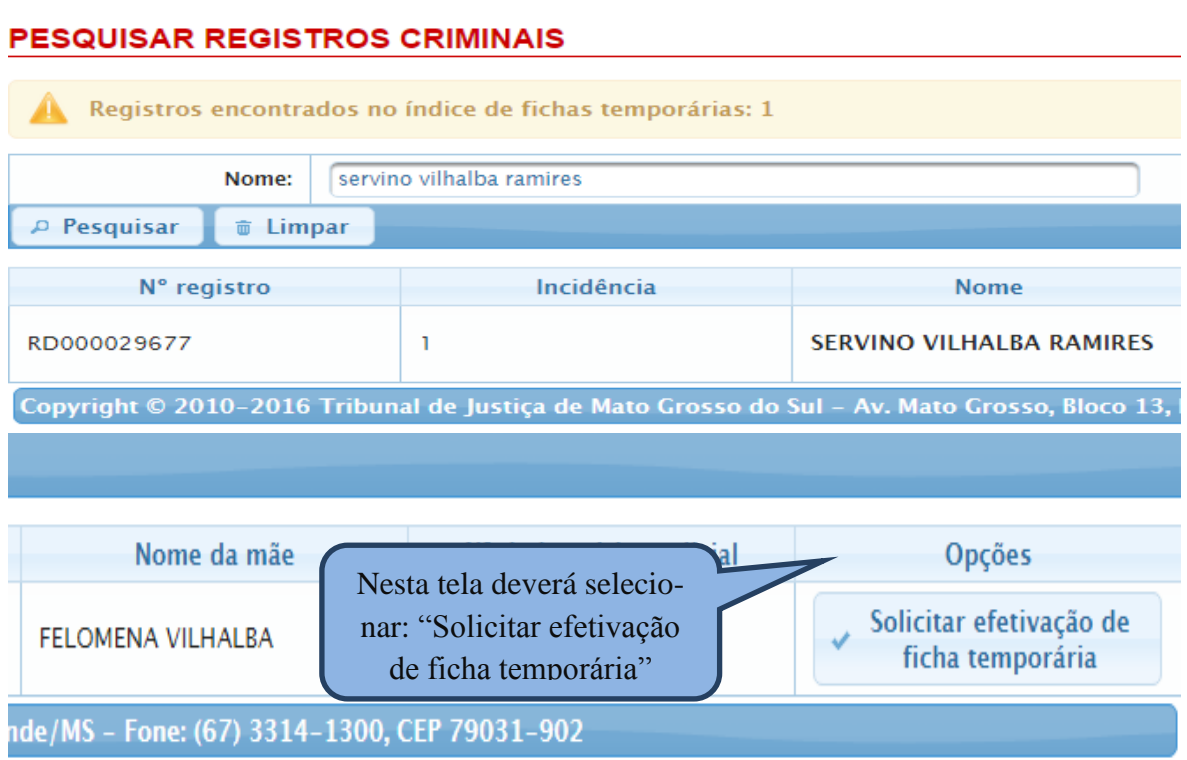

O resultado será a tela abaixo, o usuário deverá preencher o campo com o motivo da solicitação (ex.: ...possibilitar a inserção de dados da Ação Penal n. xxxx).

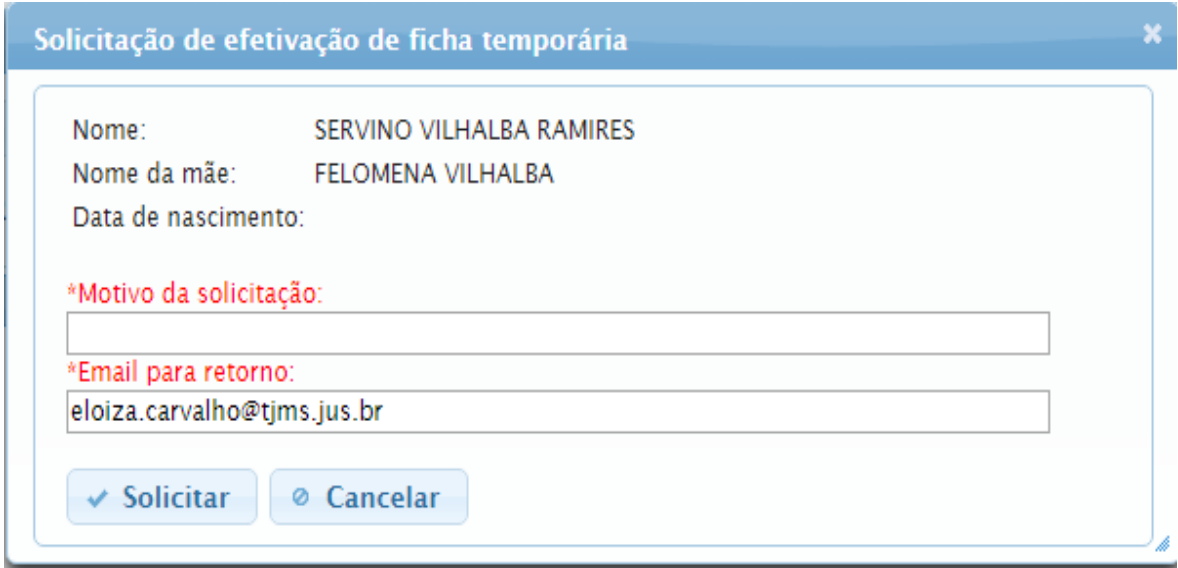

Ao clicar no botão "solicitar", o sistema emitirá automaticamente *e-mail* para o IIC/MS, onde será feita a regularização daquela "ficha", pelo Papiloscopista Estadual, e enviada ao banco de dados oficial.

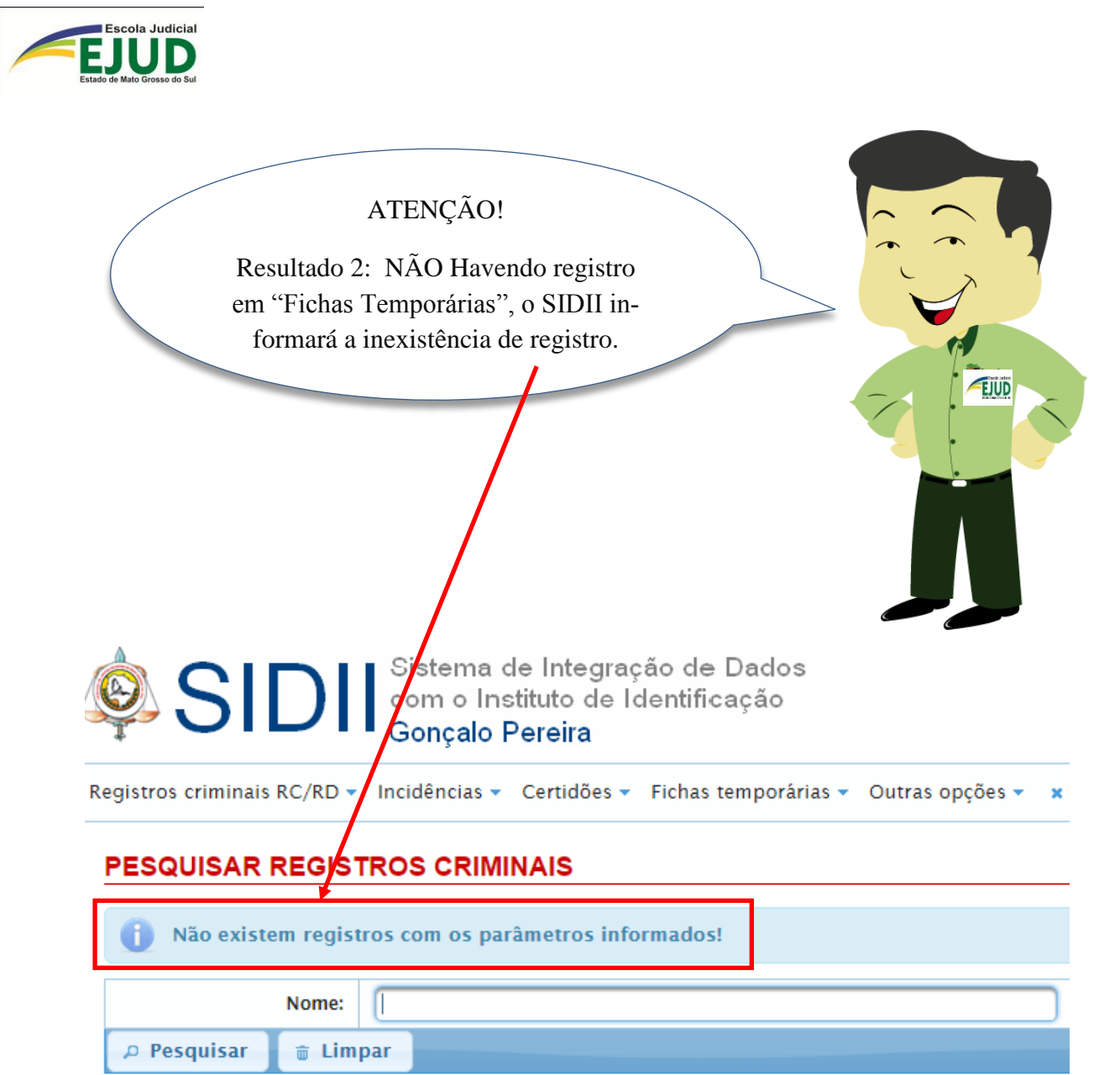

Diante desse resultado, o usuário analisará o respectivo caso, sendo possível:

- a. Emitir **Certidão de Nada Consta** (ex.: para instruir pedido em Plantão criminal) ou
- b. **Incluir novo registro** para a parte pesquisada, em "Registro Criminal" "Incluir".

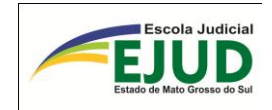

**SIDII**

PESQUISAR

REGISTRO NÃO

LOCALIZADO

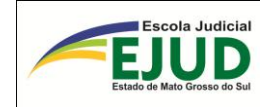

## **DA INCLUSÃO DE UM NOVO REGISTRO NO IIC/MS**

Quando o usuário efetuar a pesquisa em "Registro Criminal – pesquisar" e em "Fichas Temporárias" e o resultado for NEGATIVO, terá que fazer a inclusão de nova incidência, selecionando o módulo: **"Registro Criminal" "Incluir RD".**

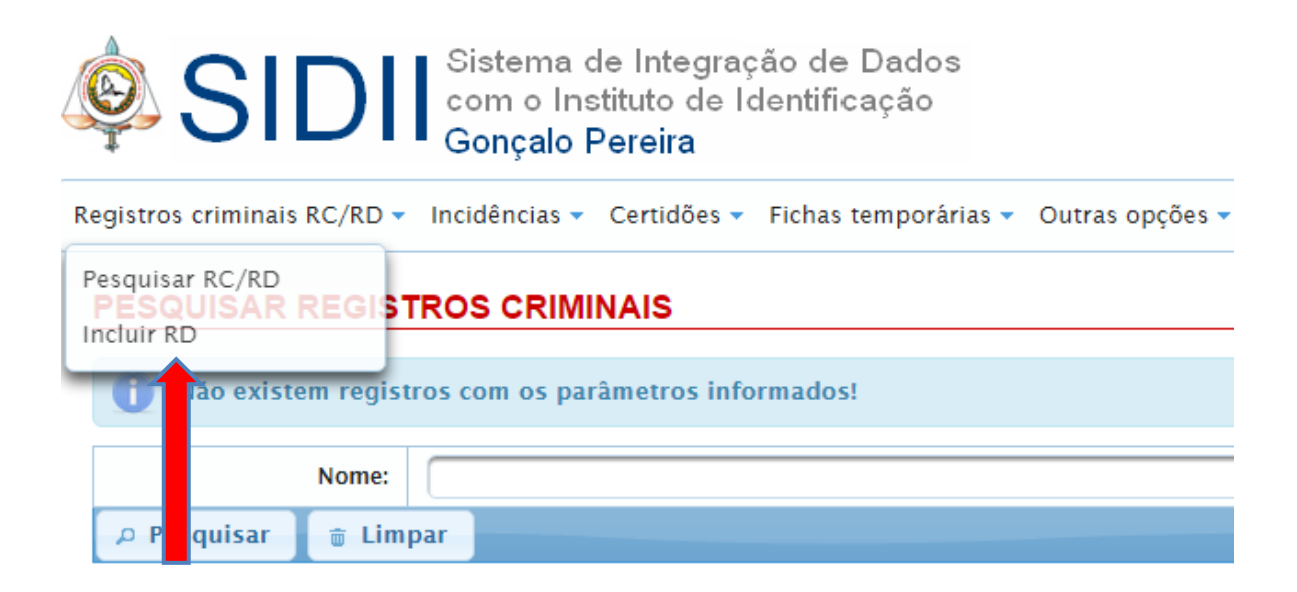

Neste módulo "Registro Criminal" → "Incluir RD", inserir o "Número do processo".

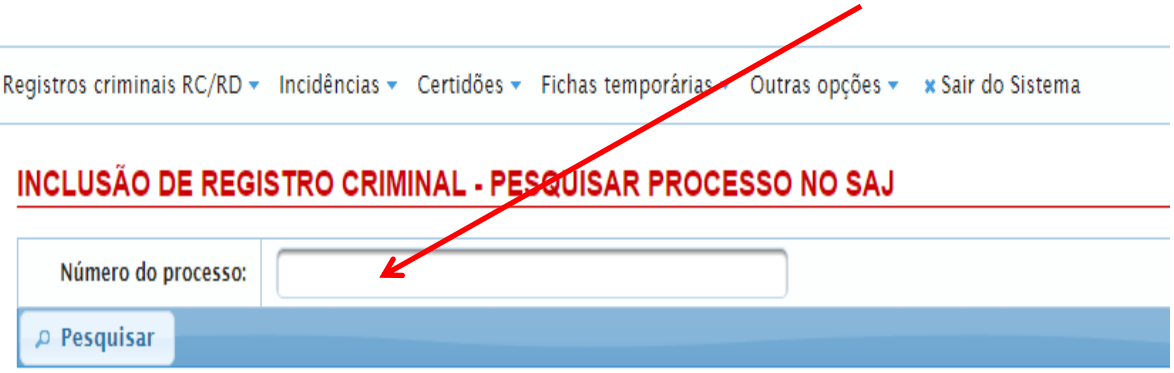

Abrindo a pesquisa deverá selecionar na parte pesquisada o botão "opções".

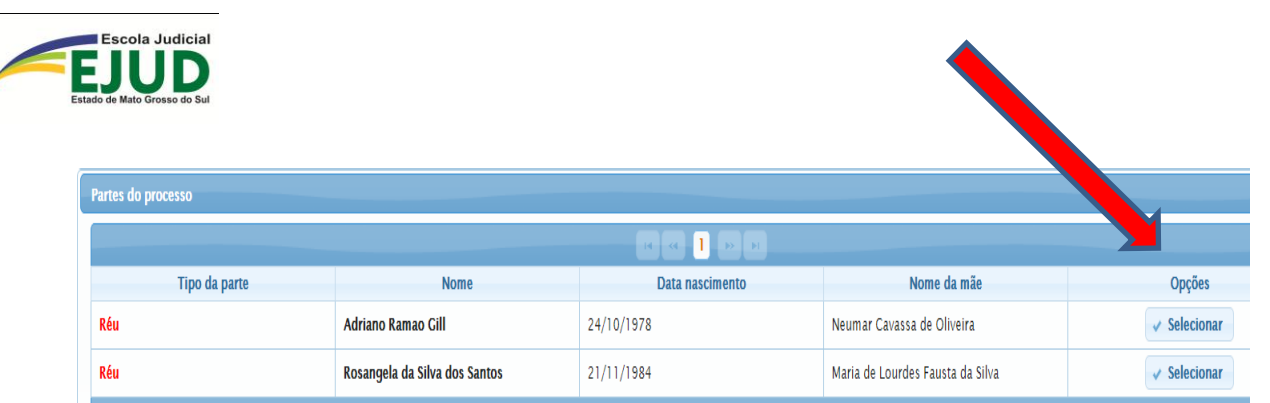

...e acionar o botão **"Incluir"**.

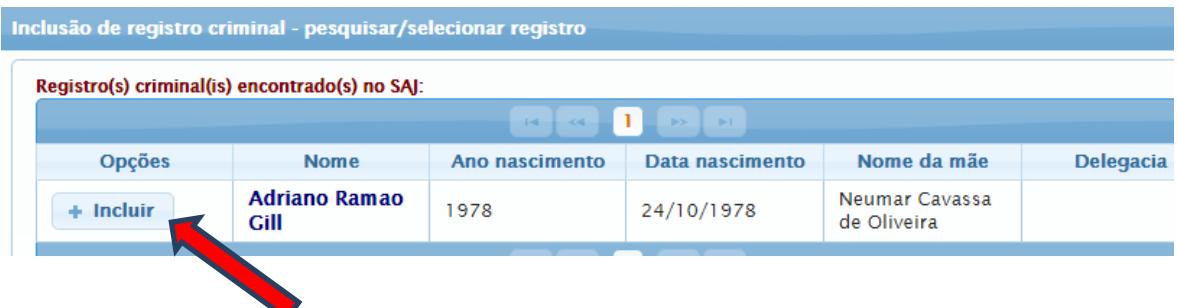

Na próxima tela, deverão ser preenchidos os dados em toda sua extensão e, ao "Confirmar", o SIDII fornecerá o NÚMERO do Registro Dossiê, bem como, preencherá o campo incidência com o número 1 (um).

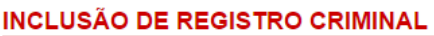

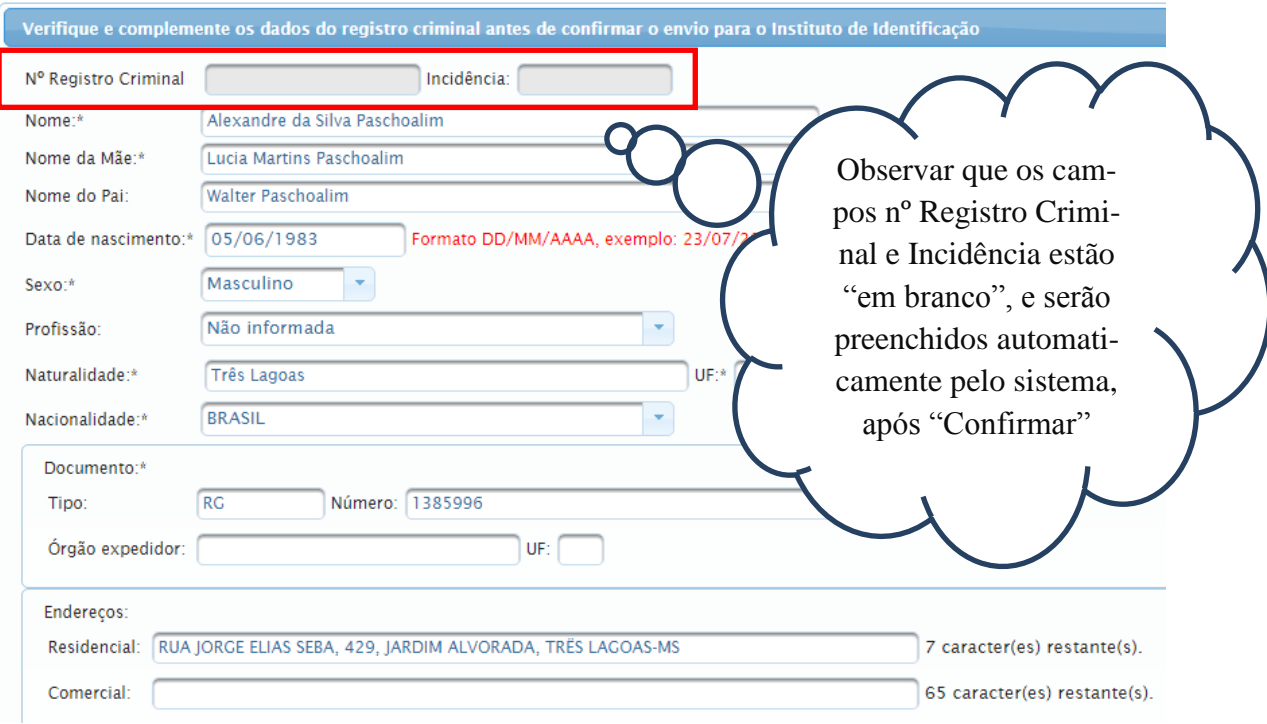

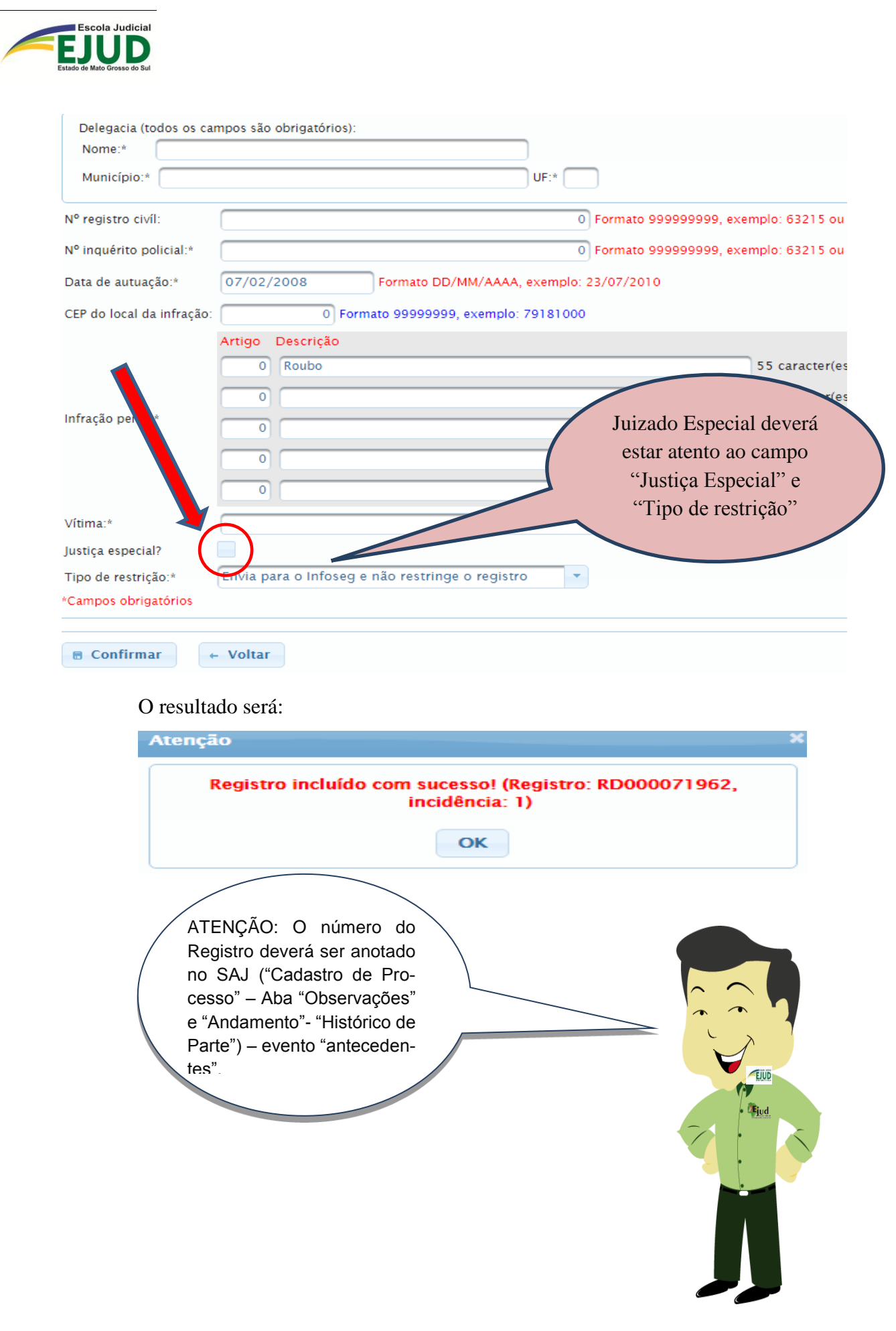

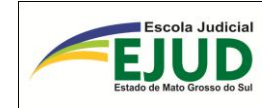

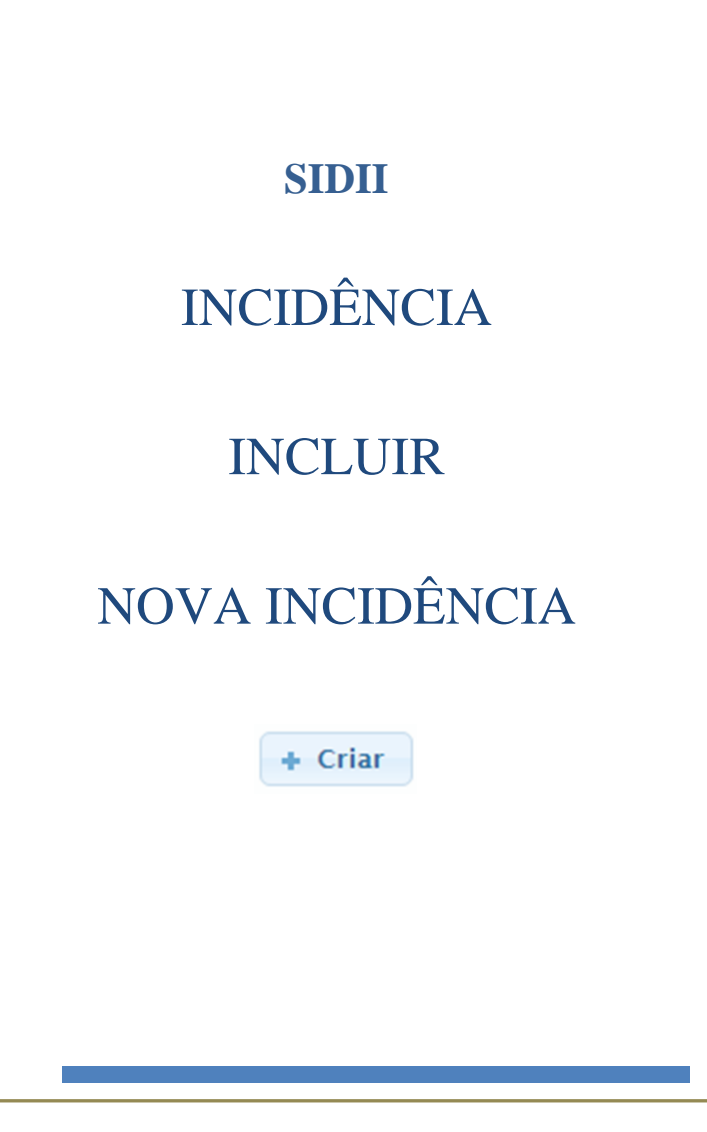

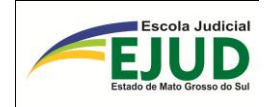

## **DA INCLUSÃO DE UMA NOVA INCIDÊNCIA**

Incluiu-se uma NOVA INCIDÊNCIA quando, após as pesquisas, o usuário/operador do SIDII, localizar o "Registro"; porém, dentre a(s) "Incidência(s)" visualizadas, não está a que se refere ao Inquérito Policial que deu origem a Ação Penal. Deverá então, clicar no módulo "Incidências" => "Incluir/alterar incidências e, em seguida, digitar o número do processo do SAJ.

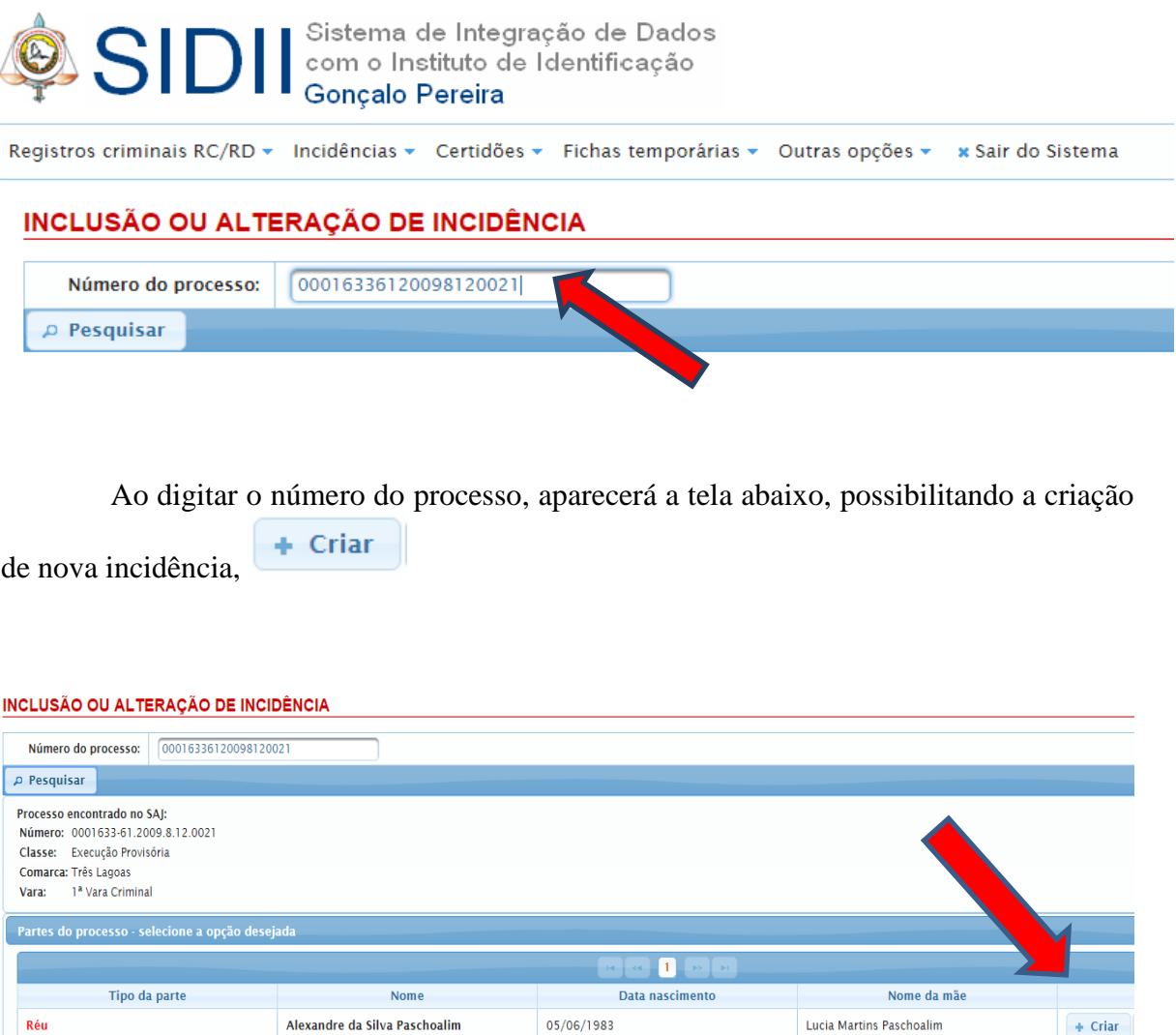

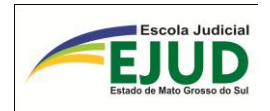

Abrirá em seguida, a tela abaixo, para que o usuário selecione a que se refere ao Registro Criminal da parte pesquisada e assim, utilizar dados já cadastrado no IIC/MS.

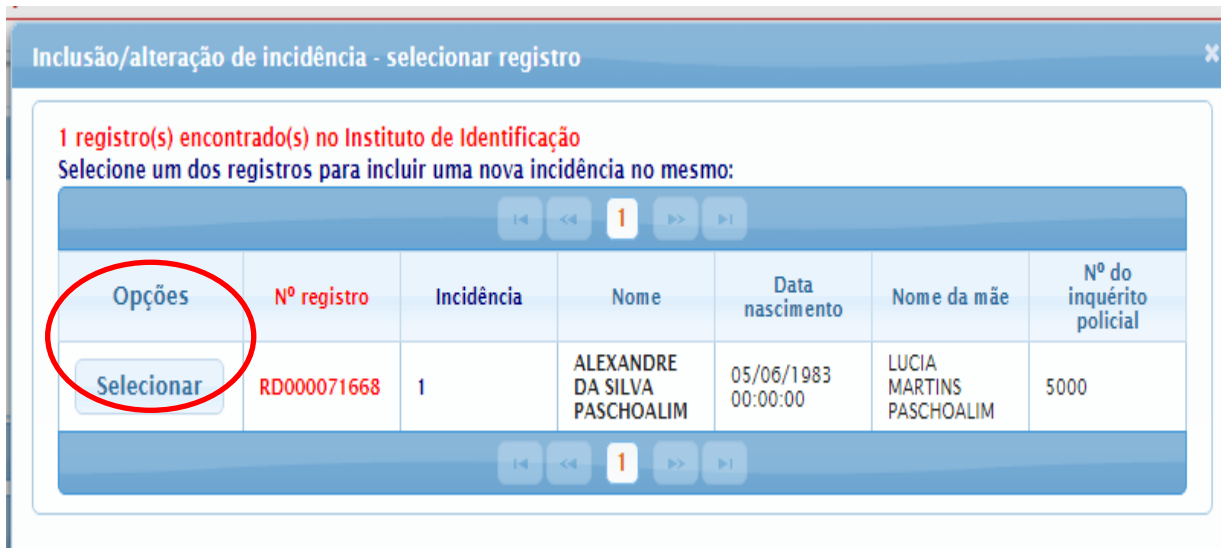

Abrirá a Tela para que o usuário possa complementar os dados referente a incidência, e também faça qualquer correção, caso constate erro de informação, observando que nessa etapa o campo da incidência aparecerá em branco. O sistema irá gerar o número após a confirmação da inclusão.

#### **INCLUSÃO/ALTERAÇÃO DE INCIDÊNCIA**

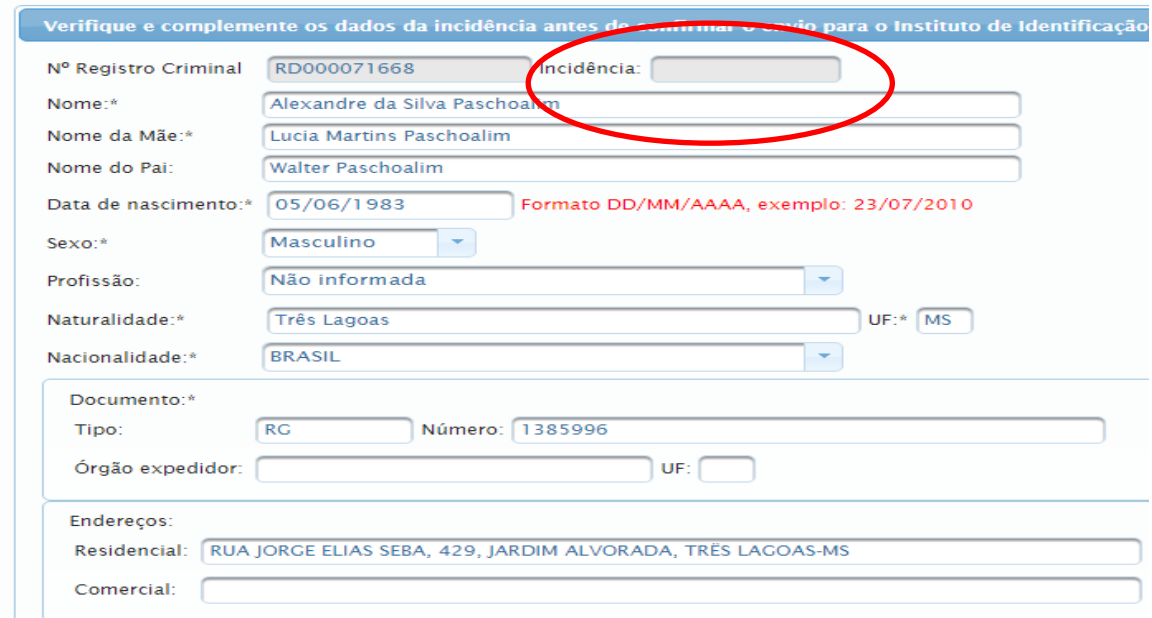

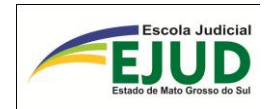

Preenchidos os campos obrigatórios, o usuário/operador do SIDII deverá **"Confirmar a inclusão"**, consoante o botão na parte inferior.

**■** Confirmar inclusão

Resultado: O SIDII criará a nova incidência (em sequencial à última já existente).

IMPORTANTE:

 Confirmada a duplicidade, imediatamente, entrar em contato com o **Instituto de Identificação Criminal de Mato Grosso** 

atoline atoline atoline atoline atoline atoline atoline atoline atoline atoline atoline atoline atoline atolin

**do Sul**, pelo e-mail:

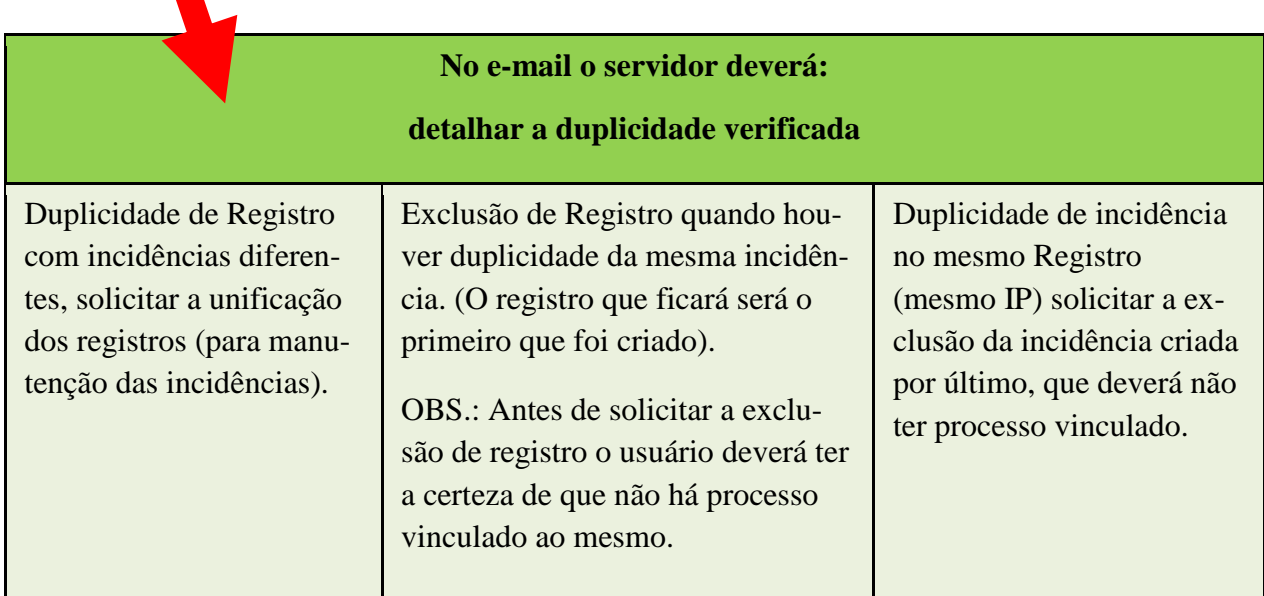

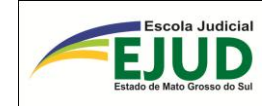

# **CERTIDÕES**

## EMITIR FOLHA DE ANTE-

## CEDENTES CRIMINAIS

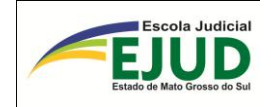

### **EMITIR FOLHA DE ANTECEDENTES POSITIVA**

O usuário/operador do SIDII irá emitir a folha de antecedentes quando houver determinação, selecionando o módulo "Certidões".

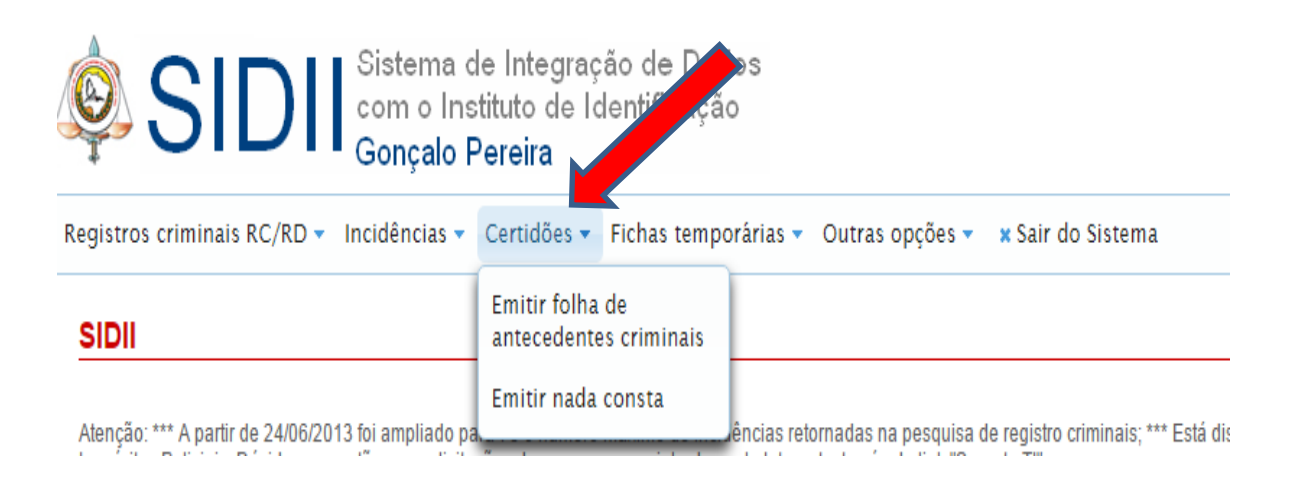

Ou ainda, na própria tela do "módulo – Registro Criminal – Pesquisar RC/RD", pois trata-se da mesma tela de pesquisa.

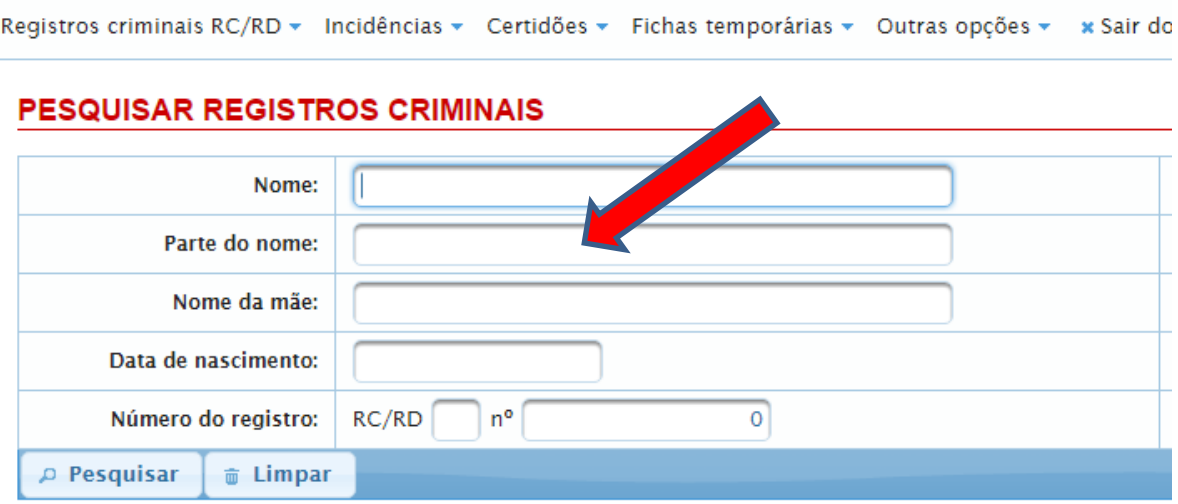

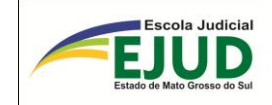

## **SIDII**

# **CERTIDÕES**

# EMITIR "NADA CONSTA"

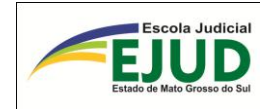

### **EMITIR NADA CONSTA**

"Emitir nada consta" é para os casos em que, após pesquisas inclusive nas "Fichas temporárias", não existir NENHUM registro criminal no IIC/MS.

Na tela "Registro Criminal", o usuário pesquisará pelo nome da parte (conjugado com o nome da mãe ou do pai).

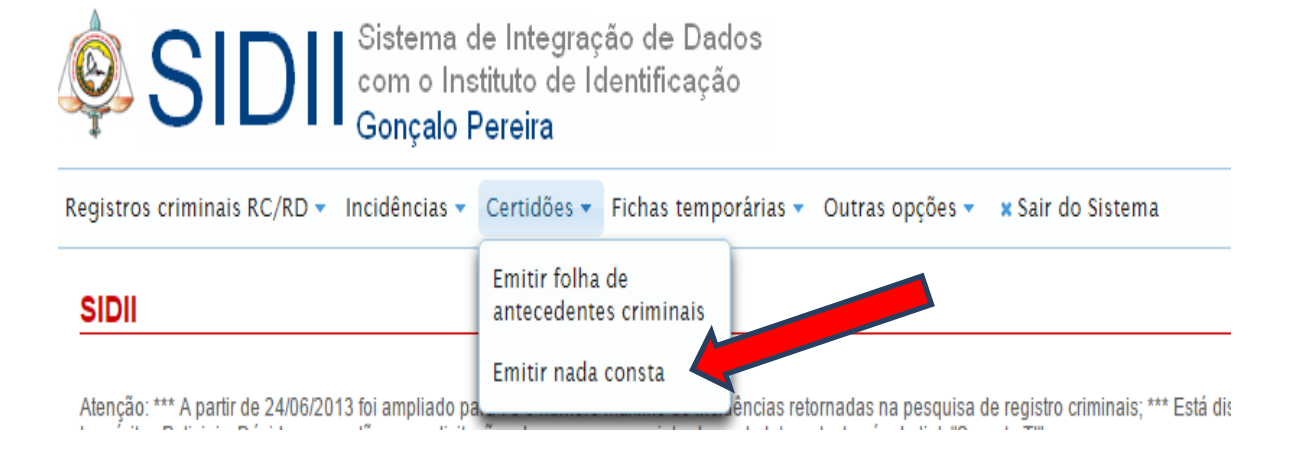

Ao selecionar "emitir Nada Consta", o usuário deverá preencher nos campos abaixo TODAS as informações complementares para uma busca bem elaborada.

## **PESQUISAR REGISTROS CRIMINAIS**

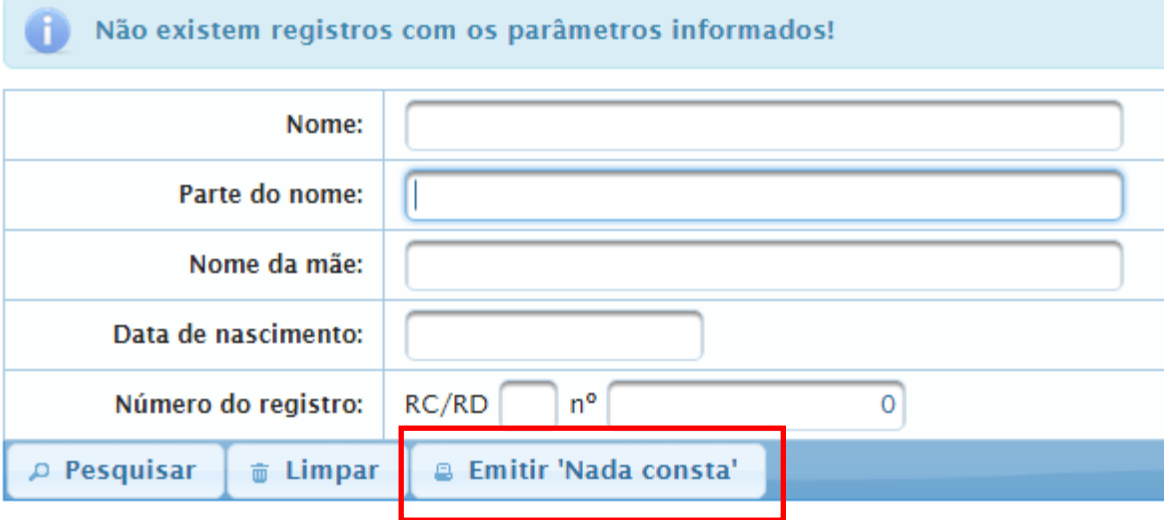

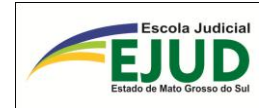

Caso o sistema não localize nenhum registro, antes de abrir a tela para preenchimento e impressão da "Certidão de Nada Consta" irá emitir um aviso de atenção, informando ao usuário que deverá fazer pesquisa nas "fichas temporárias" para ter certeza de que não existe nenhuma pendência para efetivação naquele banco de dados.

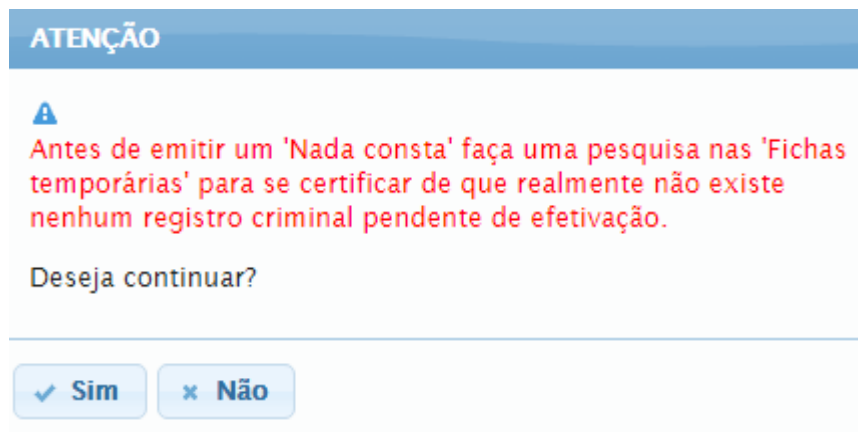

Em se tratando de resultado negativo nas "fichas temporárias", deverá o usuário selecionar o botão "SIM" e preencher os campos da tela abaixo. A REF: => serve para anotar quem é o solicitante da certidão (Ex.: Ofício, número da Vara de..., ou Plantão Criminal etc.).

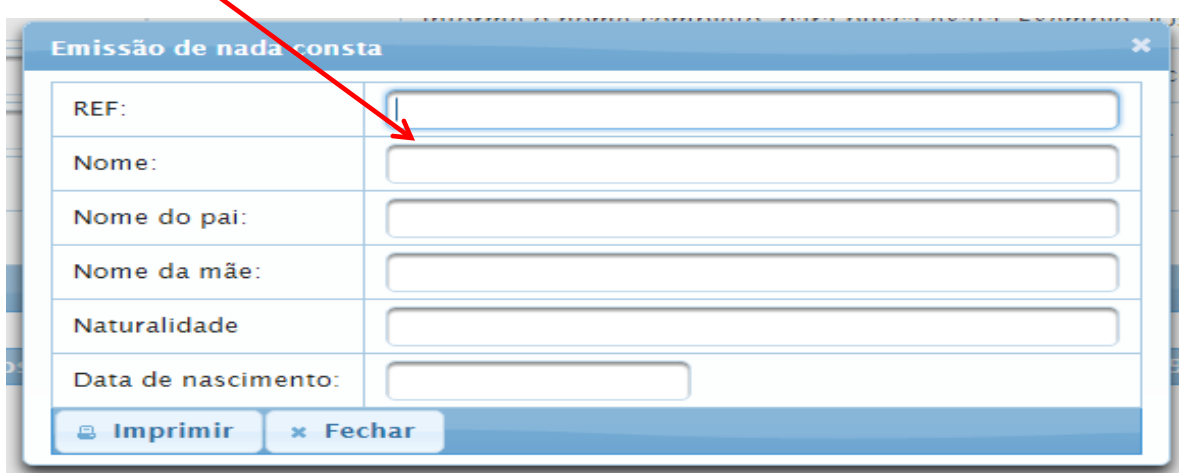

Após o preenchimento com dos dados do Réu é só imprimir.

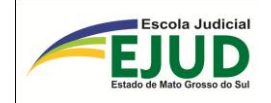

Estado de Mato Grosso do Sul Secretaria de Estado de Justiça e Segurança Pública Coordenadoria de Perícias Instituto de Identificação Gonçalo Pereira

28/06/2016

Pag: 1

#### **Folha de Antecedentes Criminais Negativa**

REF: PEDIDO DE LIBERDADE PROVISÃRIA EM PRISÃO EM FLAGRANTE

Certifico que referente a pessoa abaixo mencionada, não consta antecedentes criminais nos arquivos deste Instituto em: 28/06/2016

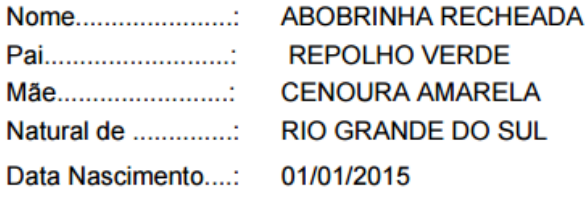

Este documento destina-se ao uso exclusivo do Tribunal de Justica do Estado de Mato Grosso do Sul e suas atividades vinculadas, conforme estabelece o Termo de Cooperação Técnica nº 03.010/2010 de 13/05/2010. Isento de emolumentos, não se prestando a outra finalidade senão a referida anteriormente.

Assinatura/carimbo responsável

#### **ATENÇÃO:**

#### **COMO EMITIR FOLHA DE ANTECEDENTES CRIMINAIS EM CASO DE HOMÔNIMO DA PARTE PESQUISADA.**

No caso de PEDIDO DE LIBERDADE PROVISÓRIA EM PLANTÃO CRIMI-NAL, o resultado da Pesquisa trazer "**homônimo"** (pessoa que tem nome e sobrenome idênticos ao Réu), para **emitir a Folha de Antecedentes** *NEGA-TIVA***,** o servidor deverá: No campo "**parte do nome" combinar o nome da mãe com a "data de nascimento do réu" na mesma linha.**

Assim, o sistema permitirá a emissão da Folha "Nada Consta".

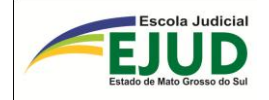

#### ATUALIZAÇÕES IMPORTANTES NO SIDII

#### **SIDII**

Atenção:

05/04/2016:

Foi bloqueada a alteração de dados da incidência para registros do tipo 'RC', a pedido do Instituto de Identificação Gonçalo Pereira.<br>Qualquer correção de dados da incidência de RCs deverá ser solicitada diretamente. A inclusão/alteração de decisões judiciais ou distribuição permanece permitida.

Nos dados da incidência, 'documento' e 'naturalidade' não são mais campos de preenchimento obrigatório.

Para informar uma naturalidade desconhecida deve-se selecionar 'DESCONHECIDA' na caixa de seleção da nacionalidade. Para informar uma nacionalidade estrangeira basta selecionar o país na caixa de seleção da nacionalidade.

Nos dados da decisão judicial/sentença, o campo 'Data de trânsito' não é mais de preenchimento obrigatório quando a decisão for<br>do tipo 'Arquivamento ou trancamento | Rejeição de denúncia'.

#### 24/06/2013:

Foi ampliado para 70 o número máximo de incidências retornadas na pesquisa de registro criminais;

#### $16/01/2012$ :

Está disponível a inclusão e alteração de registros criminais a partir de TCO's (Termo Circunstanciado de Ocorrência) e Inquéritos Policiais

Dúvidas, sugestões ou solicitações devem ser encaminhadas pela Intranet, através do link "Suporte TI" ou pelo ramal 1718.

ATENÇÃO: Em caso de Inclusão indevida de registro ou de incidência, resultando em duplicidade, o usuário deverá:

"Desvincular" o processo daquele Registro; E, imediatamente, entrar em contato com o **Instituto de Identificação Criminal de Mato Grosso do Sul**, pelo e-mail:

[atolin@cgp.sejusp.ms.gov.br,](mailto:atolin@cgp.sejusp.ms.gov.br) para exclusão daquele registro ou da incidência duplicada.

Informações: Fone (67) 3345-6712

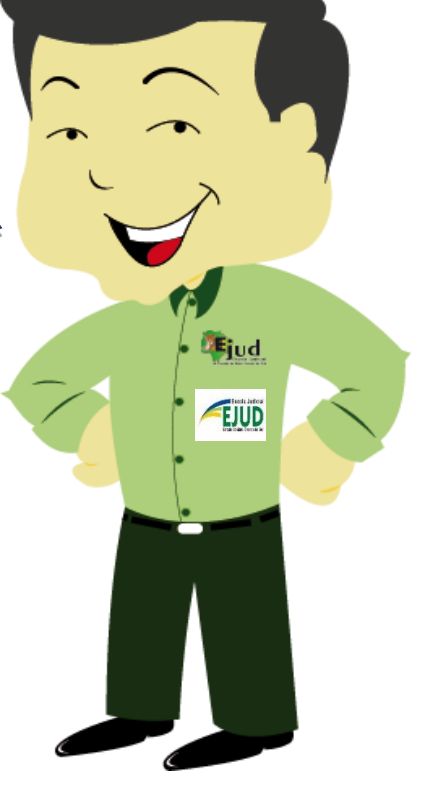

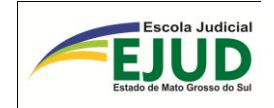

Tribunal de Justiça do Estado de Mato Grosso do Sul

Cooperação/Convênios

### **Instituto de Identificação Criminal (IIC)/MS**

**Sistema SGI => SIDII <http://www.intranet/Sidii>**

Login: *intranet* Senha: mesma da intranet

Desbloqueio de senhas: Alteração senha via *intranet*

Sobre o sistema SIDII, no TJMS: SUPORTE TI

Marcos Bispo e-mail: [marcos.bispo@tjms.jus.br](mailto:marcos.bispo@tjms.jus.br)

Daren Dobrinsky e-mail: [daren.dobrinsky@tjms.jus.br](mailto:daren.dobrinsky@tjms.jus.br)

IIC/MS (erro de cadastro, duplicação de registro, duplicação de

incidência, somente por e-mail): e-mail: [atolin@cgp.sejusp.ms.gov.br](mailto:atolin@cgp.sejusp.ms.gov.br)

## IIC/MS Telefone

Márcia (3345.6712) I.I.C. - matutino Antonio (3345.6712) I.I.C. - vespertino FAX 3345.6711

Dúvidas:

 Eloiza (3314.1736) EJUD e-mail: [eloiza.carvalho@tjms.jus.br](mailto:eloiza.carvalho@tjms.jus.br) e-mail: fernanda.romero@tjms.jus.br e-mail: aline.campos@tims.jus.br

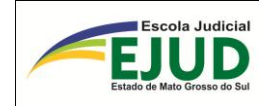

## **REFERÊNCIAS**

DEITEL, H. M.; DEITEL, P. J. **Java**: Como Programar. 6. ed. São Paulo: Pearson Education, 2005.

SIERRA, K.; BATES, B. **Use a Cabeça! Java**. 2. ed. Rio de Janeiro: Alta Books, 2007.

HORSTMANN C. S.; CORNELL G. **Core Java 2**: Fundamentos. 7. ed. Rio de Janeiro: Alta Books, 2005.

LUCKOW, Décio Heinzelmann; MELO, Alexandre Altair de. **Programação Java para a Web**: Aprenda a desenvolver uma aplicação financeira pessoal com as ferramentas mais modernas da plataforma Java. 1 ed. São Paulo: Novatec, 2010.

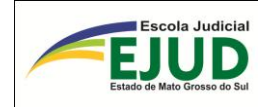

### **RESULTADO DO TREINAMENTO**

O SIDII foi criado para satisfazer as necessidades dos servidores dos Cartórios de Competência Criminal, Distribuidores e aos servidores das Varas Cíveis que atuam nos plantões e que trabalham com **antecedentes criminais**, apresentando soluções com praticidade e eficiência, porém, é imprescindível que cada operador seja atencioso na sua utilização dada a importância da matéria.

O resultado de eficiência e eficácia desta aprendizagem será mensurado pelos exercícios em sala de aula, pela "Avaliação de Reação" e pelo "Relatório de Avaliação de Impacto de Treinamento" (RAIT), executados pela Escola Judicial do Estado de Mato Grosso do Sul.

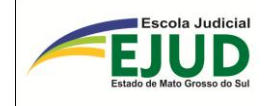

## **ANEXO I**

### **ACORDO DE COOPERAÇÃO TÉCNICA**

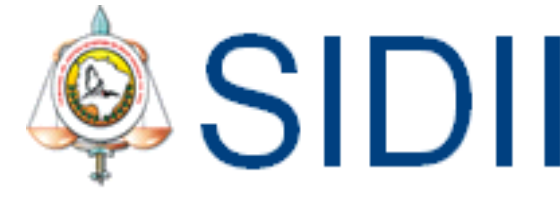

SIDII Sistema de Integração de Dados<br>Gom o Instituto de Identificação

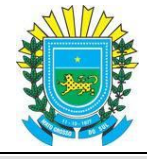

Governo do Estado de Mato Grosso do Sul

Secretaria de Estado de Justiça e Segurança Pública

Coordenadoria Geral de Perícias – Instituto de Identificação "Gonçalo Pereira"

Superintendência de Gestão de Informações

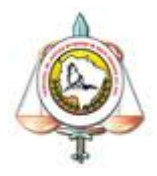

Tribunal de Justiça do Estado de Mato Grosso do Sul Secretaria de Tecnologia de Informação Departamento de Sistema Administrativo Coordenadoria de Desenvolvimento de Sistemas Escola Judicial do Estado de Mato Grosso do Sul – EJUD-MS Secretaria de Formação e Aperfeiçoamento de Servidores – EJUD-MS Departamento de Treinamento e Desenvolvimento da EJUD-MS Coordenadoria de Capacitação Criminal

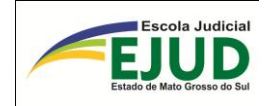

### **ANEXO II**

### PROVIMENTO N. 60, DE 2 DE JUNHO DE 2011

Institui o Sistema de Integração de Dados com o Instituto de Identificação "Gonçalo Pereira" de Mato Grosso do Sul – SIDII, para gerenciamento das atividades de consulta e inserção das informações sobre antecedentes criminais no Estado.

O DESEMBARGADOR ATAPOÃ DA COSTA FELIZ, CORREGEDOR-GE-RAL DE JUSTIÇA DO ESTADO DE MATO GROSSO DO SUL, no uso das atribuições que lhe são conferidas pelo Código de Organização e Divisão Judiciárias e pelo Regimento Interno do Tribunal de Justiça do Estado de Mato Grosso do Sul,

CONSIDERANDO o Termo de Cooperação Técnica, celebrado entre o Tribunal de Justiça do Estado de Mato Grosso do Sul e o Estado de Mato Grosso do Sul, por meio da Secretaria de Estado de Justiça e Segurança Pública, por intermédio da Coordenadoria Geral de Perícias, celebrado em 31 de março de 2008 e renovado em 31 de março de 2010;

CONSIDERANDO a conclusão dos trabalhos da Comissão de estudos, designada na [Portaria nº 198,](https://www.tjms.jus.br/sistemas/biblioteca/legislacao_comp.php?atual=1&lei=25764) de 03 de novembro de 2009 e, que resultou na criação do Sistema de Integração de Dados com o Instituto de Identificação "Gonçalo Pereira" de Mato Grosso do Sul (SIDII), que fará a interação operacional e técnica entre o Sistema de Automação da Justiça (SAJ) e o Sistema de informações criminais do Instituto de Identificação "Gonçalo Pereira" do Estado de Mato Grosso do Sul;

CONSIDERANDO que a implementação do SIDII resultará na extinção de retrabalho de procedimentos, tornando mais célere e precisa a consulta e emissão de antecedentes criminais;

CONSIDERANDO a necessidade de regulamentar os termos do Acordo firmado e estabelecer regras para a utilização do SIDII, de modo a tornar eficaz a proposta de interação e a padronização de procedimentos.

#### RESOLVE:

**Art. 1º** Instituir o Sistema de Integração de Dados com o Instituto de Identificação "Gonçalo Pereira" de Mato Grosso do Sul (SIDII), para gerenciamento das atividades de consulta e inserção de informações sobre antecedentes criminais no Estado;

**Art. 2º** O acesso ao SIDII é exclusivo dos servidores lotados nas varas criminais; juizados criminais e cartórios distribuidores, cadastrados previamente, mediante solicitação do juiz competente.

§ 1º A solicitação de acesso deve ser assinada digitalmente pelo juiz e encaminhada por meio do Sistema de Controle de Documentos e Processos Administrativos (SCDPA) à Secretaria de Tecnologia da Informação, à qual compete o gerenciamento do acesso ao SIDII;

§ 2º A senha fornecida pela Secretaria de Tecnologia da Informação é de uso exclusivo, pessoal e intransferível, sob pena de responsabilidade administrativa e penal.

**Art. 3º** Compete aos servidores cadastrados no Sistema:

I – zelar pela adequada utilização do Sistema SIDII;

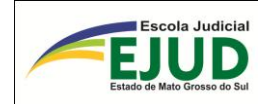

II – efetuar consultas no banco de dados criminais do Instituto de Identificação "Gonçalo Pereira", através do Sistema SIDII, e emitir relatórios de antecedentes criminais;

III– promover a adequada atualização das informações no Sistema SAJ, especialmente no módulo de "cadastro" e "andamento - histórico de partes",

*Parágrafo único.* A falta ou a incorreção na alimentação do histórico de partes implicará na inexatidão dos dados enviados ao "Instituto de Identificação Gonçalo Pereira" e, por consequência, na responsabilização do servidor responsável.

**Art. 4º** Para garantir a correta utilização do SIDII e a correção das informações lançadas, o servidor deve adotar os seguintes procedimentos:

I – Pesquisar no SIDII se a parte solicitada tem registro criminal no IIC/MS. Em caso positivo, vincular a respectiva incidência do RC (Registro Criminal) ou RD (Registro Dossiê) com a Ação Penal em consulta, atentando para que haja a vinculação da incidência do IIC/MS com a correspondente infração da Ação Penal, verificando, inclusive, a coerência dos números do Inquérito Policial e respectiva Delegacia. Caso não seja localizado nenhum registro criminal na pesquisa pelo SIDII, incluir novo registro para a pessoa consultada;

II – Diagnosticada a ausência ou a incorreção de dados, incluir ou alterar os dados nos respectivos campos do sistema a "Incidência", a "Distribuição" ou a "Decisão Judicial", indispensáveis à emissão da Folha de Antecedentes Criminais com exatidão;

III – A Folha de Antecedentes Criminais ou Folha de "Nada Consta", conforme o caso, só será emitida para os atos processuais e de acordo com esse Provimento.

**Art. 5º** A partir da publicação deste provimento e, na medida em que forem sendo capacitados os servidores, as consultas, inclusões e alterações de dados relativos a procedimentos criminais serão efetuadas, exclusivamente, por meio do SIDII, inclusive nos casos de "nada consta".

§ 1º Os servidores lotados nas varas criminais e juizados criminais deverão efetuar inclusões, alterações, inclusive, das transações penais, a fim de manter atualizados os dados do SIDII;

§ 2º A utilização do sistema será restrita às inclusões de dados e consultas dos antecedentes criminais relacionados aos réus em processos que tramitam na vara de lotação do usuário, ressalvados os casos de plantão forense;

§ 3º A atualização das informações relacionadas a reabilitação deve ser procedida mediante o envio de ofício ao Instituto de Identificação "Gonçalo Pereira".

**Art. 6º** Os Cartórios Distribuidores realizarão consultas no SIDII e, constatando a inexistência do Boletim de Identificação Criminal (BIC), deve certificar a ocorrência e encaminhar os autos ao Ministério Público, solicitando providências para a devida inclusão do BIC no banco de dados do Instituto de Identificação "Gonçalo Pereira" pela Delegacia pertinente, conforme modelo anexo ao presente provimento.

**Art. 7º** Este provimento entra em vigor na data de sua publicação.

**Art. 8º** Concluída a capacitação dos servidores quanto à utilização do SIDII sua observância se torna obrigatória por todas as comarcas, considerando-se revogadas, a partir de então, as disposições do [Provimento n. 20,](https://www.tjms.jus.br/sistemas/biblioteca/legislacao_comp.php?atual=1&lei=24924) de 22 de setembro de 2008.

Campo Grande, 2 de junho de 2011.

Des. Atapoã da Costa Feliz Corregedor Geral de Justiça

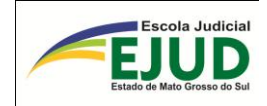

#### ANEXO AO PROVIMENTO N. 60, DE 2 DE JUNHO DE 2011

#### **CERTIDÃO**

Certifico, em atenção aos termos do artigo 6º do Provimento n. 60, de 2 de junho de 2011, que, em consulta ao Sistema de Integração de Dados com o Instituto de Identificação "Gonçalo Pereira" de Mato Grosso do Sul (SIDII), constatei a inexistência do Boletim de Identificação Criminal (BIC), razão pela qual encaminho estes autos ao representante do Ministério Público, solicitando as providências que entender necessárias para que a Delegacia competente proceda a devida inclusão do BIC no banco de dados do Instituto de Identificação "Gonçalo Pereira".

(Local e data) (Nome do Distribuidor) (Cargo) DJMS-11(2437):3-4, 6.6.2011

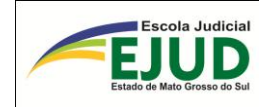

### **ANEXO III**

## **SAJ - HISTÓRICO DE PARTES**

O "Histórico de Partes" é o lançamento dos principais eventos ocorridos em uma Ação Penal, individualizado a cada sentenciado, que deve ser lançado à medida que os eventos vão ocorrendo.

Por meio do SAJ – Sistema de Automação do Judiciário – no menu: andamento => Histórico de Partes, deverão ser lançados os eventos necessários para a transmissão de dados ao SIDII.

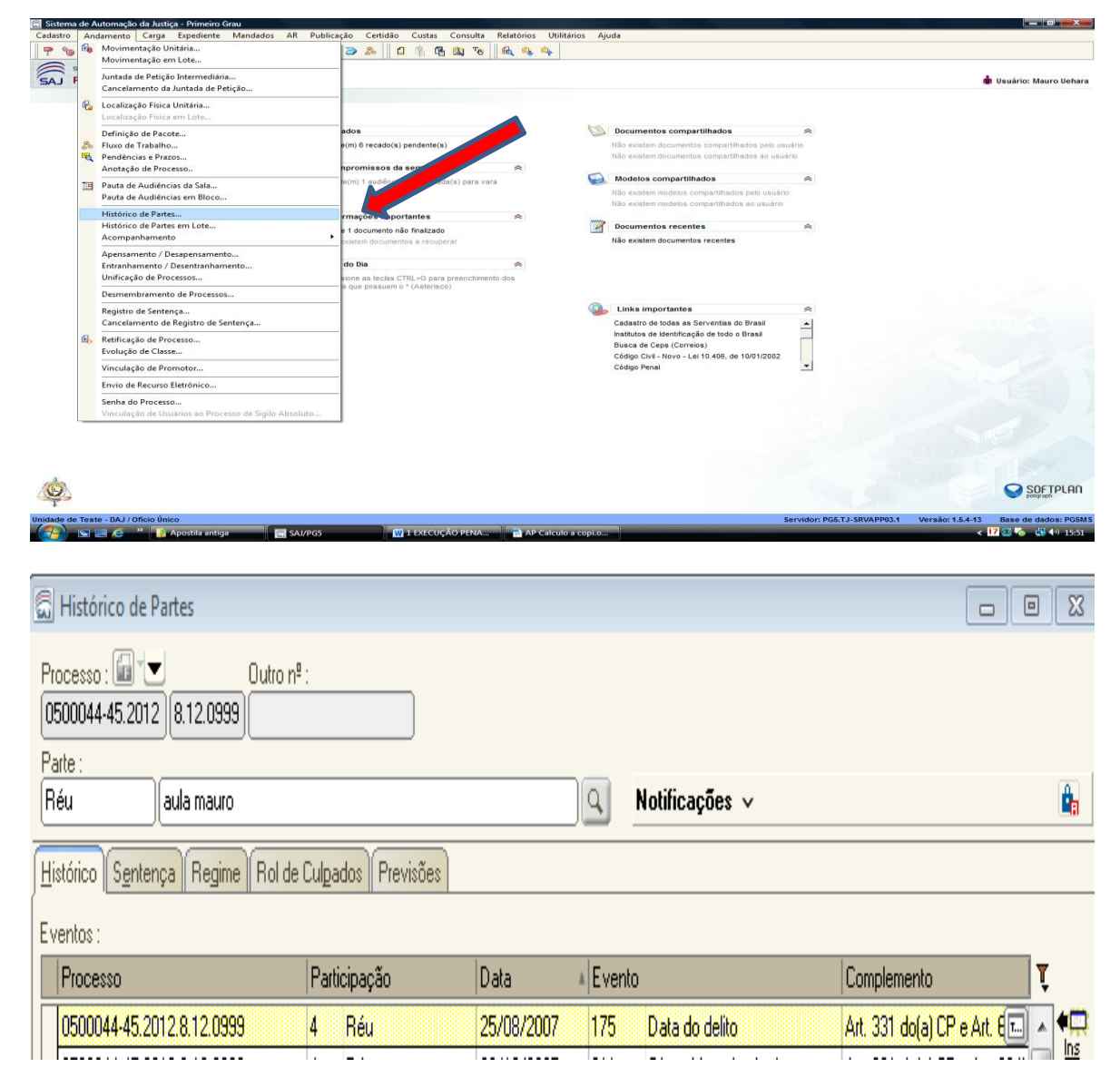

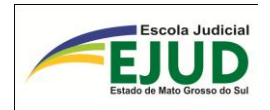

Segue abaixo a lista de **eventos** do "Histórico de Parte" do SAJ, fundamentais para a captura de dados de antecedentes criminais da pessoa pesquisada.

**SAJ\_Evento 175: Data do delito** – Inserir a data do delito, após o evento 175, e em seguida, sendo dia útil o sistema abre a aba para inserir a capitulação.

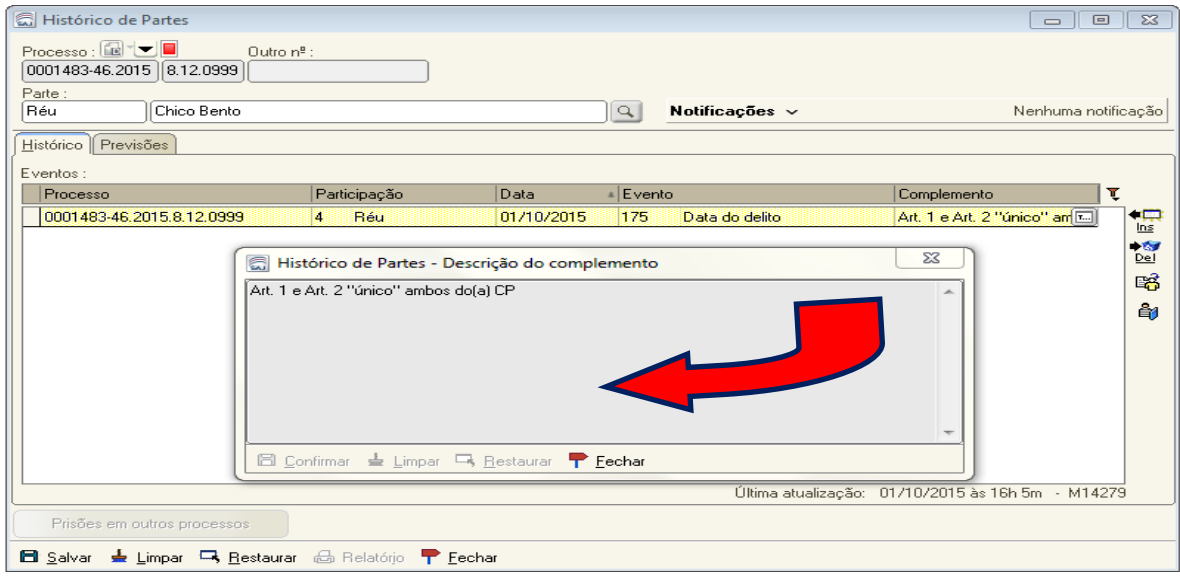

**SAJ\_Evento 211: OFERECIDA a DENÚNCIA** (oferecimento da denúncia) data em que o Promotor de Justiça oferece a denúncia. A próxima tela será para incluir a "Capitulação" para indicar quais os artigos da denúncia.

**LEMBRETE –** Nas ações de entorpecentes (Lei n. 6.368/76), o juiz despacha determinando a citação do executado, interrogatório e vista à Defensoria. Somente após esses trâmites, haverá análise judicial sobre a denúncia.

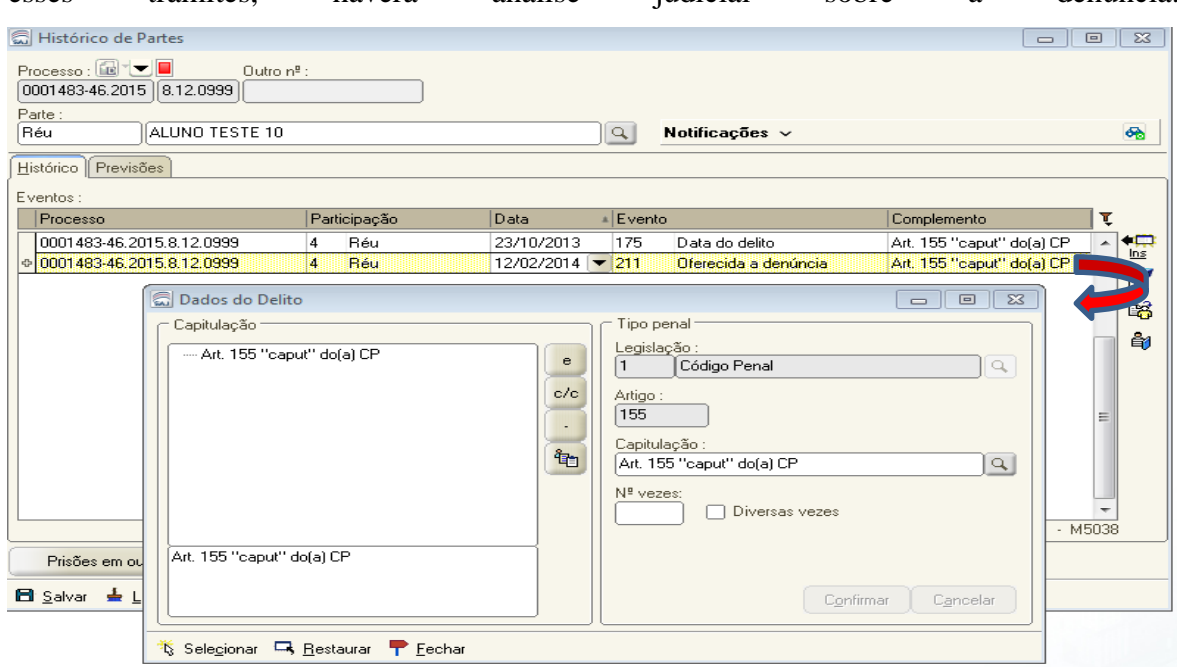

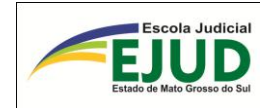

**SAJ\_Evento 114: RECEBIDA a DENÚNCIA** (Recebimento da denúncia). Deverá ser lançada a data em que o Juiz recebeu a denúncia. Responder SIM para a cópia da capitulação, quando for idêntica à denúncia do promotor de justiça. Responder NÃO se o Juiz não receber a denúncia nos termos do Promotor de Justiça. Assim, devemos observar os artigos da denúncia.

*ATENÇÃO*: Cuidado nos diversos eventos quando **não** houver o recebimento da denúncia.

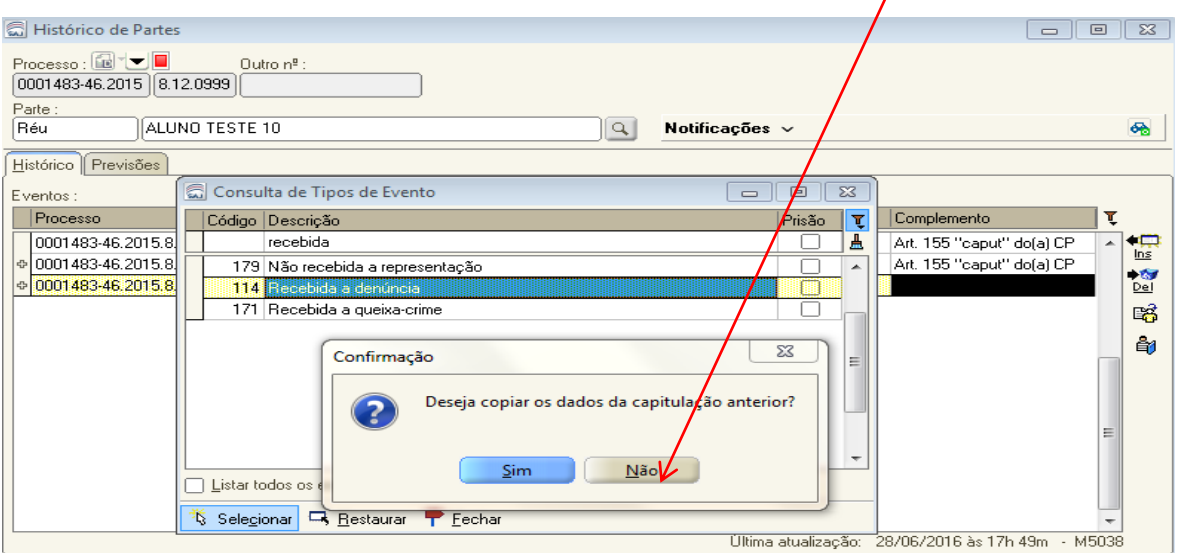

**SAJ\_Evento 111: SENTENÇA CONDENATÓRIA**. Ao lançar este evento, o SAJ abre tela de "Capitulação" da sentença. Deverá ser anotado todos os dados da condenação do réu: a infração penal, o tempo da pena (anos/meses) e o regime (fechado, semiaberto e aberto).

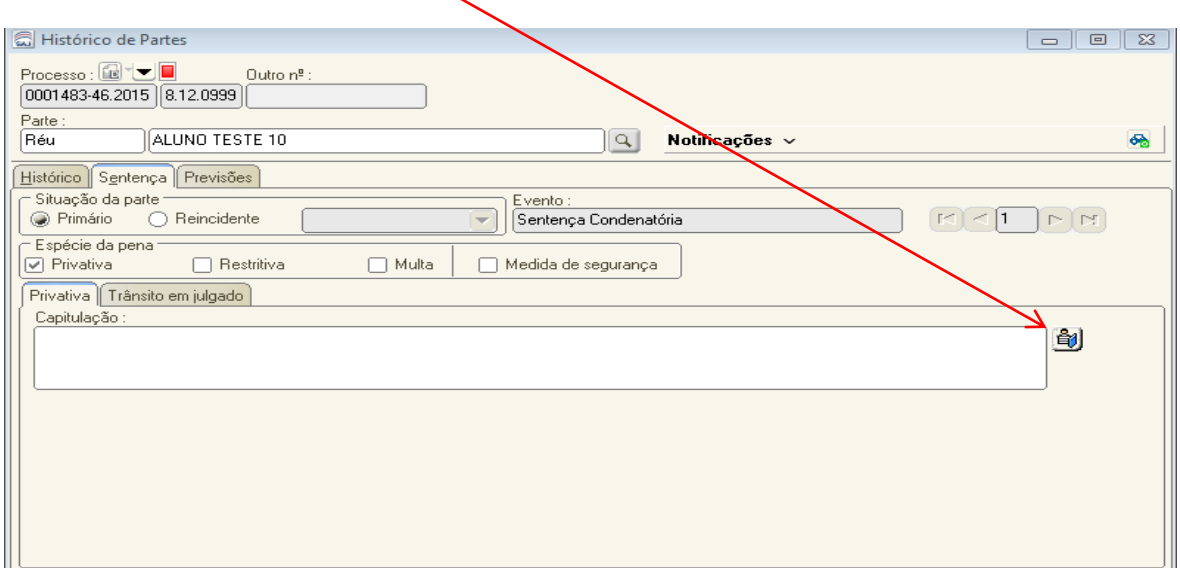

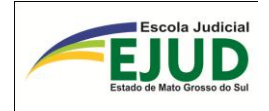

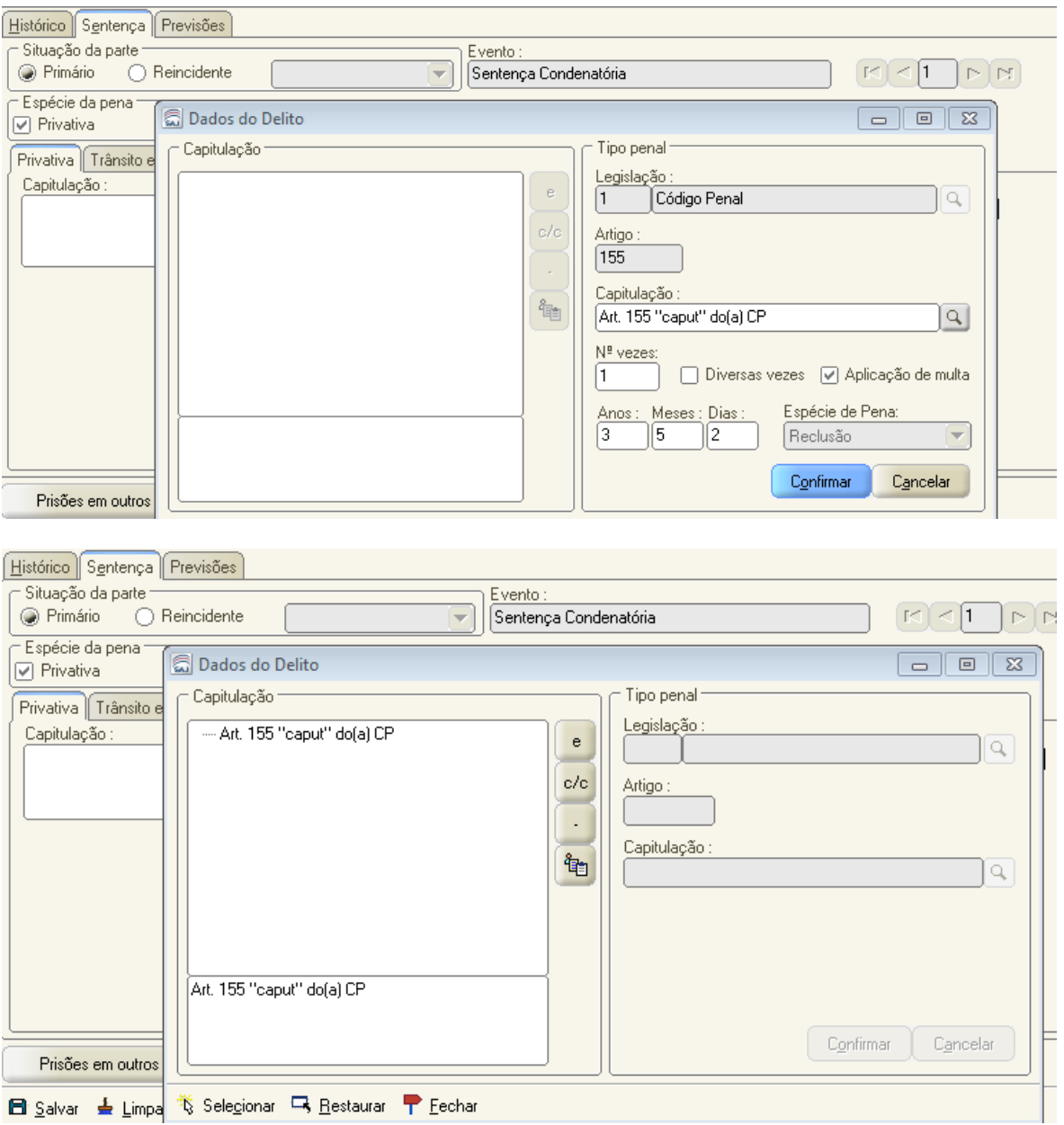

## **SAJ\_Evento 101: SENTENÇA ABSOLUTÓRIA**

(Os demais tipos serão identificados ao digitar a palavra "SENTENÇA")

**\*\*\***

### **SAJ\_Evento 123: EXTINÇÃO DE PUNIBILIDADE**

**\*\*\***

### **SAJ\_Evento 209: Trânsito em julgado – Ministério Público \*\*\***

### **SAJ\_Evento 217: Trânsito em julgado – Defesa**

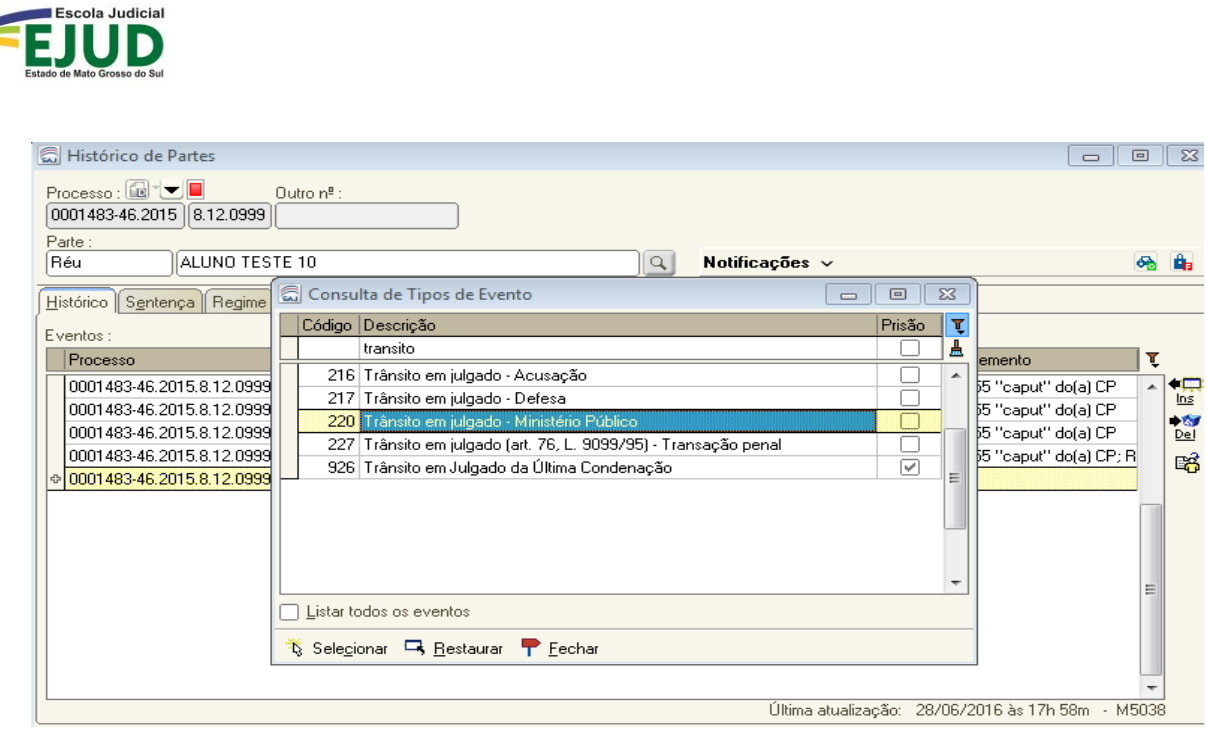

**SAJ\_Evento 109: COMUNICAÇÃO DE ANTECEDENTES**. Deverá ser anotado no "Complemento":

1) as folhas onde contém os antecedentes criminais, para facilitar a localização das certidões; 2) a identificação dos registros encontrados nos Institutos de Identificação. Ex.: RD n. 00000, INC 3 ....e... RF 00000, CH Bic 000000.

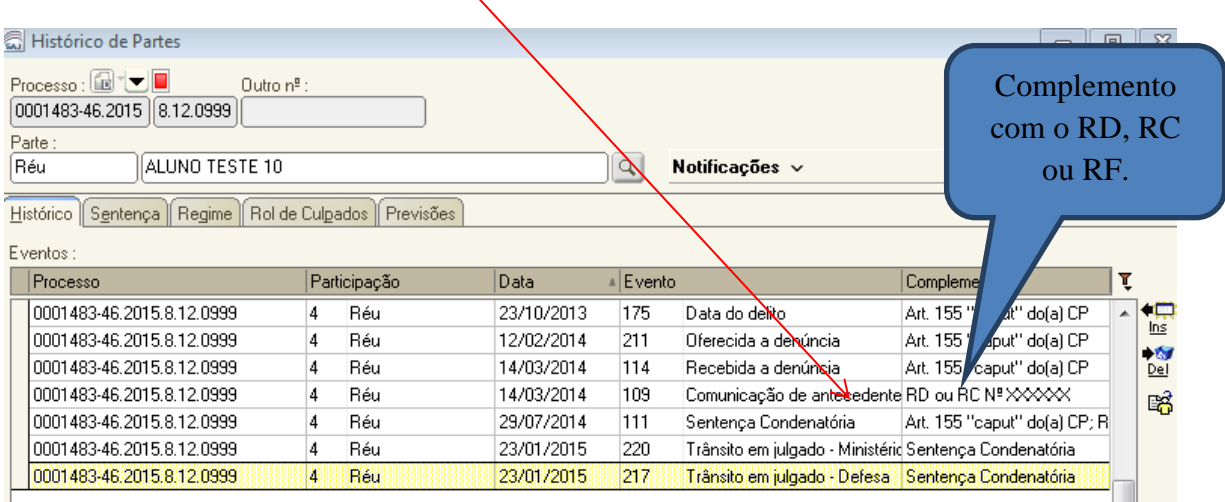

Finalmente, é importante registrar que os demais eventos disponíveis no SAJ – "Andamento" // "Histórico de Parte" – não afetam a comunicação de dados sobre antecedentes criminais, porém são necessários para outras finalidades do SAJ, por exemplo: "Atestado de pena a cumprir", "Cálculo de Pena" etc.
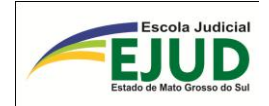

## OBRIGADA PELA SUA PARTICIPAÇÃO!

Escola Judicial do Estado de Mato Grosso do Sul – EJUD/MS Departamento de Ensino Coordenadoria de Capacitação Criminal Avenida Mato Grosso, 5778 – Parque dos Poderes – Bloco 8 CEP: 79.031-902 Fones: (67) 3314-1736 ou 3314-1997 Site: www.tjms.jus.br

Apostila atualizada pela Coordenadoria de Capacitação Criminal até Junho/2016

## **ANOTAÇÕES**